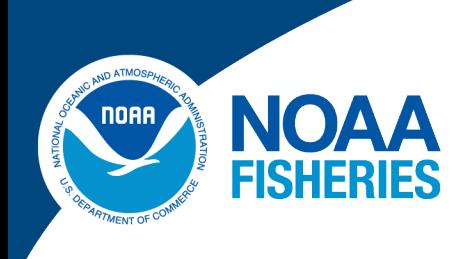

# **Greater Atlantic Region Policy Series [22-03]**

# **Guidance for Integrating GIS Analyses Into ESA Section 7 Federal Consultations**

**Vanessa Mahan Talya ten Brink Peter Johnsen**

**Greater Atlantic Region Policy Series | NOAA Fisheries | Greater Atlantic Regional Fisheries Office 55 Great Republic Drive | Gloucester, MA 01930**

# **Acknowledgements**

**We are grateful to many people for their support throughout this project and in preparing this report, including GARFO's Protected Resources and Technology and Management Divisions and the VSFS Internship Program. We thank Kate Swails for her advice. We thank our reviewers for their helpful comments.** 

## **Keywords**

**Critical Habitat, GIS, Atlantic Sturgeon, Section 7, Consultation**

**The Greater Atlantic Region Policy Series is a secondary publication series based in the NOAA Fisheries Greater Atlantic Regional Fisheries Office in Gloucester, MA. Publications in this series include works in the areas of marine policy and marine policy analysis. Please visit [www.greateratlantic.fisheries.noaa.gov/policyseries/](http://www.greateratlantic.fisheries.noaa.gov/policyseries) for more information.**

**This document may be cited as:**

**Mahan, V., ten Brink, T., Johnsen, P. 2022. Guidance for Integrating GIS Analyses Into ESA Section 7 Federal Consultations.** *Greater Atlantic Region Policy Series [22-03]. NOAA Fisheries Greater Atlantic Regional Fisheries Office - www.greateratlantic.fisheries.noaa.gov/policyseries/. 61p.*

# Contents

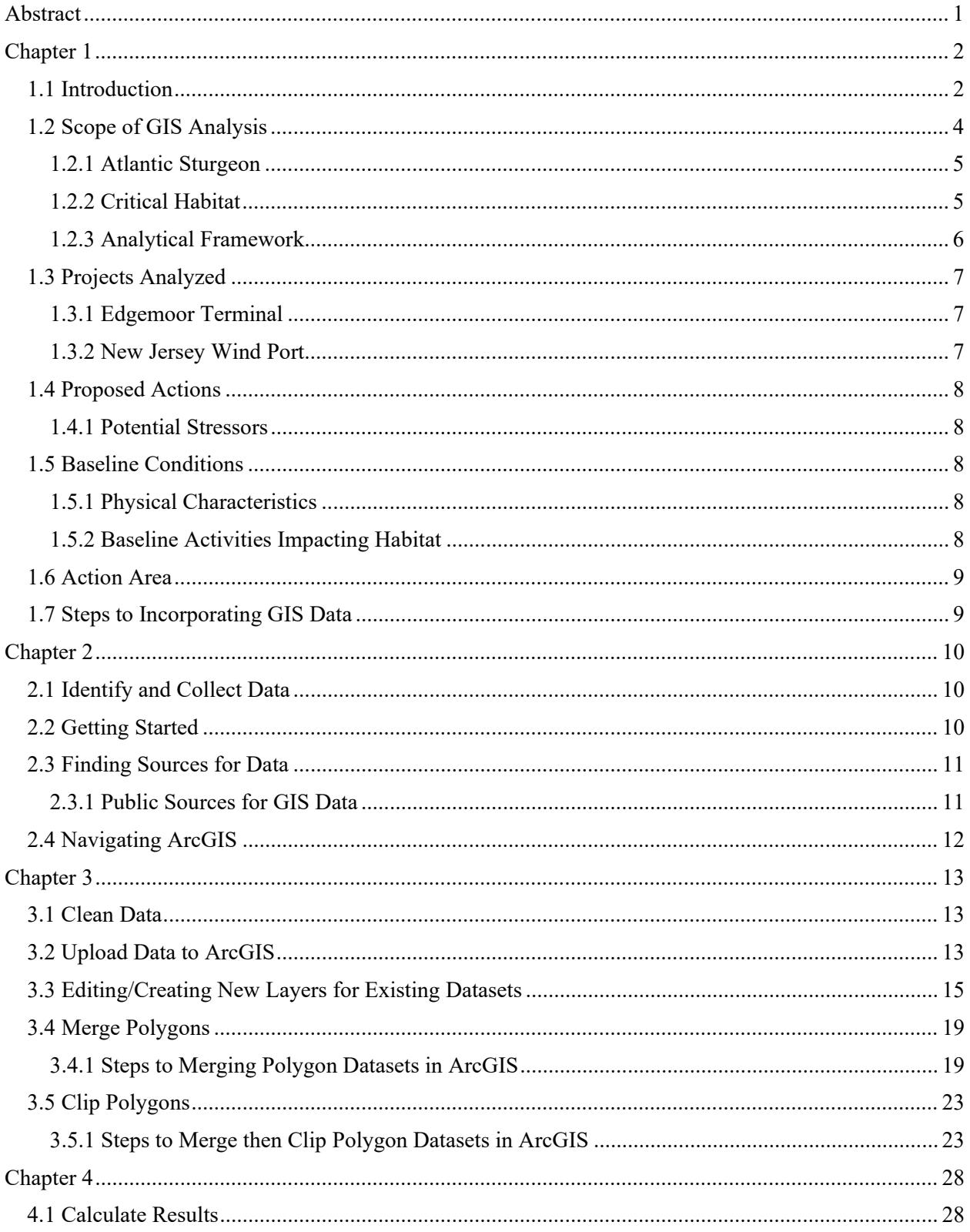

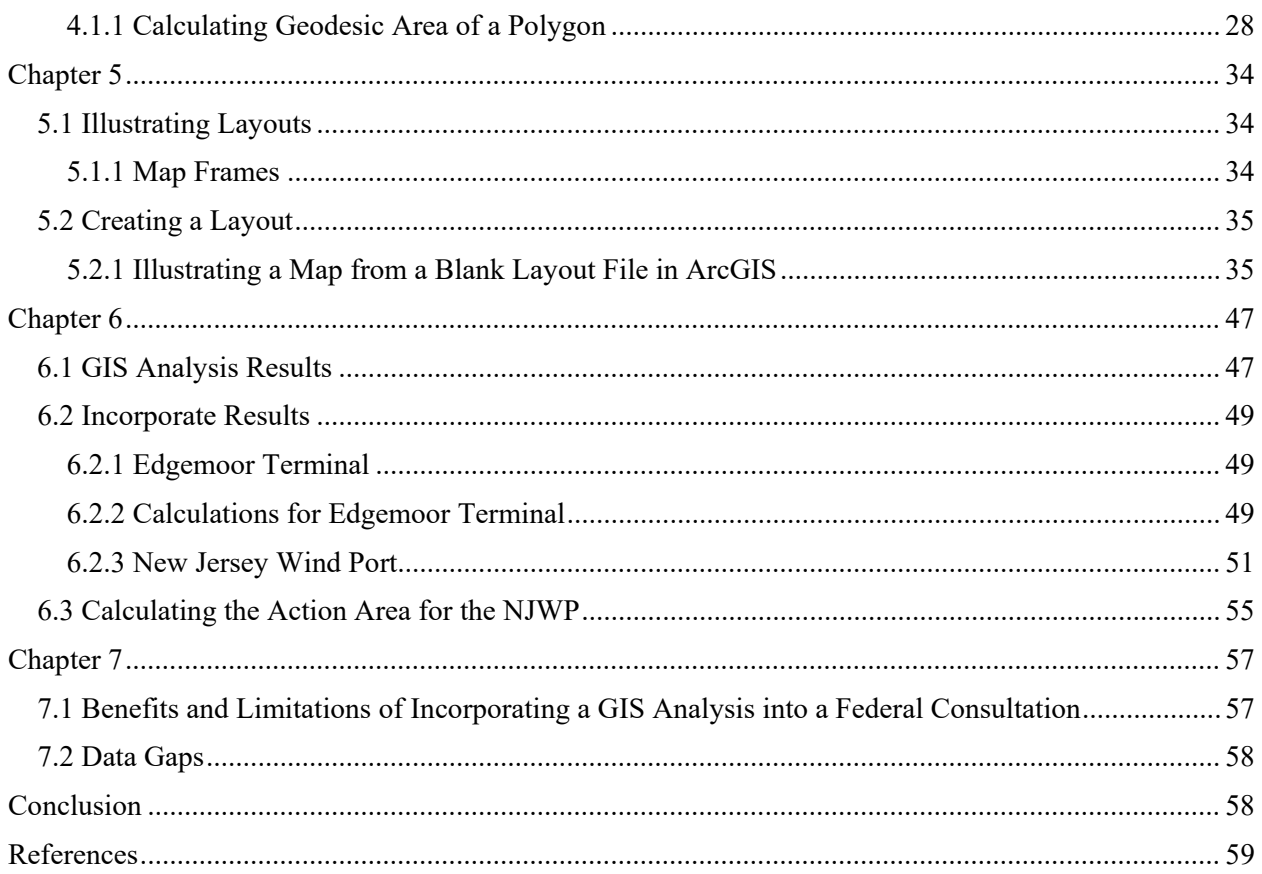

## <span id="page-4-0"></span>**ABSTRACT**

This report details the use of geospatial analyses as a tool for analysis during consultation under Section 7 of the federal Endangered Species Act. This example can be used as guidance for future analyses that support Section 7 consultations. Currently, consultations, formal consultations with a biological opinion, do not always include intensive Geographic Information System (GIS) analyses. They use project details provided by the action agency and project applicant, best available data, population models, population models, and literature reviews to understand potential effects. More consultations could be complemented by GIS analyses. The increasing availability of GIS software and easy-to-use functions provides more ability to quantify and understand impacts. The purpose of this report is to detail the basic functions and tools used within ESRI's ArcGIS software to provide an environmental impact assessment. This report will focus on examples of GIS analyses from consultations for New Jersey Wind Port and Edgemoor Terminal located in the Delaware River.

#### **Disclaimers**

The views and opinions expressed are those of the author and do not reflect the official policy or position of any agency of the U.S. government. The results presented here are only examples and do not necessarily represent the final analyses of the biological opinions. This report does not depict official agency opinions or values associated with the consultation.

# <span id="page-5-0"></span>**CHAPTER 1**

 $\overline{\phantom{a}}$ 

## <span id="page-5-1"></span>**1.1 Introduction**

As geospatial technologies improve, opportunities increase for using these technologies to inform planning processes. One of these processes is consultation under Section 7 of the Endangered Species Act (ESA) which requires federal agencies, such as the Army Corps of Engineers (USACE), to consult with NOAA Fisheries to ensure that their actions are not likely to jeopardize the continued existence of ESA-listed species under NOAA Fisheries' jurisdiction or destroy or adversely modify these species' designated critical habitat. If an action may affect but is not likely to adversely affect, an informal consultation is conducted. If an action is likely to adversely affect ESA-listed species and/or their designated critical habitat, the federal agency must request formal consultation with NOAA Fisheries. In a formal consultation, NOAA Fisheries prepares a biological opinion that documents its opinion, and the basis for it, on whether the federal action is likely to jeopardize the species or adversely modify critical habitat. Geographical analyses can provide valuable information to inform the determination reached in the consultation.

NOAA Fisheries regularly consults with the USACE on activities in rivers and estuaries that include dredging of bottom substrate. For instance, construction of new ports commonly requires dredging to develop berths and access channels and existing waterway infrastructure require frequent dredging to maintain sufficient depth for vessel traffic. Dredging to construct and maintain berths, navigation channels, and anchorages can remove or reduce habitat supporting essential behaviors of ESA-listed species such as foraging and spawning. The propeller jet of vessels using these waterways can also impact these habitats by scouring the bottom substrate, causing chronic disturbance to the riverbed, and elevating suspended sediment levels. Habitat impacts, additional vessel traffic, and turbidity plumes are all consequences of constructing new ports and terminals that can affect the Delaware River populations of endangered Atlantic sturgeon and shortnose sturgeon, as well as Atlantic sturgeon critical habitat within the Delaware River. By utilizing existing data and GIS layers, we are able to quantify impacts to the riverbed that will result from construction of proposed terminals and ports. This information can be used to support the analysis of how removal and/or degradation of channel bottom habitat will indirectly affect listed species and their designated critical habitat. Geographical analyses can provide a valuable tool to analyze the geographic extent of habitat effects for a single dredging project as well as the aggregate effects of multiple projects.

Here, we use two recently completed formal consultations with the USACE on their proposed authorization on the development of two new ports in the Delaware River as examples of how GIS can support in evaluating the effects of dredging on shortnose sturgeon and Atlantic sturgeon critical habitat. The location of these two ports overlap with the distribution of shortnose and Atlantic sturgeon and Atlantic sturgeon critical habitat. Shortnose sturgeon were listed as endangered in 1967 (32 FR 4001), and the species remained listed as endangered with the enactment of the ESA in 1973. In 2012, NOAA Fisheries listed five distinct population segments  $(DPS)^1$  $(DPS)^1$  of Atlantic sturgeon as endangered or threatened under the ESA. The Delaware

<span id="page-5-2"></span><sup>&</sup>lt;sup>1</sup>Under the ESA, a distinct population segment—or DPS—is a vertebrate population or group of populations that is discrete from other populations of the species and significant in relation to the entire species. The ESA provides for listing species, subspecies, or distinct population segments of vertebrate species

River is part of the endangered "New York Bight" DPS (77 FR 5879, February 6, 2012). Further, in 2016, NOAA Fisheries designated critical habitat for each Atlantic sturgeon DPS. The Delaware River critical habitat unit for the Atlantic sturgeon New York Bight DPS includes the river from its mouth with the Delaware Bay to Trenton, New Jersey (82 FR 39160, August 17, 2017).

We present our findings on using GIS analyses to summarize, compare, quantify, and visualize some of the impacts for the Section 7 consultation on the development of the ports and explore its use as a potential future opportunity for this future consultations. We include lessons learned in terms of how incorporating geographical analyses can improve the process, including understanding overlaps, minimizing conflicts, may assist in quantifying impacts, and increasing transparency for stakeholders within the federal process. Incorporating spatial knowledge allows us to better understand the socio-ecological interactions within the consultation context.

## <span id="page-7-0"></span>**1.2 Scope of GIS Analysis**

GIS software was used to develop spatial information and graphics to analyze effects from habitat modifications in the Delaware River for support of the development of two biological opinions. Both projects are located in the lower Delaware River and are new port developments. The first project, the New Jersey Wind Terminal (NJWP), is located at Artificial Island, New Jersey, close to the river's mouth at Delaware Bay. The second project, the Edgemoor Terminal, is located approximately 21 miles upstream of the NJWP. Both projects include the dredging of previously undredged areas to construct berths and access channels for the ports.

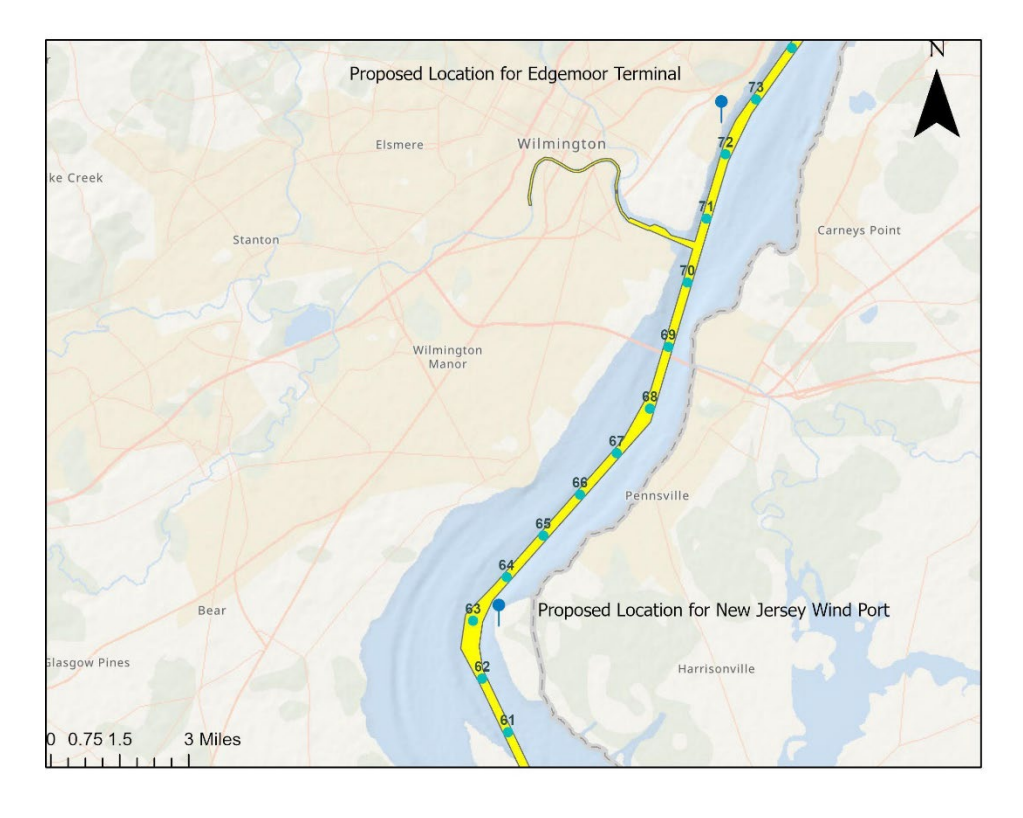

Delaware River Mile Markers

• Delaware River Mile Markers

Delaware River Navigation Channels

#### **Figure 1-1. Proposed project areas with navigation channel and river mile markers.**

A biological opinion includes a project description that has information necessary to analyze effects to listed species, a baseline section providing information on existing conditions, and an effects section analyzing the effects the proposed activities and their stressors may have on listed species. This analysis focuses on the action area; defined as "all areas to be affected directly or indirectly by the federal action and not merely the immediate area involved in the action" (50 CFR§402.02). We used GIS to calculate the acreage of dredging, the action area, and the baseline habitat features impacted using existing and created GIS layers. This was then used to assist in calculating the proposed projects' impacts to critical habitat for Atlantic sturgeon. For these two consultations, the action area considered for the GIS analysis includes the reach just upstream of the project sites to the mouth of Delaware Bay, we included in the scope of the

GIS project the full reach of the lower River from the downstream end of Little Tinicum Island, Pennsylvania, to its mouth with the Delaware Bay. This reach represents the transition from freshwater to increasingly higher salinity at the river's mouth caused by tidal intrusion of marine waters from the Delaware Bay. By utilizing existing data and GIS layers, we were able to spatially analyze some of the impacts of the proposed NJWP and Edgemoor Terminal construction on designated critical habitat of Atlantic sturgeon.

#### <span id="page-8-0"></span>1.2.1 Atlantic Sturgeon

Atlantic sturgeon are a diadromous fish. Diadromous fish species travel between saltwater and freshwater on a regular basis, and their capacity to adapt to diverse salinity environments varies during their lives (Shrimpton 2012). As Atlantic sturgeon mature to adulthood, they migrate along diverse saline environments to the marine environment (i.e., downriver). When larvae hatch in freshwater, they hide on the bottom and move downstream until they reach rearing areas in the freshwater reach just above the saltwater front in the estuary. As juveniles, they remain for one to five years in the river before migrating into nearshore coastal waters as sub-adults. These young Atlantic sturgeon move considerably once they leave their natal rivers. Because sub-adults leave their birthplace rivers to travel along the coast, sub-adult aggregations within a river may contain fish from two or more separate natal populations (Jones 2006). As adults, they return to the rivers to spawn. In rivers from Delaware to Canada, adults spawn in the spring and early summer. The lower tidal Delaware River is an important aggregation and foraging area for sturgeon as they develop from eggs and larvae into adults. Atlantic sturgeon are bottom feeders, feeding on invertebrates including crustaceans, worms, and mollusks, as well as other bottomdwelling fish. All life stages of Atlantic sturgeon require adequate amounts of quality habitat to support development.

The habitat of Atlantic sturgeon can be disrupted, deteriorated, or destroyed as a result of human activities. For effective spawning, sturgeon require firm bottom substrates (e.g. cobbles and rocks) in freshwater reaches with appropriate water flow and dissolved oxygen; therefore, any action that alters such habitat can directly (e.g., dredging) or indirectly (e.g., sedimentation, increased vessel traffic) impact Atlantic sturgeon habitat. All life stages of Atlantic sturgeon require adequate amounts of quality habitat to support development and survival.

#### <span id="page-8-1"></span>1.2.2 Critical Habitat

When a species is listed under the ESA, NOAA Fisheries is required to determine whether there are areas that meet the definition of critical habitat. Critical habitat is defined as specific areas within the geographical area occupied by species, at the time of listing, on which are found those physical or biological features (PBF) essential to conservation of the species and which may require special management considerations or protection; and specific areas outside the geographical area occupied by the species if the agency determines that such area is essential for conservation of the species (16 USC  $\S$  1532(5).") Four PBFs that support successful reproduction and recruitment were identified for the Atlantic sturgeon. Here, we consider the effects on PBF 1 and PBF 2.

> • PBF 1: Hard bottom substrate (e.g., rock, cobble, gravel, limestone, boulder, etc.) with salinity of 0.0 to 0.5 parts per thousand (ppt)  $(50 \text{ CFR } 226.225 \text{ (a)}(1))$ . PBF 1 habitat is utilized for spawning, fertilized egg deposit, refuge, growth, and development of early life stages.

• PBF 2: Aquatic habitat between the river mouth and spawning sites with soft substrate (e.g., mud, sand) and salinity from 0.5 to 30 ppt (50 CFR  $226.225(a)(2)$ ). This area is used for juvenile foraging and physiological development.

Within the NYB DPS, four rivers, the Hudson, Delaware, Housatonic, and Connecticut Rivers, were designated as critical habitat for Atlantic sturgeon. This paper focuses on the Delaware River. In the Delaware River, critical habitat occurs from its mouth at Delaware Bay (~River Mile (RM) 48.5) upstream to Trenton, New Jersey (~RM 133). The action area is within the lower portion of critical habitat from RM 48.5 upstream to RM 73.5.

In the Delaware River, the longitudinal salinity gradient is dynamic and subject to short- and long-term changes caused by variations in freshwater inflows, tides, storm surge, weather (wind) conditions, etc. Specific salinity values or ranges may move upstream or downstream by as much as 10 miles over a day due to semi-diurnal tides and by more than 20 miles over periods ranging from a day to weeks or months due to storm and seasonal effects on freshwater inflows (USACE [2](#page-9-1)015a). Given the dynamic nature of salinity near the salt front<sup>2</sup>, the availability of data on salinity values of 0.25 ppt but not salinity values of 0.5 ppt, and the very small area where there would be a difference in salinity between 0.25 and 0.5 ppt, it is reasonable to use the furthest downstream extent of the median range of the location of the salt front (0.25 ppt) as a proxy for the downstream border of PBF 1 in the Delaware River. Therefore, we consider the area upstream of RM 67 to have salinity levels consistent with the requirements of PBF 1 and the area downstream of RM 67 to approximately RM 48.5 to contain PBF 2.

#### <span id="page-9-0"></span>1.2.3 Analytical Framework

To determine the geographic extent of the effects of habitat loss and degradation on PBFs 1 and 2, we analyzed the data at two levels–on the PBF as a whole and on the PBF within the action area. Impacts were calculated based on (1) the river area of the PBF (i.e. bank to bank), (2) the area of hard (PBF 1) or soft (PBF 2) substrate, (3) and the area of mesohaline and oligohaline zones (for PBF 2 only) as these two salinities zones are representative of different salinity gradients within PBF 2. Finally, we subtracted existing impacts before calculating project-related impacts. The following parameters were used to calculate impacts:

- Total area of the river (bank to bank, RM 48.5 to 67 RM) within critical habitat and salinity  $(>0.5$  ppt.
- Action area.

 $\overline{a}$ 

- Soft substrate within the area above.
- Oligohaline zone.
- Mesohaline zone.
- Area of existing impacts (e.g., maintained navigation channels, islands, existing dredged terminal berths and access channels).
- Area to be dredged for the proposed project.

<span id="page-9-1"></span> $2$  The salt front is defined as the seven-day average location of the 250 mg/L chloride concentration.

Thus, the area impacted by the proposed project was then calculated as (proposed dredging)/ (total area - existing impacts). For this case, we analyzed the existing impacts (e.g., the existing federal navigation channel, dredging of berths at other ports, artificial reefs, etc.) within the action area to calculate the area of unimpacted bottom habitat. The impacts (i.e. dredging of access channels and berths) are then subtracted from the remaining, unimpacted habitat (the proposed dredging will occur in areas not currently dredged) to calculate impacts to the PBF within the action area.

# <span id="page-10-0"></span>**1.3 Projects Analyzed**

The proposed action in a biological opinion is defined as the description of the project as a whole and its subcomponents or specific activities. This description assists in determining the full range and type of effects of the action on listed species and critical habitat. Project components and activities for the construction developments include:

- 1. Construction of wharf and bulkhead with pile driving.
- 2. Construction of berth, access channel, and turning basin with dredging activities.
- 3. Vessel routes by vessels during construction and by container vessels during port operation.

#### <span id="page-10-1"></span>1.3.1 Edgemoor Terminal

The Edgemoor project is the proposed construction of a new terminal in Delaware along the Delaware River. The terminal will extend approximately 3,200 feet along the western Delaware River shoreline. The project includes initial dredging and future maintenance dredging of a berth and access channel. The area to be dredged is approximately 87 acres and extends from the shore to the western boundary of the federal navigation channel.

The proposed dredging will result in the removal of 87 acres of benthic habitat including invertebrates and prey for sturgeon. Future scour by propeller jets and maintenance dredging will continue to disturb the riverbed and affect recolonization by invertebrates. Therefore, it is reasonable to assume that the proposed project will result in a permanent reduction of available prey within 87 acres of the Delaware River.

#### <span id="page-10-2"></span>1.3.2 New Jersey Wind Port

The New Jersey Wind Port (NJWP) project includes the construction of the port (access channel, turning basin, and berth), the operation of the port, and the implementation of a mitigation plan to compensate for dredging in a portion of the action area. The proposed port is located on the east bank of the Delaware River within the greater estuary at approximately 52 RM, within the areas we are considering to be PBF 2 habitat.

The in-water dredge footprint for the proposed project, including the berthing area, turning basin, approach channel, and quay, encompasses 85 acres of habitat providing benthic invertebrates and prey for sturgeon. Future scour by propeller jets and maintenance dredging will continue to disturb the riverbed and negatively affect recolonization by invertebrates. Therefore, it is reasonable to assume that the proposed project will result in a permanent reduction of available prey within 85 acres of the Delaware River. The action area also includes a site to mitigate impacts to Essential Fish Habitat under the Magnuson-Stevens Fisheries Conservation and

Management Act (up to 120-acres). Within the 120-acre area, the placement of concrete habitat structures will permanently cover approximately one acre of bottom substrate. These structures are planned to provide mitigation.

# <span id="page-11-0"></span>**1.4 Proposed Actions**

## <span id="page-11-1"></span>141 Potential Stressors

Stressors result from project related activities and cause variations in intensity of physical, chemical and biological consequences (i.e., effects) that may affect listed species. Besides the project sites, the extent of stressors define the action area. Stressors for the NJWP include:

- Resuspension of bottom sediment and turbidity plumes caused by, for instance, dredging activities.
- Noise caused by, for instance, pile driving.
- Habitat loss from, for instance, dredging of bottom sediment or impacts from propeller jets.
- Entrapment in dredges.
- Vessel strikes.

# <span id="page-11-2"></span>**1.5 Baseline Conditions**

Baseline conditions are the current conditions (i.e., before the proposed action is implemented) of the action area. The GIS analysis was used to identify the areas and prepare graphics that depict the baseline features listed below. The GIS analysis will also include development of graphics and layers that represent the project area.

<span id="page-11-3"></span>1.5.1 Physical Characteristics

- River channels (Delaware River, Christina River, and Brandywine Creek)
- Islands
- Critical habitat
- Salinity in Delaware River and Delaware Bay
- Presence of soft and hard substrate

## <span id="page-11-4"></span>1.5.2 Baseline Activities Impacting Habitat

Potential examples are described in the parentheses.

- 1. Shore development (disconnect river from flood habitat, increase turbidity).
- 2. The regular maintenance dredging of the Philadelphia to Sea Federal Navigation Channel, Christina River Federal Navigation Channel, and existing berths and access channels (habitat alteration).
- 3. Vessel anchorages (anchor scars, propeller jet scour).
- 4. Vessel traffic (propeller jet scour from cargo, tugs, and other vessels).
- 5. Artificial reef construction and maintenance (converting soft substrate to hard substrate).

### <span id="page-12-0"></span>**1.6 Action Area**

The "action area" is defined as "all areas to be affected directly or indirectly by the Federal action and not merely the immediate area involved in the action" (50 CFR § 402.02). This means As such, the area to be analyzed not only includes the direct footprint of the proposed action but also areas affected by stressors that are a consequence of the proposed action. In this case, the action consists of the following activities that define the direct footprint of the action:

- Dredging area (berth, access channel, turning basin, etc.).
- New structures footprint (wharf, bulkhead, piers, dolphins, etc.).
- Vessel traffic travel trajectories (project vessels and vessels during operation).
- Compensatory mitigation (dam removal and Fox Point restoration).

Stressors as a consequence of the project that defines the action area include:

- Distance of turbidity plumes (during dredging, pile driving, propeller jet, dam removal and fish passage construction, etc.).
- Distance of sound from pile driving.
- Bottom substrate disturbance (propeller jet, scour).
- Areas where vessels will travel.

#### <span id="page-12-1"></span>**1.7 Steps to Incorporating GIS Data**

The process of adding a GIS analysis to a Section 7 consultation, after defining the questions you hope to answer with the analysis, can be broken down into four basic steps:

- 1. Identify and Collect Data
- 2. Clean-up Data
- 3. Calculate Results
- 4. Develop Graphics

*These GIS files are regarded approximate representations and are not an official record for the actual regulated area borders since GIS projection and topological functions can modify or generalize coordinates.*

## <span id="page-13-0"></span>**CHAPTER 2**

## <span id="page-13-1"></span>**2.1 Identify and Collect Data**

In any GIS project, the first step is to identify and collect the data. For the analysis, we started with available data, including existing ArcGIS layers GIS applications can incorporate varied data, including, but not limited to cartographic, photographic, digital or spreadsheets data.

- **Cartographic data** is already in map form and may include such information as the location of rivers, roads, hills, habitat data, and valleys. Cartographic data may also include survey data and mapping information that can be directly entered into GIS software
- **Photographic interpretation** is frequently a major part of GIS. Photo interpretation involves analyzing aerial photographs and assessing the features that appear.
- **Digital data** can also be entered into GIS. An example of this kind of information is computer data collected by satellites that show sea surface temperature.
- **Remote sensing** provides another tool that can be integrated into a GIS. Remote sensing includes imagery and other data collected from satellites, balloons, and drones.

## <span id="page-13-2"></span>**2.2 Getting Started**

Good data is at the heart of any successful GIS analysis. Therefore, the data incorporated into a project should be accurate and current, come from known sources, and include the appropriate metadata. In order to create an accurate GIS analysis, the most-suitable data sets for the study areas should be used. For the New Jersey Wind Port project GIS analysis, we started with several existing data sets for the Delaware River. These data sets were chosen to represent parameters for the environmental impact assessment. As described in above, Atlantic sturgeon rely on a specific salinity gradient for spawning and rearing habitat quality within the Delaware River. Sturgeon also require firm bottom substrates for effective spawning and feed on soft bottom substrate beds. Therefore, any action that alters salinity, water quality, or bottom habitat could adversely affect Atlantic sturgeon or its critical habitat.

Data Sets used for the Edgemoor and NJWP projects included:

Benthic substrate layer including salinity zones: Benthic Substrate Habitat Types, Delaware Bay (DNREC) <https://erma.noaa.gov/admin/layer/1073>

River Channels (Delaware River, Christina River, and Brandywine Creek): Coastal Maintained Channels in U.S. Waters (USACE) <https://erma.noaa.gov/admin/layer/17308>

Anchorage Areas: Anchorages File: AnchorageAres.gdb Northeast Data Portal: https://www.northeastoceandata.org/

Critical Habitat (NOAA)

Section 7 Habitat

[https://www.fisheries.noaa.gov/national/endangered-species-conservation/critical-habitat#critical-habitat](https://www.fisheries.noaa.gov/national/endangered-species-conservation/critical-habitat#critical-habitat-designations,-maps,-and-gis-data)[designations,-maps,-and-gis-data](https://www.fisheries.noaa.gov/national/endangered-species-conservation/critical-habitat#critical-habitat-designations,-maps,-and-gis-data)

Project Dredging Areas: Hope Creek (NJWP) project GIS layer File: NJWP\_01142021.zip Provided by Robert Rech AKRF, Inc.

Edgemoor project GIS layer Edgemoor Dredge Area File: EdgemoorDredgeArea.zip Provided by Jessica Fedetz Duffield Associates, LLC.

Benthic Substrate: Benthic Substrate Habitat Types, Delaware Bay (DNREC) https://erma.noaa.gov/admin/layer/1073

These data sets were chosen to represent parameters for the GIS analysis to support the subsequent effects analyses. Salinity gradients are an important feature of the river and Atlantic sturgeon are diadromous fish and rely on a specific salinity for spawning and rearing within the Delaware River.

As discussed in [Chapter 1,](#page-5-0) substrate is an important habitat resource for this species. Soft substrate supporting benthic invertebrates for foraging and firm cobble habitat for spawning are identified as PBFs for Critical Habitat and adverse effects impacting these features need to be analyzed. Determining the spatial extent of the stressors' impact to the feature is a key first step in the analysis.

#### <span id="page-14-0"></span>**2.3 Finding Sources for Data**

There are many open source and public data sets available to use for a GIS analysis and unpublished layers can often be obtained from the author or researcher.

#### <span id="page-14-1"></span>2.3.1 Public Sources for GIS Data

**ESRI Open Data Hub** is a free GIS data treasure trove. It now holds over 250,000 open data sets from 5,000+ organizations throughout the world.

**Natural Earth Data** grants access to important cultural and physical vector GIS datasets on a worldwide basis.

**USGS Earth Explorer** is one of the largest free sources of data for satellite and aerial data. **NASA's Socioeconomic Data and Applications Center (SEDAC)** shows human interactions with the environment. It contains demographic information such as age, education, and density, and has over 800 citations. Nighttime lights also contribute to the worldwide urban and local population estimates.

**Open Topography** provides a portal to high spatial resolution topographic data and tools. In particular, it houses LiDAR Data.

**United Nations Environment Programme (UNEP)** is the authoritative source for UN data and holds more than 500 variables such as freshwater, climate and health.

**NASA's Earth Observations (NEO)** data ranges from aerosols, chlorophyll to sea surface temperature. All are free GIS data sets in JPEG, GeoTIFF, and Google Earth formats.

**Sentinel-2** is the highest resolution satellite imagery available to the public for free. Its interface is the Copernicus Open Access Hub.

**National Weather Service** data are mostly available in shapefile and keyhole markup language (KML). Their GIS weather data has a large database of historical data (all the way back to 1950) with precipitation and weather/climate data.

**MADIS GIS** weather data contains real-time and observational data from land surface (temperature, wind, relative humidity, precipitation) and radiosonde (weather balloons).

**PRISM Parameter-elevation Regressions on Independent Slopes Model (PRISM)** is an acronym for parameter-elevation Regressions on Independent Slopes Model. This application makes use of point precipitation, temperature, and other climatic variables, as well as a digital elevation model.

NOAA Data Portal examples like the **Environmental Response Management Application (ERMA),** an online mapping tool that includes sediment layers. In addition, many programs maintain a repository of shared datasets. We recommend checking with GIS or information technology departments on what may be available.

## <span id="page-15-0"></span>**2.4 Navigating ArcGIS**

The minimum software required to follow this GIS analysis is ArcGIS Pro version 2.7 or newer.

To use GIS, the desktop application for ArcGIS. When first launching ArcGIS Pro, there will be two options for start-up, create a new project or open an existing one. When starting a project, the directory should be given a unique name. The project can be saved in the directory with the name specified or an existing directory. This is known as the working directory. After the new project opens, the mouse scroll or the plus and minus buttons on the top left will control zooming in and out of the map. A specific location can be identified on the map interface by entering the latitude/longitude coordinate pair, address, city, or zip code into the search tool box. The map will then zoom to that location. The scale of the map interface is shown by the ruler on the lower left corner of the map.

ArcGIS Pro can be used to browse, modify, analyze, and distribute GIS data quickly and efficiently. ArcGIS Pro is also web-connected. This means that projects can access information stored online just as readily as data stored locally and easily share data online or locally.

Multiple views of the map interface can be included in an ArcGIS Pro project. The fundamental data and symbology are the same across numerous views of your map, but the angle or zoom may be different. As a result, certain features of the map become more visible.

A variety of maps and map frames can also be included in your project. If you include multiple maps that use the same data, it might be beneficial to keep them all in the same project. Layers can also be viewed differently by toggling some layers on and off. This allows you to represent different sets of data simultaneously on the map.

To run a successful GIS analysis, you will need to know how to navigate the software's basic features and functions.

# <span id="page-16-0"></span>**CHAPTER 3**

## <span id="page-16-1"></span>**3.1 Clean Data**

The initial data and layers collected for the study area had to be extracted and cleaned in order to be used for the geospatial analysis. Within the software, a number of tools are provided for data examination and cleansing. The migration of low-quality parcel data, inaccurate parcel joining, and incorrect parcel input can result in topological errors and data corruptions. Several functions within the ArcGIS software were utilized to clean and extract the data before it could be used in the analysis. A common issue associated with GIS projects is the projected Coordinate Reference System or CRS of the project. ArcGIS usually will determine the data's location in geographic space by using the CRS that is associated with the source dataset. When multiple data sources are in use for the same project, the CRS must be uniform across the entire GIS project. A CRS instructs mapping software on how to flatten or project the data within geographic space based on the designated CRS. There are two main parts that make up the CRS data and additional parameters that could be project specific.

**Datum**: A representation of the earth's form. It specifies the beginning point (i.e., where is  $(0, 0)$ ) and contains angular units (i.e., degrees) so the angles correspond to a significant location on the planet. Both WGS84 and NAD83 are widely used global datums. Datums can also be local, meaning they are appropriate for a certain region of the world but inappropriate elsewhere. In this workshop, the WGS84 datum will be employed.

**Angular Measurements**: Measurements on a spherical earth are mathematically transformed to a flat surface by projection (i.e. paper or a computer screen). Typically, the units connected to a specific projection are linear (feet, meters, etc.). We will see data in two alternative projections throughout this course.

Additional Parameters can be necessary to create the full coordinate reference system. One common additional parameter is a definition of the center of the map. The number of required additional parameters depends on what is needed by each specific projection.

# <span id="page-16-2"></span>**3.2 Upload Data to ArcGIS**

You can quickly and easily upload new data or edit features using ArcGIS Pro. There are three feature types: polygons, points, and lines. Polygons contain areal data, points contain point data, and lines contain linear data. The ArcGIS features available depend on the type of data uploaded to the project. The features below may not be available for certain GIS data types or analyses. Importing Data into the ArcGIS Project

- 1. In the Maps tab, click "Add Data" and select "Import File". The Import File pane appears.
- 2. Click "Browse" and select the file that contains the data you want to import. Usually, this data is a raster, shapefile, excel file, or point file. Once selected, the file name appears in the Selected text box.
- 3. Click "Ok".
- 4. Edit the layer name in the new layer name text box in the pane on the left side of the map. You can edit the layer's name by double-clicking or right-click and selecting "Rename" from the pop-up window.
- 5. Check the Open all labels for imported data check box to label each of the sites. When you are finished, click "Next".
- 6. Change the Border and Fill properties for the layer. Click "Save" when you are finished.
- 7. Your data should appear as a new layer in the current project.

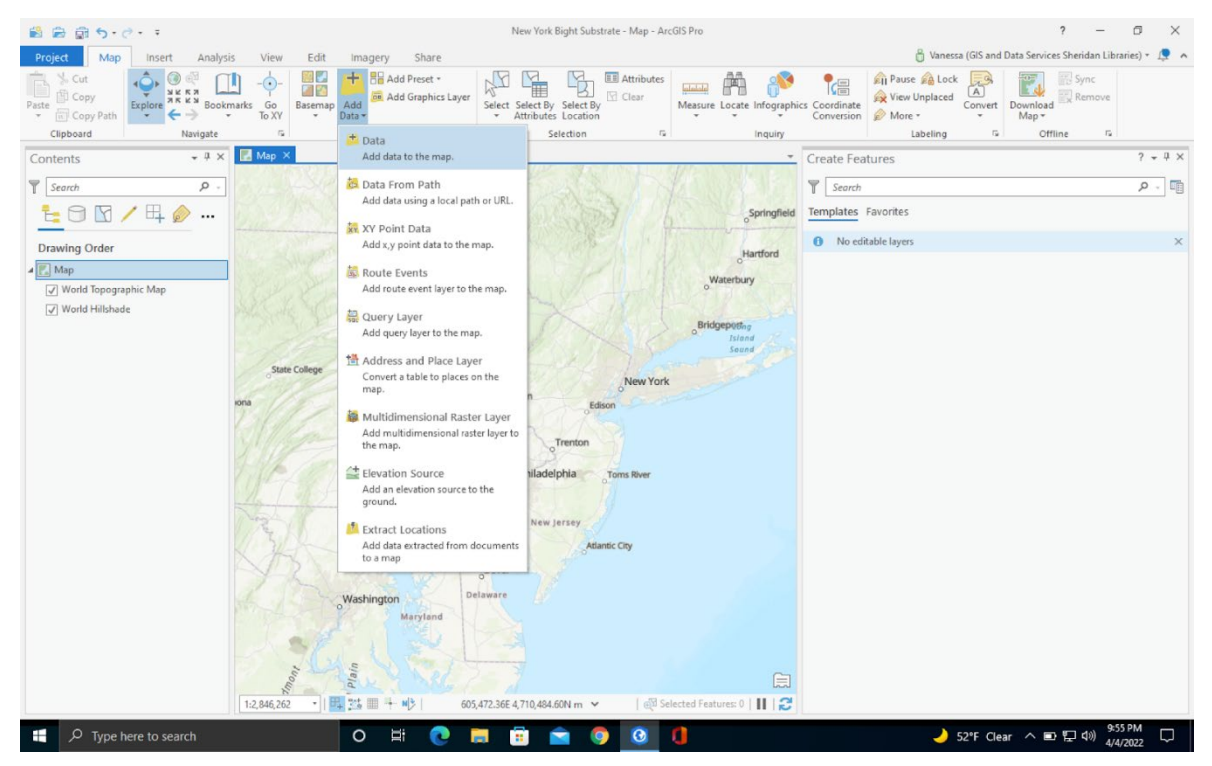

**Figure 3-1. Importing Data into ArcGIS.**

| 自身前ち・ピード                                           |                                                                                                    |                                                                                                    | New York Bight Substrate - Map - ArcGIS Pro                                                                                       |                                                                                   |                                                                                                    | $\overline{\phantom{a}}$<br>σ<br>$\times$                |
|----------------------------------------------------|----------------------------------------------------------------------------------------------------|----------------------------------------------------------------------------------------------------|----------------------------------------------------------------------------------------------------|-----------------------------------------------------------------------------------|----------------------------------------------------------------------------------------------------|----------------------------------------------------------|
| Map<br>Project                                     | Analysis<br>View<br>Insert<br>Edit                                                                                                    | Share<br>Imagery                                                                                                    |                                                                                                    |                                                                                   |                                                                                                    | Vanessa (GIS and Data Services Sheridan Libraries) + 1 A |
| % Cut<br>Copy<br>Paste<br>T Copy Path<br>Clipboard | 胸頭<br>E P<br>N K<br><b>AKKN</b><br>Bookmarks<br>Explore<br>Go<br>To XY<br>$\scriptstyle\star$<br>$\star$<br><b>Add Data</b>           | <b>BB</b> Add Preset *<br>ou Add Graphics Layer<br>Basemap Add<br>Data -<br>$\mathbf v$                                   | <b>LE</b> Attributes<br>▦<br><b>V</b> Clear<br>Select Select By Select By<br>Attributes Location                                  | <i><u><u>International</u></u></i><br>Measure Locate Infographics<br>×<br>Inquiry | <b>All Pause A Lock</b><br>TG<br>A<br>View Unplaced<br>Coordinate<br>Convert<br>Download<br>More -<br>Map -<br>Conversion<br>$\overline{\omega}$<br>Labeling | Sync<br>Remove<br>Offline<br>$\Gamma_{\rm M}$            |
| Contents                                           | $\left(\bigoplus \bigoplus \bigotimes \bigotimes \mathbb{Z}$ or Finished Layers $\rightarrow$ benthicsubstrate_habitype $\rightarrow$ |                                                                                                    | ▼ ⑦ L= Search benthicsubstrate_habitype Q                                                                                         | $\overline{\phantom{a}}$                                                          | Create Features                                                                                                    | $? + 4 \times$                                           |
| $F$ Search                                         | Organize * New Item *<br>4 Project                                                                                                    | Name                                                                                                    | Date<br>Type                                                                                                    | $\overline{\mathbb{Y}}$                                                           | Search                                                                                                    | $\rho$ . $\Box$                                          |
| $E \Theta$<br>N                                    | <b>FET</b> Databases                                                                                                    | backups                                                                                                    | 10/4/2021 9:49:07 PM<br>Folder                                                                                                    | Springfield                                                                       | Templates Favorites                                                                                                    |                                                          |
| <b>Drawing Order</b>                               | Folders                                                                                                    | <b>THE Index</b>                                                                                                    | 10/4/2021 9:49:06 PM<br>Folder                                                                                                    |                                                                                   | <b>O</b> No editable layers                                                                                                    | $\times$                                                 |
| $\sqrt{Map}$<br>Vorld Topogr<br>Vorld Hillsha      | 4 & Portal<br>My Content<br>My Favorites<br>My Groups<br>My Organization<br>ArcGIS Online<br>Living Atlas<br>$\angle$ $F =$ Computer  | [c] benthicsubstrate_habitype.shp<br>Name benthicsubstrate habitype.shp                                                   | Shapefile<br>12/13/2021 9:43:07 PM<br>Default<br>OK<br>Cancel<br>Philadelphia<br><b>Toms River</b><br>New Jersey<br>Atlantic City | Hartford<br>rbury<br>00n <sub>0</sub><br>sland<br>lound                           |                                                                                                    |                                                          |
|                                                    | <b>Augur</b><br>1:2,846,262                                                                                                    | Baltimore<br>Dover<br>Delaware<br>Washington<br>Maryland<br>Plain<br>黙<br>$M_{\nu}$<br>605,472.36E 4,710,484.60N m $\sim$ |                                                                                                    | 圓<br>  @B Selected Features: 0         2                                          |                                                                                                    | 9:56 PM                                                  |
| ÷                                                  | $O$ Type here to search                                                                                                    | Þi<br>$\circ$<br>н.                                                                                                    | О                                                                                                    |                                                                                   | 52°F Clear へ m ロ (1)                                                                                                    | п<br>4/4/2022                                            |

**Figure 3-2. Selecting Data to Load to the ArcGIS Project.**

## <span id="page-18-0"></span>**3.3 Editing/Creating New Layers for Existing Datasets**

After data has been uploaded to ArcGIS, it may need editing before it can be used for analysis. In the NJWP GIS analysis we first created new layers from the benthic substrate data. As the data sets collected were larger than the study area, we then used the "Edit Features" function for this project to clip the new polygons to fit the NJWP Consultation's study area (see Clip Polygons 3.4 and Merge Polygons 3.5).

Creating a New Layer from Selecting Attributes

- 1. Open "Attribute Table" for the layer by locating it within the layer settings.
- 2. At the top of the Attribute Table, click the "Select by Attributes" button.
- 3. Create a "New Selection" and choose the attribute within the data to sort by. Then click "Apply". For the substrate layer, several query functions were used to create a layer from the soft substrate and hard substrate types. This was done by creating two different expressions, one that selected only the soft substrate one that selected only the hard substrate polygons within the benthic substrate dataset.
- 4. In the bottom left corner of the attribute table, click "Show Selected Records". This displays only the selected data from the previously selected attributes.

In the project panel, click the "Data" tab and click "Export Features". This creates a new layer from the selected data while keeping the original data intact.

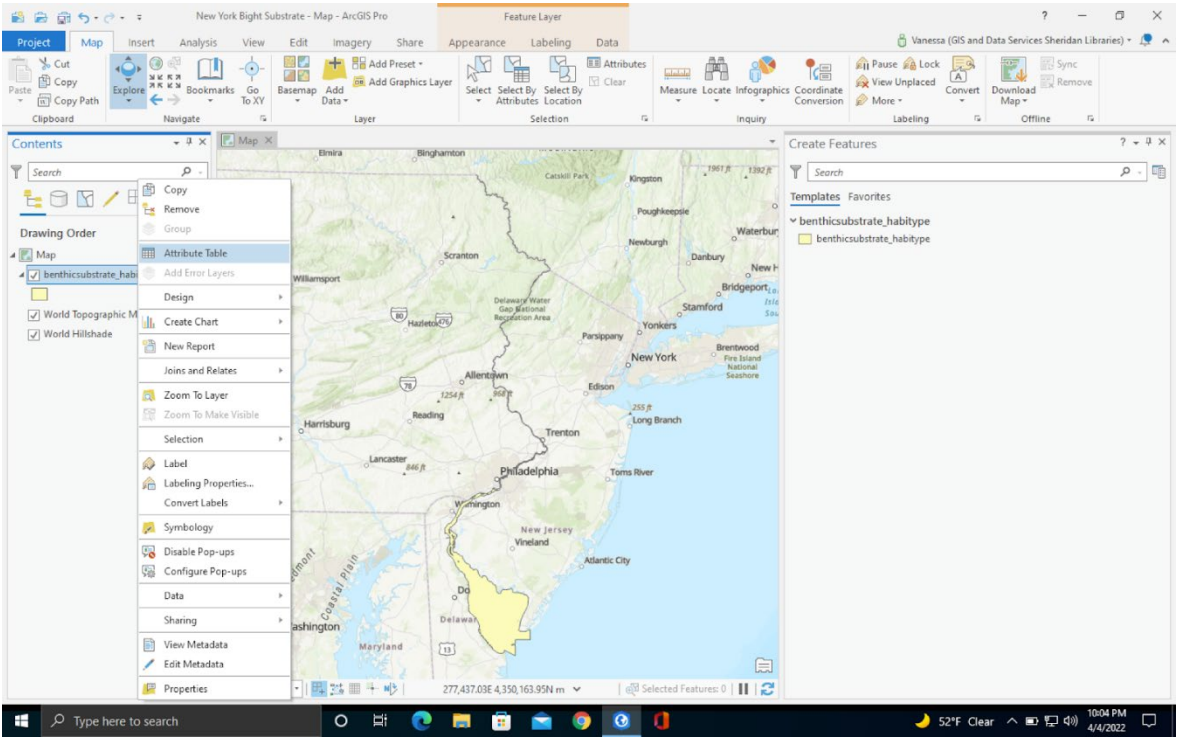

**Figure 3-3. Opening Attribute Table.**

| 略会 命 ち・さ・す                                                                                                    |                                                                                                    |                                                                         | Table                                                               | Feature Layer                                               | New York Bight Substrate - benthicsubstrate_habitype - ArcGIS Pro                                                                  | O<br>?<br>$\times$                                                                                                    |
|----------------------------------------------------------------------------------------------------|----------------------------------------------------------------------------------------------------|-------------------------------------------------------------------------|---------------------------------------------------------------------|-------------------------------------------------------------|----------------------------------------------------------------------------------------------------|----------------------------------------------------------------------------------------------------|
| Map<br>Analysis<br>Project<br>Insert                                                                                    | View<br>Edit                                                                                                    | Share<br>Imagery                                                        | View<br>Appearance                                                  | Labeling<br>Data                                            |                                                                                                    | $\frac{\rho}{\rho}$ Vanessa (GIS and Data Services Sheridan Libraries) - $\frac{\rho}{\rho}$ A                         |
| % Cut<br>$\times$<br>Copy<br><b>AKKN</b><br>Bookmarks<br>Paste<br>Explore<br>" [iii] Copy Path<br>Clipboard<br>Navigate | 84 S.<br>Go<br>Basemap<br>To XY<br>$\check{}$<br>$\overline{\omega}$                                                                                         | <b>Ridd</b> Preset -<br>on Add Graphics Layer<br>Add<br>Data -<br>Layer | 眭<br>Select Select By Select By<br>Attributes Location<br>Selection | <b>EE</b> Attributes<br><b>Clear</b><br>$\overline{\Omega}$ | <b>All Pause Ad Lock</b><br>View Unplaced<br>Measure Locate Infographics Coordinate<br>More -<br>Conversion<br>Inquiry<br>Labeling | Sync<br>$\mathsf{A}$<br>Remove<br>Convert Download<br>Map -<br>٠<br>$\overline{\omega}$<br>Offline<br>$\Gamma_{\rm M}$ |
| $-4 ×$<br>Contents                                                                                                    | $R$ Map $\times$                                                                                                    |                                                                         |                                                                     |                                                             | <b>Create Features</b><br>$\overline{\phantom{a}}$                                                                                 | $? + 4 \times$                                                                                                    |
| College                                                                                                    |                                                                                                    |                                                                         |                                                                     |                                                             | Brentwood                                                                                                    |                                                                                                    |
| Search<br>Q                                                                                                    |                                                                                                    |                                                                         | Allentown                                                           | New York                                                    | Fire Island<br><b>F</b> Search<br>National<br>Seashore                                                                             | $\rho$ . $\Box$                                                                                                    |
| $\nabla / \boxplus \Diamond$                                                                                            |                                                                                                    | $\bigtriangledown$                                                      | 1254 /                                                              | Edison                                                      | Templates Favorites                                                                                                    |                                                                                                    |
|                                                                                                    |                                                                                                    | Reading                                                                 |                                                                     | 255 危                                                       | v benthicsubstrate_habitype                                                                                                    |                                                                                                    |
| <b>Drawing Order</b>                                                                                                    | Harrisburg                                                                                                    |                                                                         | Trenton                                                             | Long Branch                                                 | benthicsubstrate_habitype                                                                                                    |                                                                                                    |
| 4 Map                                                                                                    |                                                                                                    |                                                                         |                                                                     |                                                             |                                                                                                    |                                                                                                    |
| J benthicsubstrate_habitype                                                                                             | hambersburg                                                                                                    | Lancaster<br>846 食                                                      | Philadelphia                                                        | <b>Toms River</b>                                           | 原                                                                                                    |                                                                                                    |
|                                                                                                    | 1:2,299,515                                                                                                    | · 日 四 四 十 m                                                             | 315,767.15E 4,415,872.72N m $\vee$                                  | B Selected Features: 0       2                              |                                                                                                    |                                                                                                    |
| V World Topographic Map                                                                                                 |                                                                                                    |                                                                         |                                                                     |                                                             |                                                                                                    |                                                                                                    |
| Vorld Hillshade                                                                                                    | <b>III</b> benthicsubstrate_habitype >                                                                                                    |                                                                         |                                                                     |                                                             |                                                                                                    |                                                                                                    |
|                                                                                                    | Field: 图 H Selection: C                                                                                                    | 鲁目目目                                                                    |                                                                     |                                                             | $\equiv$                                                                                                    |                                                                                                    |
|                                                                                                    | $\triangle$ FID<br>Shape <sup>*</sup>                                                                                                    | OBJECTID_1 OBJECTID                                                     | GRIDCODE HabiType                                                   | <b>ACRES</b><br>DepthType                                   |                                                                                                    |                                                                                                    |
|                                                                                                    | 347<br>Polygon ZM                                                                                                    | 348<br>708                                                              | 0 Unclassified                                                      | 0.007395 Deep                                               |                                                                                                    |                                                                                                    |
|                                                                                                    | 348<br>Polygon ZM<br>349<br>Polygon ZM                                                                                                    | 349<br>1175<br>350<br>844                                               | 0 Unclassified<br>0 Unclassified                                    | 47.459045 Deep<br>0.009057 Deep                             |                                                                                                    |                                                                                                    |
|                                                                                                    | 350<br>Polygon ZM                                                                                                    | 351<br>1176                                                             | 0 Unclassified                                                      | 0.800641 Deep                                               |                                                                                                    |                                                                                                    |
|                                                                                                    | 351<br>Polygon ZM                                                                                                    | 352<br>839                                                              | 0 Unclassified                                                      | 1.591574 Deep                                               |                                                                                                    |                                                                                                    |
|                                                                                                    | 352<br>Polygon ZM                                                                                                    | 842<br>353                                                              | 0 Unclassified                                                      | 0.199784 Deep                                               |                                                                                                    |                                                                                                    |
|                                                                                                    | 353<br>Polygon ZM                                                                                                    | 354<br>843                                                              | 0 Unclassified                                                      | 0.275088 Deep                                               |                                                                                                    |                                                                                                    |
|                                                                                                    | 354<br>Polygon ZM                                                                                                    | 355<br>1173                                                             | 0 Unclassified                                                      | 0.061142 Deep                                               |                                                                                                    |                                                                                                    |
|                                                                                                    | 355<br>Polygon ZM                                                                                                    | 356<br>1174                                                             | 0 Unclassified                                                      | 0.08546 Deep                                                |                                                                                                    |                                                                                                    |
|                                                                                                    | 356<br>Polygon ZM                                                                                                    | 357<br>1177                                                             | 0 Unclassified                                                      | 0.622933 Deep                                               |                                                                                                    |                                                                                                    |
|                                                                                                    | 357<br>Polygon ZM                                                                                                    | 358<br>706                                                              | 0 Unclassified                                                      | 0.001241 Deep                                               |                                                                                                    |                                                                                                    |
|                                                                                                    | 358<br>Polygon ZM                                                                                                    | 359<br>837                                                              | 0 Unclassified                                                      | 0.014204 Deep                                               |                                                                                                    |                                                                                                    |
|                                                                                                    | 359<br>Polygon ZM                                                                                                    | 840<br>360                                                              | 0 Unclassified                                                      | 0.000003 Deep                                               |                                                                                                    |                                                                                                    |
|                                                                                                    | 360<br>Polygon ZM<br>361                                                                                                    | 361<br>841<br>362<br>705                                                | 0 Unclassified<br>0 Unclassified                                    | 0.010056 Deep                                               |                                                                                                    |                                                                                                    |
|                                                                                                    | Polygon ZM<br>362<br>Polynon 7M                                                                                                    | 363<br>R32                                                              | 0 Hoclassified                                                      | 0.137558 Deep<br>0.00639 Deen                               |                                                                                                    |                                                                                                    |
|                                                                                                    | 41                                                                                                    |                                                                         |                                                                     |                                                             | $\triangleright$ $\triangleright$                                                                                                  |                                                                                                    |
|                                                                                                    | 目目<br>I <l 0="" 652="" id="" of="" selected<="" td=""><td></td><td>吊<br/>Filters:</td><td><math>+ 100%</math></td><td><math>\cdot</math> 2</td><td></td></l> |                                                                         | 吊<br>Filters:                                                       | $+ 100%$                                                    | $\cdot$ 2                                                                                                    |                                                                                                    |
| $O$ Type here to search                                                                                                 |                                                                                                    | Ξi<br>$\circ$                                                           |                                                                     |                                                             |                                                                                                    | 10:05 PM<br>→ 52°F Clear へ ■ ロ (1)<br>Q<br>4/4/2022                                                                    |
|                                                                                                    |                                                                                                    |                                                                         |                                                                     |                                                             |                                                                                                    |                                                                                                    |

**Figure 3-4. Selecting by Attributes.**

| 最高曲ち・ローマ                                                                       |                                          |                                                                          | Table                                     | Feature Layer                                                    |                                                   | New York Bight Substrate - benthicsubstrate_habitype - ArcGIS Pro   | Ō<br>$\times$                                                                    |
|--------------------------------------------------------------------------------|------------------------------------------|--------------------------------------------------------------------------|-------------------------------------------|------------------------------------------------------------------|---------------------------------------------------|---------------------------------------------------------------------|----------------------------------------------------------------------------------|
| Map<br>Analysis<br>Project<br>Insert                                           | View<br>Edit                             | Share<br>Imagery                                                         | View<br>Appearance                        | Labeling<br>Data                                                 |                                                   |                                                                     | Vanessa (GIS and Data Services Sheridan Libraries) v<br>$\mathbb{R}$ $\wedge$    |
| % Cut<br>Copy<br><b>AKKN</b> Bookmarks<br>Paste<br>Explore<br><b>Copy Path</b> | <b>FILE</b><br>Go<br>To XY<br>$\check{}$ | <b>BB</b> Add Preset *<br>on Add Graphics Layer<br>Basemap Add<br>Data - | ₩<br>Select Select By Select By           | V<br><b>EE</b> Attributes<br><b>Clear</b><br>Attributes Location | Measure Locate Infographics Coordinate            | <b>Pause RA Lock</b><br>G<br>View Unplaced<br>More -<br>Conversion  | Sync<br>A<br>Remove<br>Convert<br>Download<br>Map -                              |
| Clipboard<br>Navigate                                                          | $\overline{\mathbb{Q}}$                  | Layer                                                                    |                                           | Selection<br>$\Gamma_{\mathbf{H}}$                               | Inquiry                                           | Labeling                                                            | $\overline{\omega}$<br>Offline<br>$\Gamma_{\rm M}$                               |
| $-1x$<br>Contents                                                              | $\mathbb{R}$ Map $\times$<br>College     |                                                                          | <b>Select By Attributes</b><br>Input Rows |                                                                  | $\mathfrak{p}$<br>$\times$                        | <b>Create Features</b>                                              | $? + 4 \times$                                                                   |
| <b>F</b> Search<br>$\mathcal{L}$                                               |                                          |                                                                          | benthicsubstrate habitype                 |                                                                  | - 2                                               | Search                                                              | $\rho$ . $\Box$                                                                  |
| Ш<br>Ħ<br>M<br>$\circ$                                                         |                                          | $\sqrt{78}$                                                              | Selection type<br>New selection           |                                                                  | $\overline{\phantom{a}}$                          | Templates Favorites                                                 |                                                                                  |
| <b>Drawing Order</b>                                                           |                                          | Harrisburg                                                               | Expression                                |                                                                  |                                                   | v benthicsubstrate_habitype<br>benthicsubstrate habitype            |                                                                                  |
| 4 Map                                                                          |                                          |                                                                          | <b>Cond Cond</b> Save <b>X</b> Remove     |                                                                  |                                                   |                                                                     |                                                                                  |
| J benthicsubstrate_habitype                                                    | <b>hambersburg</b>                       | Lancaster<br>846 <sub>f</sub>                                            | $\leftarrow$ $\rightarrow$ $\sim$         |                                                                  | sol <b>I</b><br>鳫                                 |                                                                     |                                                                                  |
|                                                                                | 1:2,299,515                              | ·   民 区 皿 斗 ml                                                           | BenthicSub<br>Where                       | * is equal                                                       | B<br>drock/Channel' -<br>$\times$                 |                                                                     |                                                                                  |
| V World Topographic Map                                                        |                                          |                                                                          |                                           |                                                                  | Estuarine, Deep Sub                               |                                                                     |                                                                                  |
| Vorld Hillshade                                                                | <b>III</b> benthicsubstrate_habitype >   |                                                                          |                                           | + Add Clause                                                     | Estuarine, Deep Sub                               |                                                                     |                                                                                  |
|                                                                                | Field: 图 图 Selection: 『                  | 器<br>ee.                                                                 | Invert Where Clause                       |                                                                  | $\equiv$<br>Estuarine, Deep Sub                   |                                                                     |                                                                                  |
|                                                                                | FID<br>Shape <sup>*</sup><br>347         | OBJECTID_1 OBJECT                                                        |                                           |                                                                  | Freshwater, Deep Su<br>Tidal Freshwater, De       |                                                                     |                                                                                  |
|                                                                                | Polygon ZM<br>348<br>Polygon ZM          | 348<br>349                                                               |                                           |                                                                  | Tidal Freshwater, De                              |                                                                     |                                                                                  |
|                                                                                | 349<br>Polygon ZM                        | 350                                                                      |                                           |                                                                  | Tidal Freshwater.De                               |                                                                     |                                                                                  |
|                                                                                | 350<br>Polygon ZM                        | 351                                                                      |                                           |                                                                  | Transition, Deep Sub.                             |                                                                     |                                                                                  |
|                                                                                | 351<br>Polygon ZM                        | 352                                                                      |                                           |                                                                  | Transition, Deep suun                             | Transition, Deep Transition, Deep Subtidal, Outcrop/Bedrock/Channel |                                                                                  |
|                                                                                | 352<br>Polygon ZM                        | 353                                                                      |                                           |                                                                  |                                                   |                                                                     |                                                                                  |
|                                                                                | 353<br>Polygon ZM                        | 354                                                                      |                                           |                                                                  | Values<br>$O$ Fields                              |                                                                     |                                                                                  |
|                                                                                | 354<br>Polygon ZM                        | 355                                                                      |                                           |                                                                  |                                                   |                                                                     |                                                                                  |
|                                                                                | 355<br>Polygon ZM                        | 356                                                                      |                                           |                                                                  |                                                   |                                                                     |                                                                                  |
|                                                                                | 356<br>Polygon ZM                        | 357<br>11                                                                |                                           | Apply                                                            | OK                                                |                                                                     |                                                                                  |
|                                                                                | 357<br>Polygon ZM<br>358<br>Polygon ZM   | 358<br>359                                                               | 837<br>0 Unclassified                     |                                                                  | 0.014204 Deep                                     |                                                                     |                                                                                  |
|                                                                                | 359<br>Polygon ZM                        | 360                                                                      | 840<br>0 Unclassified                     |                                                                  | 0.000003 Deep                                     |                                                                     |                                                                                  |
|                                                                                | 360<br>Polygon ZM                        | 361                                                                      | 0 Unclassified<br>841                     |                                                                  | 0.010056 Deep                                     |                                                                     |                                                                                  |
|                                                                                | Polygon ZM<br>361                        | 362                                                                      | 705<br>0 Unclassified                     |                                                                  | 0.137558 Deep                                     |                                                                     |                                                                                  |
|                                                                                | 362<br>Polynon 7M<br>41                  | 363                                                                      | 032<br>0 Ilnelaccified                    |                                                                  | 0.00639 Deen<br>$\triangleright$ $\triangleright$ |                                                                     |                                                                                  |
|                                                                                | ▤                                        | I-I M 0 of 652 selected                                                  | Filters:                                  |                                                                  | е<br>$+ 100%$<br>$\tau$                           |                                                                     |                                                                                  |
| $O$ Type here to search<br>÷                                                   |                                          | 軍<br>$\circ$<br>r                                                        | и.                                        |                                                                  |                                                   |                                                                     | 10:07 PM<br>$52^{\circ}$ F Clear $\land$ $\Box$ $\Box$ 40)<br>$\Box$<br>4/4/2022 |

**Figure 3-5. Sort by Expression.**

| 命う・ペード<br>e                                                                                                    |                                                                                                    | Table<br>Feature Layer                                                                                                    | New York Bight Substrate - benthicsubstrate_habitype - ArcGIS Pro<br>O<br>$\times$                                                                                                    |
|----------------------------------------------------------------------------------------------------|----------------------------------------------------------------------------------------------------|----------------------------------------------------------------------------------------------------|----------------------------------------------------------------------------------------------------|
| Map<br>Project<br>Analysis<br>Insert                                                                                                    | View<br>Edit<br>Share<br>Imagery                                                                                                    | Labeling<br>Data<br>View<br>Appearance                                                                                                    | $\frac{\rho}{\rho}$ Vanessa (GIS and Data Services Sheridan Libraries) - $\frac{\rho}{\rho}$ A                                                                                                    |
| $\&$ Cut<br>RИ<br>图 Copy<br>$\times$<br><b>AKKN</b><br>Paste<br><b>Bookmarks</b><br>Explore<br>$\leftarrow$<br>[iii] Copy Path<br>$\star$<br>Clipboard<br>Navigate | <b>Big Add Preset -</b><br>ou Add Graphics Layer<br>Basemap<br>Add<br>Go<br>To XY<br>Data -<br>$\scriptstyle\rm w$<br>$\sqrt{2}$<br>Layer | <b>III</b> Attributes<br>B<br>眭<br><b>Y</b> Clear<br>Select Select By Select By<br>Attributes Location<br>$\scriptstyle\rm w$<br>$\overline{\phantom{a}}$<br>$\scriptstyle\rm w$<br>Selection<br>$\Gamma_{\mathbf{H}}$ | <b>All Pause A Lock</b><br>Sync<br>G<br>[A]<br>Remove<br>View Unplaced<br>Download<br>Convert<br>Measure Locate Infographics Coordinate<br>More -<br>Map -<br>Conversion<br>٠<br>$\overline{\phantom{a}}$<br>$\overline{\omega}$<br>Offline<br>$\Gamma_{\rm M}$<br>Inquiry<br>Labeling |
| $-4 ×$<br>Contents                                                                                                    | $R$ Map $\times$                                                                                                    |                                                                                                    | $? + 4 \times$<br>Create Features                                                                                                    |
|                                                                                                    | College                                                                                                    |                                                                                                    | Brentwood                                                                                                    |
| Search<br>Q                                                                                                    |                                                                                                    | New York<br>Allentown                                                                                                    | Fire Island<br><b>Y</b> Search<br>$\rho$ . $\Box$<br>National<br>Seashore                                                                                                    |
| 田<br>M<br>                                                                                                    | $\overline{\overline{u}}$                                                                                                    | $\circ$<br>Edison<br>, 1254)<br>255 危                                                                                                    | Templates Favorites<br>v benthicsubstrate_habitype                                                                                                    |
| <b>Drawing Order</b>                                                                                                    | Reading<br>Harrisburg                                                                                                    | Long Branch<br>Trenton                                                                                                    | benthicsubstrate_habitype                                                                                                    |
| A Map                                                                                                    |                                                                                                    |                                                                                                    |                                                                                                    |
| J benthicsubstrate_habitype                                                                                                    | Lancaster<br>846 ft<br><b>hambersburg</b>                                                                                                 | Philadelphia<br><b>Toms River</b>                                                                                                    | 原                                                                                                    |
|                                                                                                    | ·   巴 区 Ⅲ<br>$- N$<br>1:2,299,515                                                                                                    | Selected Features: 5       2<br>438,058.47E 4,416,481.14N m V                                                                                                    |                                                                                                    |
| V World Topographic Map<br>V World Hillshade                                                                                                    | <b>III</b> benthicsubstrate habitype                                                                                                    |                                                                                                    |                                                                                                    |
|                                                                                                    | Field:                                                                                                    | Highlighted: <b>The Contract of the Contract of the Contract of the Contract of the Contract of the Co</b><br>鲁目显                                                                                                    | Ξ                                                                                                    |
|                                                                                                    | $\triangle$ FID<br>Shape <sup>*</sup><br>OBJECTID_1 OBJECTID                                                                              | ACRES<br>GRIDCODE HabiType<br>DepthType                                                                                                    | $\alpha$                                                                                                    |
|                                                                                                    | 593<br>Polygon ZM<br>2825<br>5249                                                                                                    | 0 Open Water - Shippin<br>44.2888 Deep                                                                                                    |                                                                                                    |
|                                                                                                    | 3082<br>601<br>Polygon ZM<br>5131                                                                                                    | 446.65785 Deep<br>0 Outcrop                                                                                                    |                                                                                                    |
|                                                                                                    | Polygon ZM<br>605<br>3100<br>5129                                                                                                    | 0 Outcrop<br>0.310397 Deep                                                                                                    |                                                                                                    |
|                                                                                                    | 613<br>Polygon ZM<br>3174<br>5138                                                                                                    | 38.35804 Deep<br>0 Outcrop                                                                                                    |                                                                                                    |
|                                                                                                    | Polygon ZM<br>625<br>3388<br>5132<br>Click to add new row.                                                                                | 347.679995 Deep<br>0 Outcrop                                                                                                    |                                                                                                    |
|                                                                                                    |                                                                                                    |                                                                                                    |                                                                                                    |
|                                                                                                    |                                                                                                    |                                                                                                    |                                                                                                    |
|                                                                                                    |                                                                                                    |                                                                                                    |                                                                                                    |
|                                                                                                    |                                                                                                    |                                                                                                    |                                                                                                    |
|                                                                                                    |                                                                                                    |                                                                                                    |                                                                                                    |
|                                                                                                    |                                                                                                    |                                                                                                    |                                                                                                    |
|                                                                                                    |                                                                                                    |                                                                                                    |                                                                                                    |
|                                                                                                    |                                                                                                    |                                                                                                    |                                                                                                    |
|                                                                                                    | BE<br>I4 IH 5 of 652 selected                                                                                                    | E<br>Filters:<br>(3) (3)                                                                                                    | $+ 100\% + 2$                                                                                                    |
|                                                                                                    |                                                                                                    |                                                                                                    | 10:09 PM                                                                                                    |
| $O$ Type here to search                                                                                                    | 耳<br>$\circ$                                                                                                    | m                                                                                                    | ● 52°F Clear へ ■ ロ (1)<br>O<br>4/4/2022                                                                                                    |
|                                                                                                    |                                                                                                    |                                                                                                    |                                                                                                    |

**Figure 3-6. Show Selected Data.**

| 略 会 命 ち・さ・す                                                                                                    |                                                                                                    | Table<br>Feature Layer                                                                                                    | New York Bight Substrate - benthicsubstrate_habitype - ArcGIS Pro<br>σ<br>$\times$                                                                                                    |
|----------------------------------------------------------------------------------------------------|----------------------------------------------------------------------------------------------------|----------------------------------------------------------------------------------------------------|----------------------------------------------------------------------------------------------------|
| Map<br>Analysis<br>Project<br>Insert                                                                                                    | Edit<br>Share<br>View<br>Imagery                                                                                                    | Labeling<br>Data<br>View<br>Appearance                                                                                                    | Vanessa (GIS and Data Services Sheridan Libraries) $\cdot$ $\mathbb{R}$ A                                                                                                    |
| <none><br/>疆<br/>囲<br/>Attribute Table From<br/>Selection<br/>Table</none>                                                                                                    | E All<br>Switch<br>Layer From Fields Subtypes Domains Attribute Contingent<br><b>G</b> Clear<br>Selection                                                                                                    | 尋<br>Add<br>Spatial<br>Joins<br><b>Rules</b><br>Values<br>Archive<br>Join                                                                                                    | (囲)<br>←田<br>曲<br>Relates Related<br>Export Export<br>Create<br>Data -<br>Features Table<br>Chart-<br>$\omega$                                                                                                    |
| <b>Definition Query</b><br>$\sqrt{2}$<br>Table                                                                                                    | Selection                                                                                                    | Design<br>Archiving<br>Relationship                                                                                                    | Export<br>Visualize                                                                                                    |
| $-4x$<br>Contents<br><b>F</b> Search<br>$\mathcal{L}$<br>$\angle \boxplus \Diamond$<br>A<br>Y<br><b>Drawing Order</b><br>4 Map<br>J benthicsubstrate_habitype<br>V World Topographic Map<br>V World Hillshade | $R$ Map $\times$<br>College<br>₩<br>Reading<br>Harrisburg<br>Lancaster<br>846 <sub>f</sub><br>hambersburg<br>· 田 四 四 一 my<br>1:2,299,515<br><b>III</b> benthicsubstrate_habitype ><br>Field: 開 問 Selection: 『嗯 要 目 日 日<br>FID<br>Shape <sup>*</sup><br>593<br>Polygon ZM<br>2825<br>5249<br>3082<br>601<br>Polygon ZM<br>5131<br>Polygon ZM<br>3100<br>605<br>5129 | New York<br>$\overline{D}$<br>Allentown<br>Edison<br>1254 /<br>255 危<br>Long Branch<br>Trenton<br>Philadelphia<br><b>Toms River</b><br>694,809.40E 4,487,057.22N m $\vee$<br>Highlighted:<br>鲁目显<br>OBJECTID_1 OBJECTID GRIDCODE HabiType<br>ACRES<br>0 Open Water - Shippin<br>44.2888 Deep<br>446.65785 Deep<br>0 Outcrop<br>0.310397 Deep<br>0 Outcrop | $? - 4 ×$<br>Create Features<br>Brentwood<br>Fire Island<br>F Search<br>$\rho$ . $\Box$<br>National<br>Seashore<br>Templates Favorites<br>v benthicsubstrate_habitype<br>benthicsubstrate_habitype<br>圓<br>Selected Features: 5         2<br>$\equiv$<br>DepthType<br>$\alpha$ |
|                                                                                                    | 613<br>Polygon ZM<br>3174<br>5138<br>625<br>Polygon ZM<br>3388<br>5132<br>Click to add new row.                                                                                                    | 38.35804 Deep<br>0 Outcrop<br>0 Outcrop<br>347.679995 Deep                                                                                                    |                                                                                                    |
|                                                                                                    | $\blacktriangleleft$<br>I I I > 5 of 652 selected                                                                                                    | <b>OD 51:</b><br>Filters:<br>$\overline{\phantom{m}}$                                                                                                    | $+ 100\% + \frac{1}{100}$                                                                                                    |
| ÷<br>$O$ Type here to search                                                                                                    | 軍<br>$\circ$                                                                                                    |                                                                                                    | 10:10 PM<br>S2°F Clear へ ■ ロ (4)<br>□<br>4/4/2022                                                                                                    |

**Figure 3-7. Creating a New Layer from Selected Data.**

# <span id="page-22-0"></span>**3.4 Merge Polygons**

The substrate layer used for the GIS analysis in the Delaware River contained 9,144 individual polygons. Without merging and clipping the original dataset, it would be too large to use, and the detailed information (polygons) on individual substrate types was not needed for this project. To condense the data into usable information, the dataset was divided and categorized into hard substrate (e.g., shell, bedrock, gravel) and soft substrate (e.g., sand, silt, clay). This provided a copy of the original dataset categorized into hard and soft substrates that could be merged into a single polygon for each category (one layer for the hard substrate area, one layer for the soft substrate area). These two datasets still contained many overlapping polygons for different hard and soft substrate types.

The overlapping polygons from the substrate were merged together and a second clip was performed to fit the action area for the consultation. This resulted in two distinct layers for the Delaware River. One layer for hard substrate and one layer for soft substrate. This is an important step that condenses the polygons into a single feature. A second clip was used to create an additional layer with the substrate data for the action area. This will remove any overlapping polygons and make the data usable for the analysis.

#### <span id="page-22-1"></span>3.4.1 Steps to Merging Polygon Datasets in ArcGIS

- 1. In the Edit Tab, click the "Merge" function located within the "tools" section.
- 2. Open the Attributes Table to view the polygons within the layers.
- 3. Select all polygons within the layer that will be merged. Note that polygons must be located within the same layer to be merged or clipped.
- 4. When the Merge Window updates with the selected polygon features, click "Merge". This will merge all the selected polygons into a single polygon.
- 5. After the merge, the Attribute Table should show the single merged polygon.
- 6. In the "Edit" tab click "Save" in the "Manage Edits" section to save all edits.

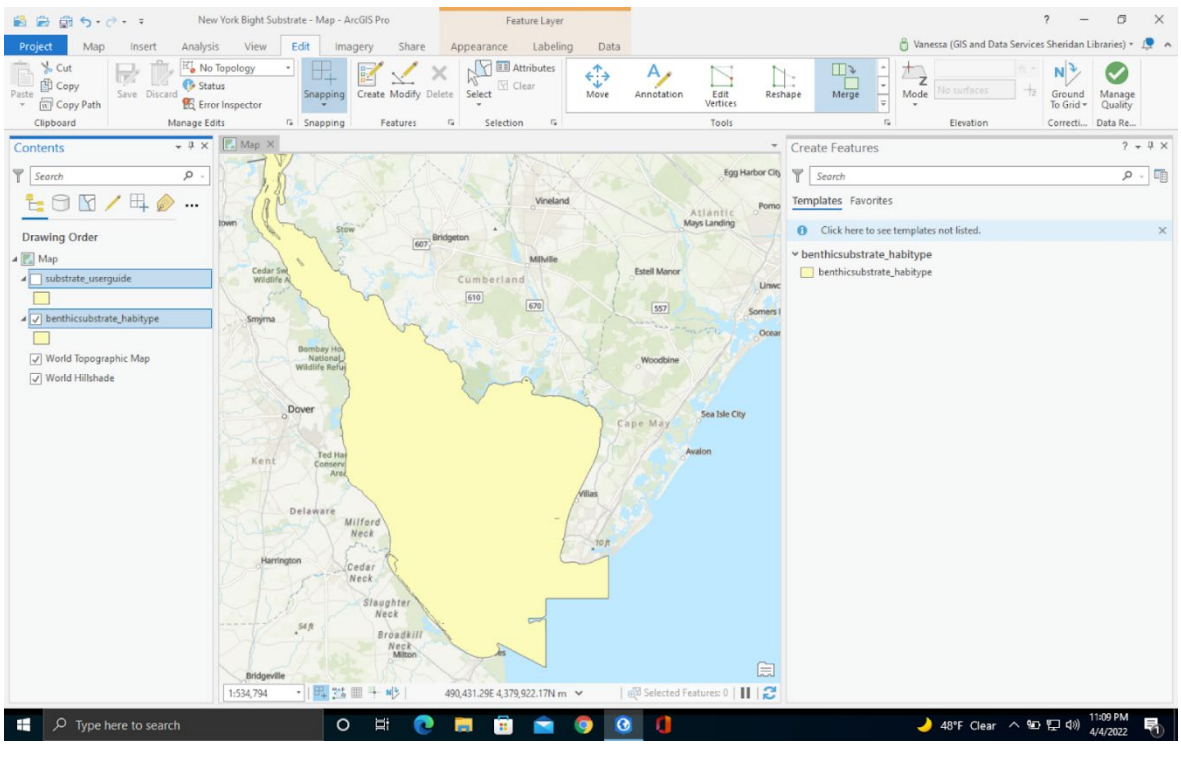

**Figure 3-8. Attribute Table Polygon View.**

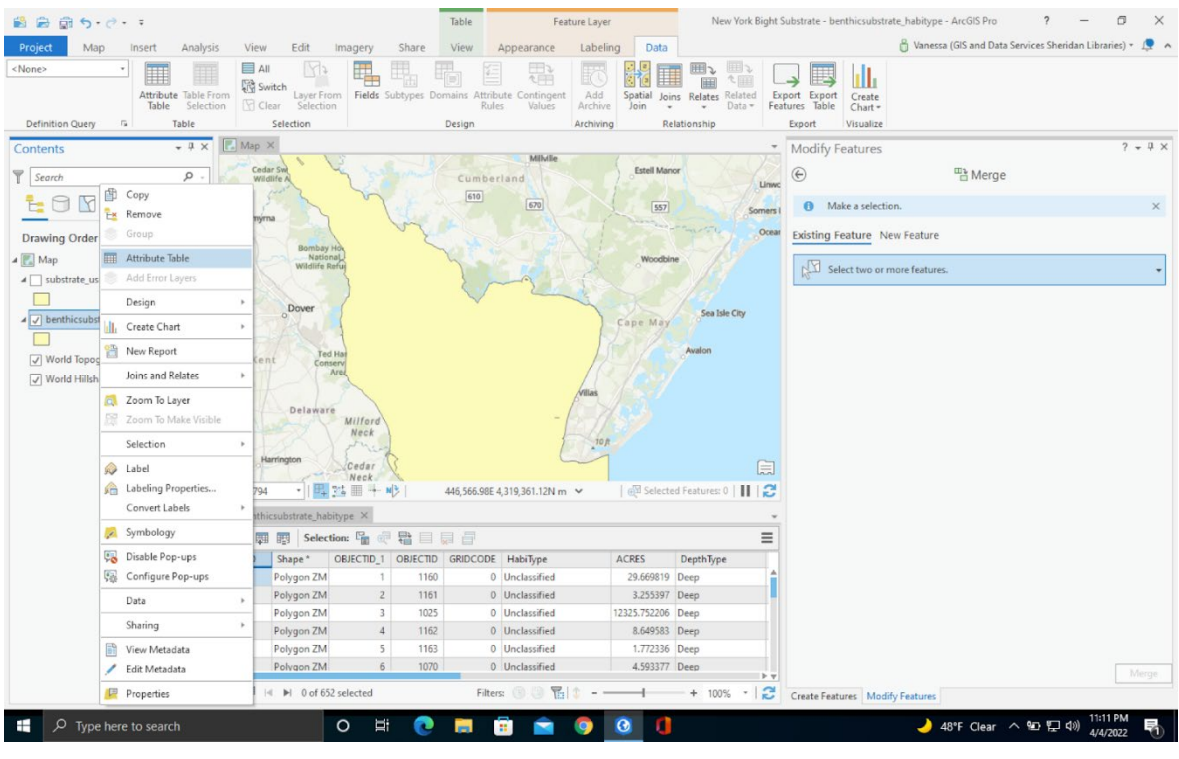

**Figure 3-9. Selecting Polygon Features to Merge.**

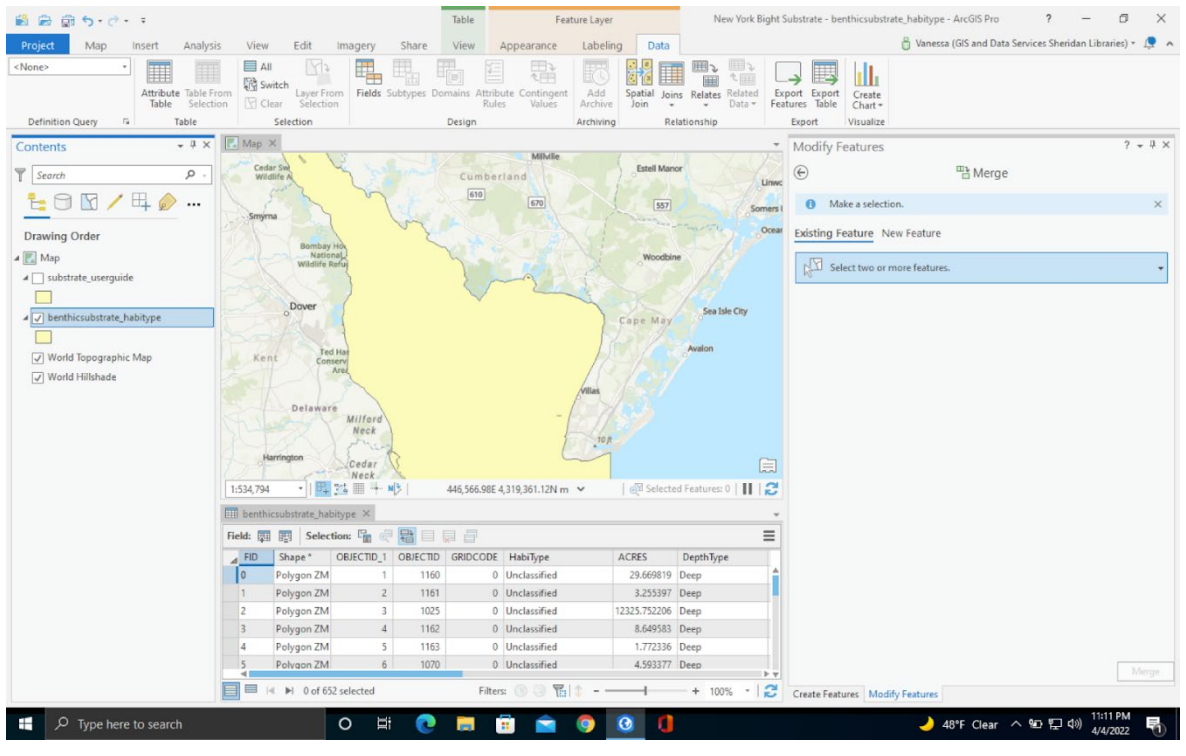

**Figure 3-10. Selecting Polygon Features to Merge.**

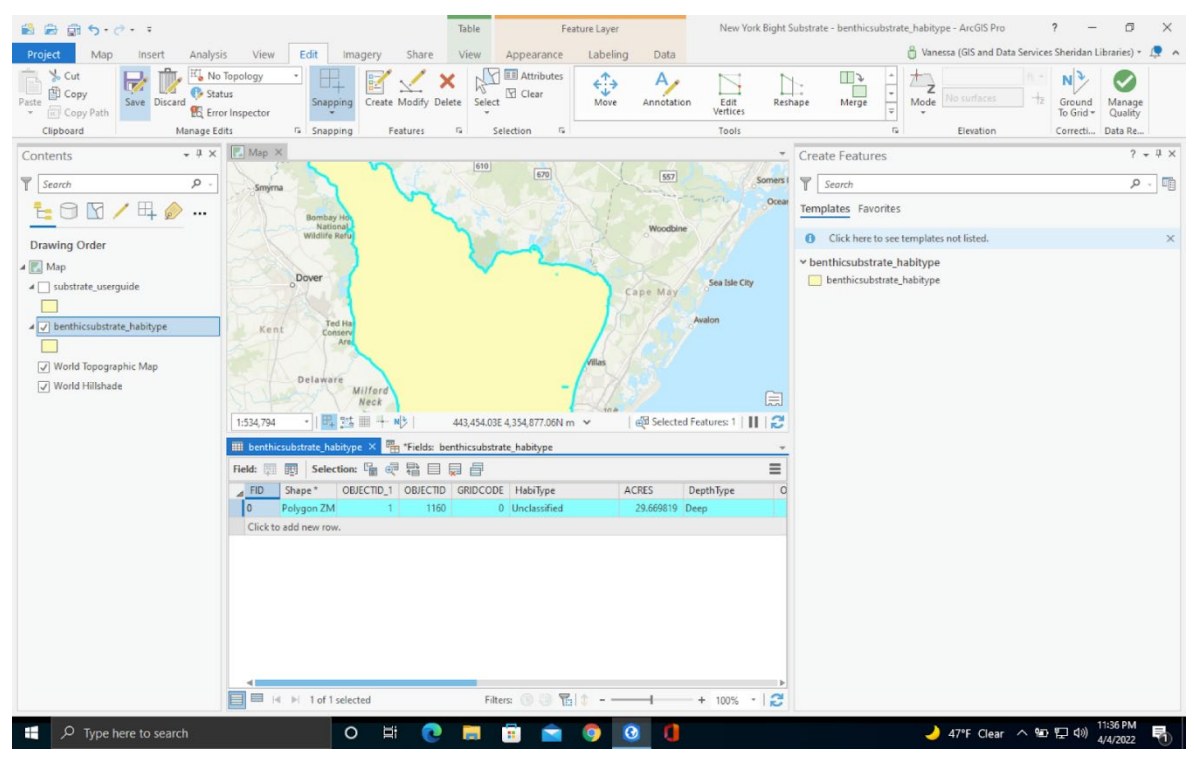

**Figure 3-11. Merging the Polygons within the Layer.**

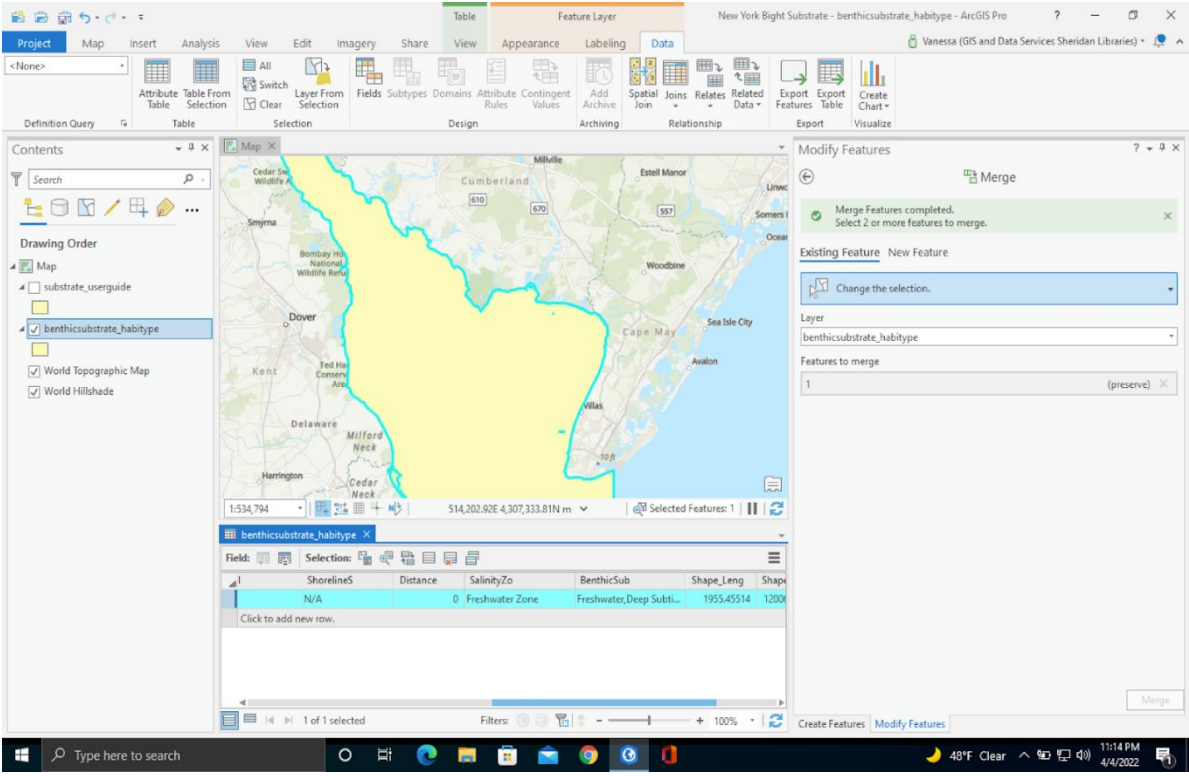

**Figure 3-12. Attribute Table After a Successful Merge.**

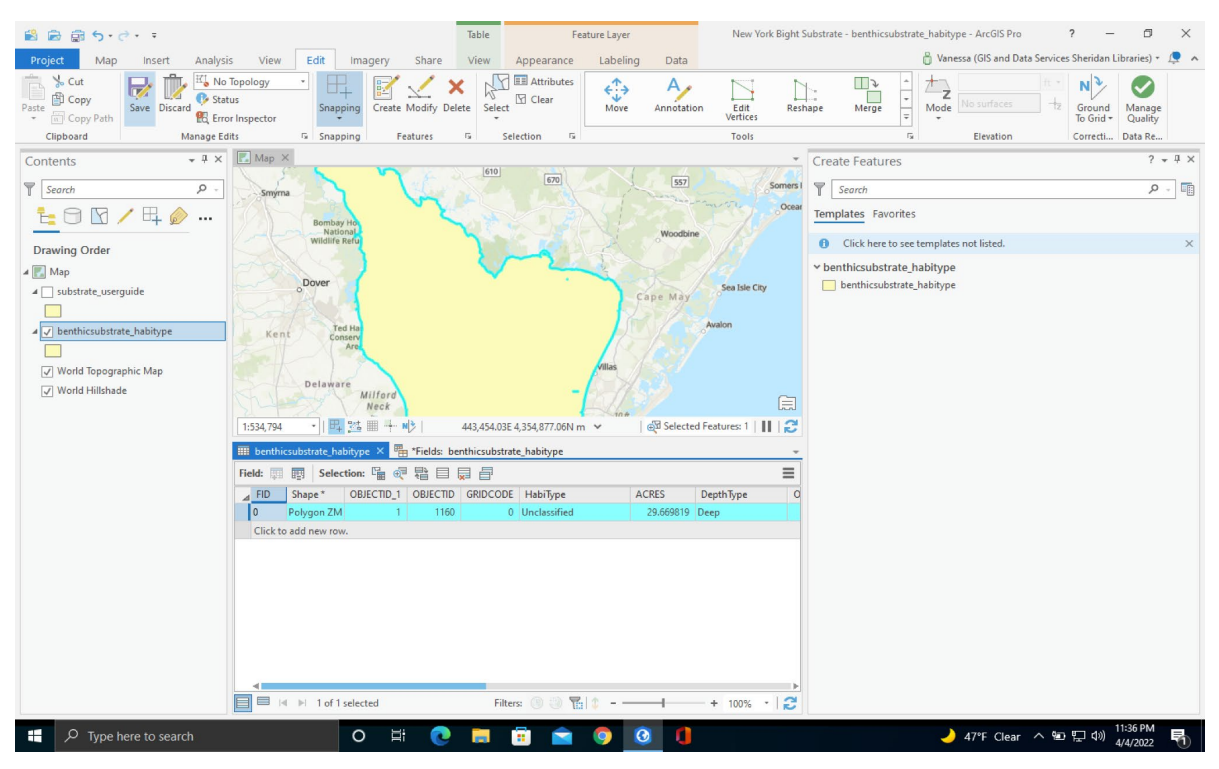

**Figure 3-13. Saving the Edits to the Layer.**

# <span id="page-26-0"></span>**3.5 Clip Polygons**

In the NJWP analysis, most data layers were clipped from the original datasets to provide information for the GIS analysis in the Delaware River. Some functions in GIS, like clipping polygon layers, can be time consuming and dependent on dataset size.

<span id="page-26-1"></span>3.5.1 Steps to Merge then Clip Polygon Datasets in ArcGIS

- 1. Import additional data layers to clip.
- 2. In the "Edit" Tab, click the "Merge" function located within the tools section.
- 3. Merge all the polygons in the dataset into a single polygon. The "Anchorages" layer needed to be merged into a single polygon before it could be used to clip additional project layers. The merging process simplifies the clipping process.
- 4. In the "Edit" tab, "Save" all edits.
- 5. In the "Analysis" tab, click the "Merge" function in the tools section. This function will merge selected features in separate layers to a single layer.
- 6. Select the layers you wish to merge and click "Merge".
- 7. In the "Edit" tab click "Clip" in the tools section.
- 8. Select the polygons you wish to clip and click "Clip". It is easier to open the attribute table for the layer and select the polygons from the table.
- 9. The finished layer will appear on the left in the Contents pane (please see ArcGIS Pro documentation for more information about opening the Contents pane). In the "Edit" tab, "Save" all edits.

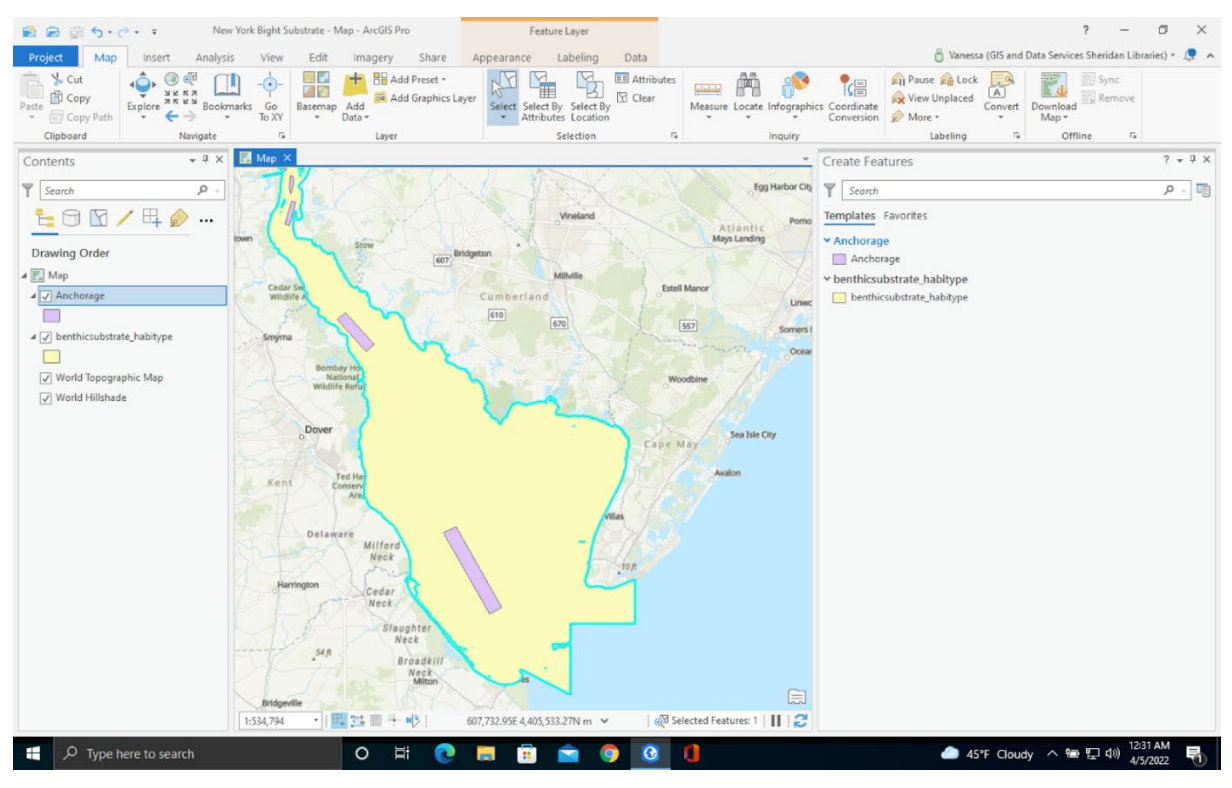

**Figure 3-14. Importing Additional Layers.**

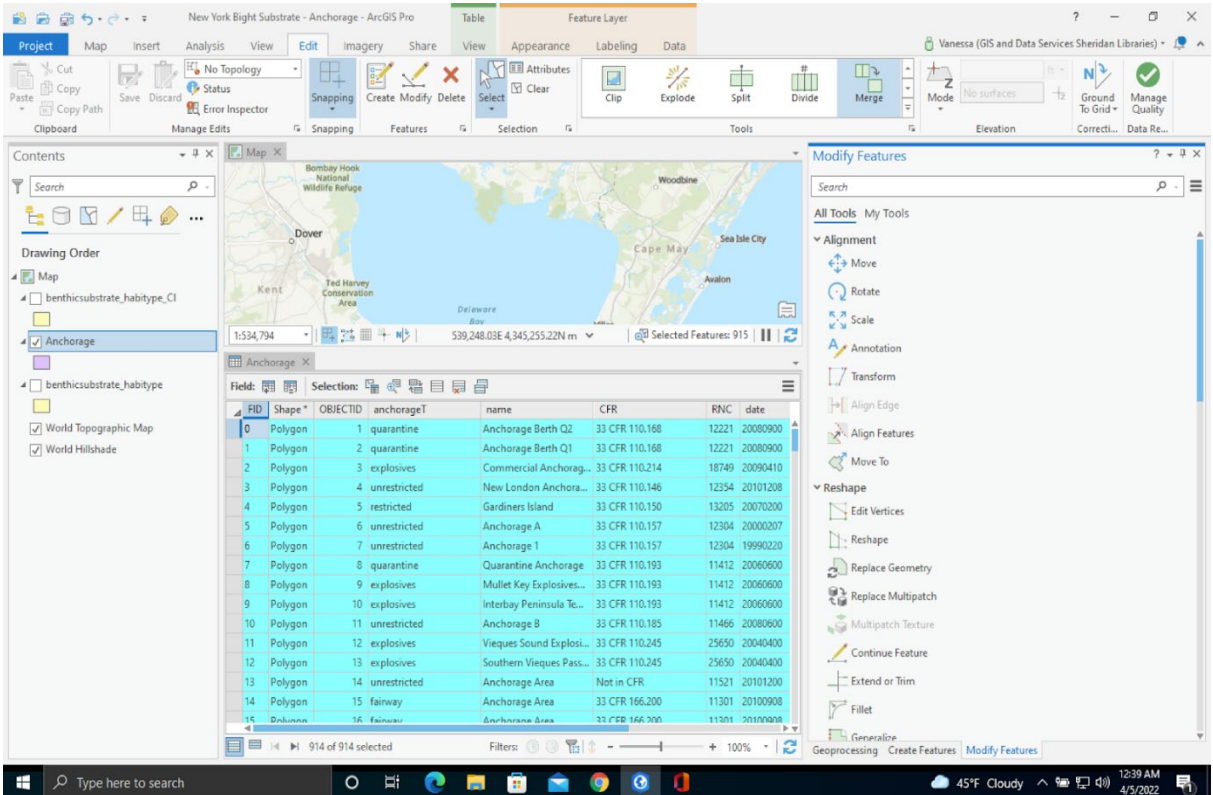

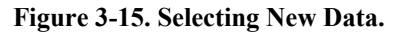

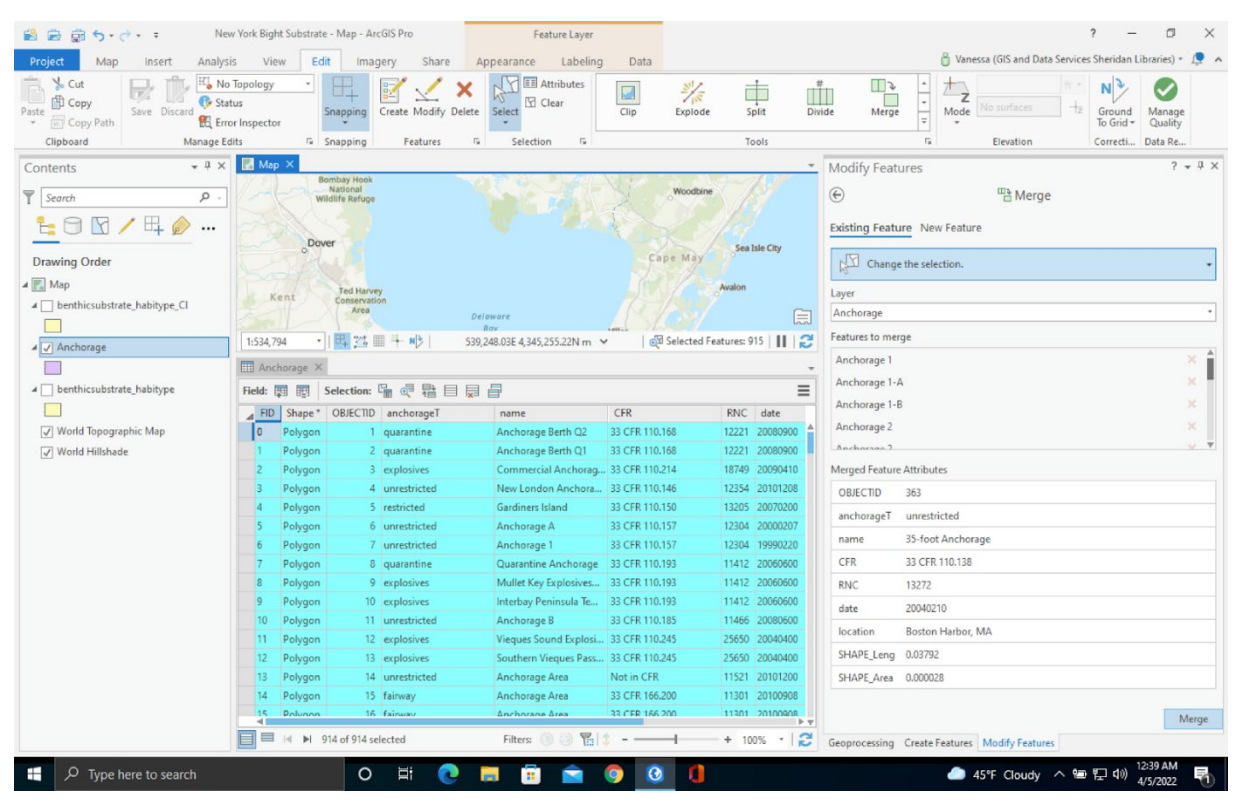

**Figure 3-16. Merge Polygons.**

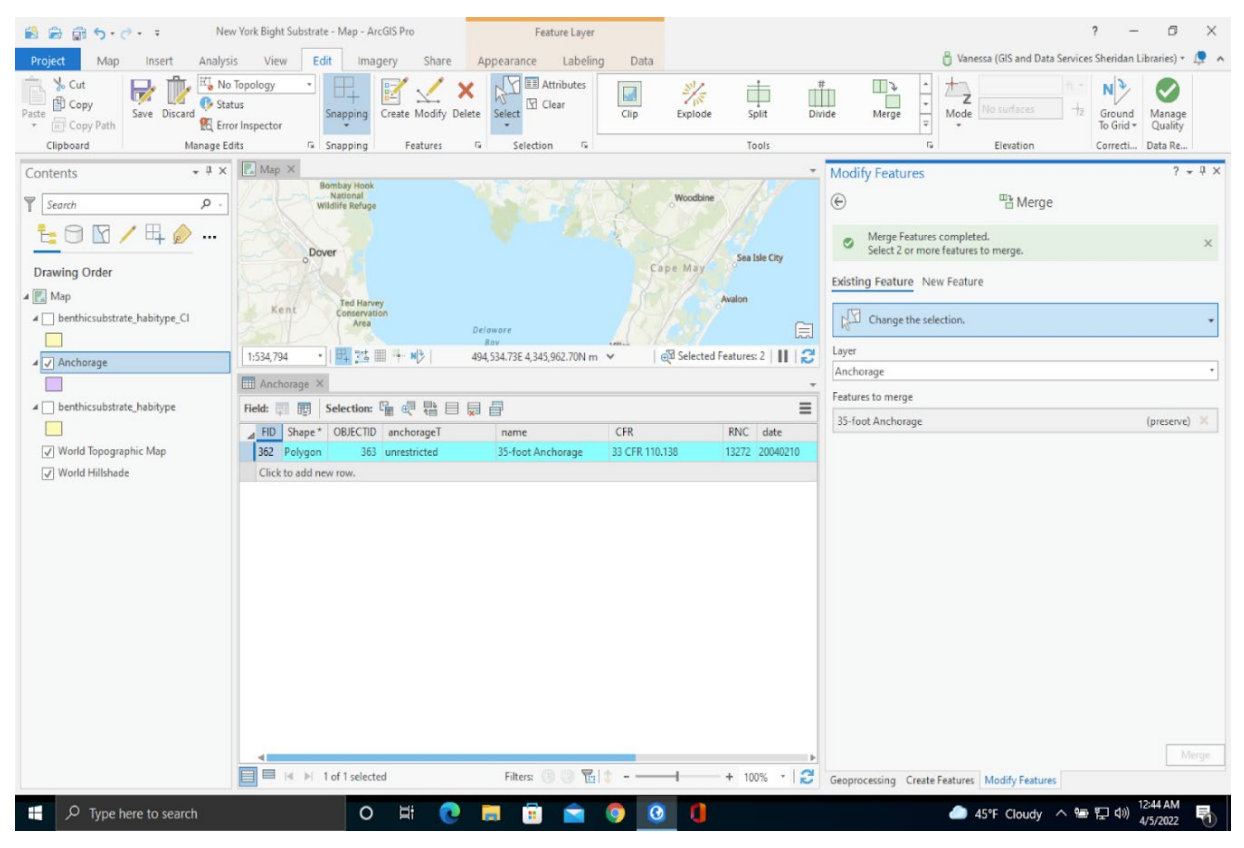

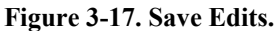

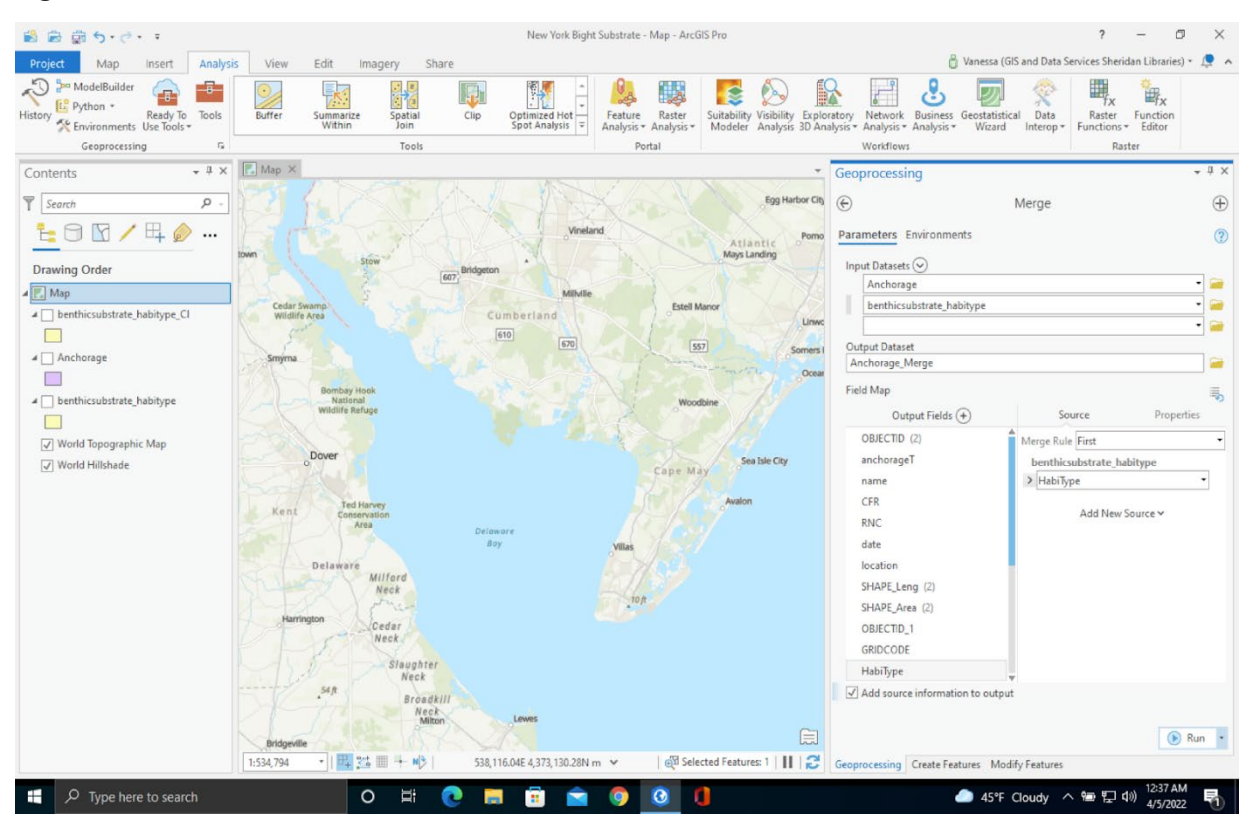

**Figure 3-18. Merging Features from Separate Layers.**

| 自身前ち・ピード                                                                                                    |                                                                                                    | Table<br>Feature Layer                                                                                                    |                                                                                                    | New York Bight Substrate - benthicsubstrate_habitype_CI2 - ArcGIS Pro                                                                                                    |                                                                                                    | ō                                  |
|----------------------------------------------------------------------------------------------------|----------------------------------------------------------------------------------------------------|----------------------------------------------------------------------------------------------------|----------------------------------------------------------------------------------------------------|----------------------------------------------------------------------------------------------------|----------------------------------------------------------------------------------------------------|------------------------------------|
| Project<br>Map<br>Analysis<br>Insert                                                                                                    | Edit<br>View<br>Share<br>Imagery                                                                                                    | Labeling<br>View<br>Appearance                                                                                                  | Data                                                                                                    |                                                                                                    | Vanessa (GIS and Data Services Sheridan Libraries) +                                                  | 煙<br>$\wedge$                      |
| $\&$ Cut<br><b>图 Copy</b><br>Status<br>Paste<br>Save Discard<br>in Copy Path                                                                                                    | No Topology<br>Create Modify Delete<br>Snapping<br><b>RG</b> Error Inspector                                                                                                    | <b>EE</b> Attributes<br>M<br><b>Y</b> Clear<br>Select<br>Clip                                                                   | 学<br>ф<br>Split<br>Explode                                                                                                    | ∏२<br>Ť<br>Ż<br>$\overline{ }$<br>Mode<br>Divide<br>Merge<br>Ę                                                                                                    | N<br>lo surfaces<br>Hz.<br>Ground<br>To Grid -                                                        | Manage<br>Quality                  |
| Manage Edits<br>Clipboard                                                                                                    | <b>G</b> Snapping<br>Features                                                                                                    | $\overline{\omega}$<br>$\Gamma_{\rm M}$<br>Selection                                                                            | Tools                                                                                                    | $\overline{12}$                                                                                                    | Correcti Data Re<br>Elevation                                                                         |                                    |
| $-1$ $\times$<br>Contents<br>$\mathbb{F}$ Search<br>$\mathfrak{a}$ .<br>$\boxplus \circ$<br>M<br><b>Drawing Order</b><br>A Map<br>4 / benthicsubstrate_habitype_Cl2<br>▲ benthicsubstrate_habitype_Cl1<br>4 benthicsubstrate_habitype_CI<br>▲ Anchorage<br>▲ √ benthicsubstrate_habitype<br>Vorld Topographic Map<br>Vorld Hillshade | $R$ Map $X$<br><b>Bombay Ho</b><br>National<br>Wildlife Refu<br>Dover<br>$\circ$<br>Ted Ha<br>Kent<br>Conserv<br>Are<br>· 田 当田 斗 my<br>1:534,794<br><b>III</b> benthicsubstrate_habitype_CI2 ><br><b>鲁目夏日</b><br>Field: 图<br>Selection:<br>e <sup>1</sup><br>OBJECTID_12 * Shape *<br>OBJECTID_1<br>h<br>Polygon ZM<br>$\overline{1}$<br><null><br/><math>\overline{2}</math><br/>Polygon ZM<br/>Click to add new row.</null> | 444,303.02E 4,322,332.58N m V<br>OBJECTID<br>GRIDCODE HabiType<br>0 Unclassified<br>1160<br><null> <null><br/>363</null></null> | Woodbine<br>Sea Isle City<br>Cape May<br>Avalon<br>原<br>GN Selected Features: 2        C<br>$\equiv$<br><b>ACRES</b><br>DepthType<br>29.669819 Deep<br><null> <null></null></null> | Geoprocessing<br>$\bigoplus$<br>Parameters Environments<br>Input Datasets $(\vee)$<br>benthicsubstrate_habitype_Cl<br>Anchorage<br><b>Cutput Dataset</b><br>benthicsubstrate_habitype_CI2<br>Field Map<br>Output Fields (+)<br>HabiType<br>ACRES<br>DepthType<br>OBJECTID_2<br>ESI<br>ShorelineS<br>Distance<br>SalinityZo<br>BenthicSub | Merge<br>Source<br>Merge Rule First<br>benthicsubstrate_habitype_Cl<br>OBJECTID_1<br>Add New Source v | $-4x$<br>Œ<br>昜<br>Properties<br>٠ |
|                                                                                                    | 目<br>≡<br>IH IM O of 2 selected                                                                                                    | F.<br>Filters:<br>(3) (9)                                                                                                    | - 12<br>$+ 100%$                                                                                                    | Shape_Leng (2)<br>RiskRegion<br>Area_Acres<br>Merge completed.<br>$\circ$<br>View Details Open History<br>Geoprocessing Create Features Modify Features                                                                                                    |                                                                                                    | $\n  Run\n$                        |
| Q<br>Type here to search                                                                                                    | Ξi<br>$\circ$                                                                                                    | 推                                                                                                    |                                                                                                    |                                                                                                    | ▲ 45°F Clear へ ● 口 (1)                                                                                | 1:22 AM<br>閛<br>4/5/2022           |

**Figure 3-19. Selecting Layers to Merge.**

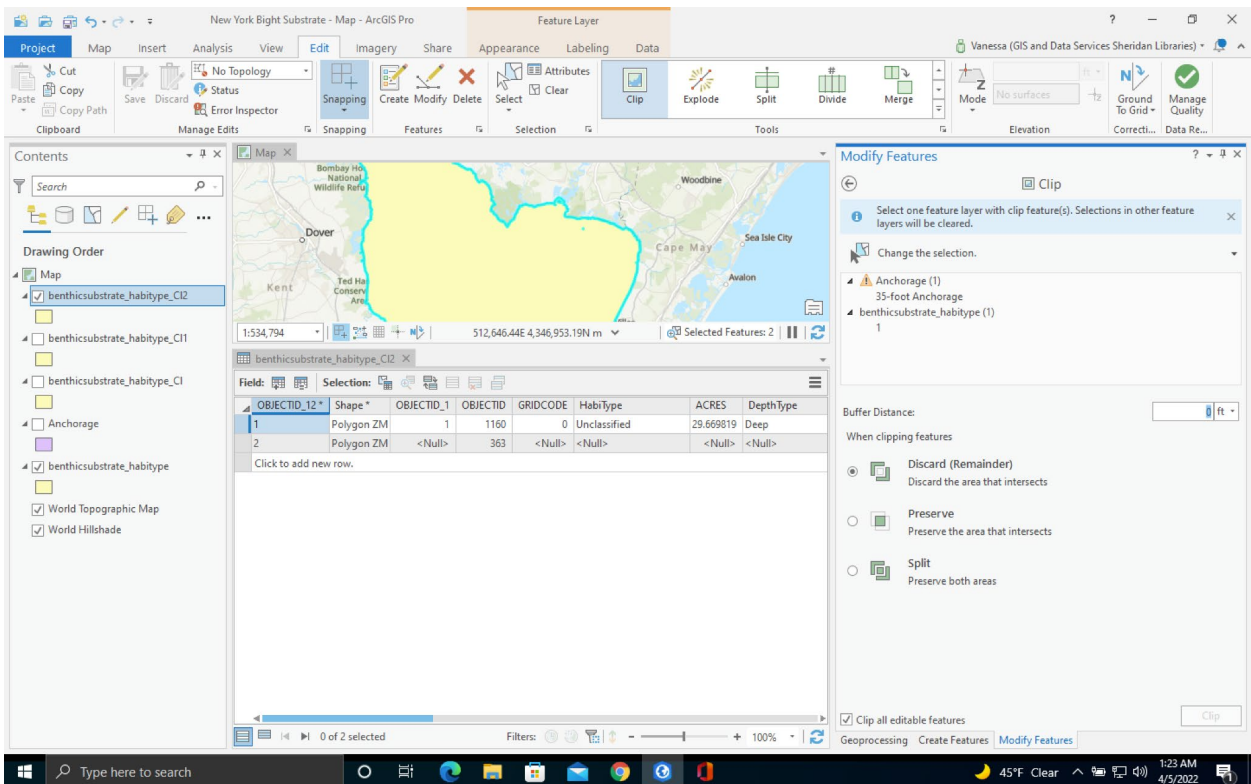

**Figure 3-20. Clipping Polygons in the Same Layer.**

| New York Bight Substrate - Map - ArcGIS Pro<br>扇<br>5.7.7.7<br><b>B</b> F                                                                                                    | Feature Layer                                                                                                    | O<br>$\times$                                                                                                    |
|----------------------------------------------------------------------------------------------------|----------------------------------------------------------------------------------------------------|----------------------------------------------------------------------------------------------------|
| Analysis<br>Share<br>Project<br><b>Map</b><br>View<br>Edit<br>Insert<br>Imagery                                                                                                    | Labeling<br>Data<br>Appearance                                                                                                    | Vanessa (GIS and Data Services Sheridan Libraries) *<br>$\bullet$ $\circ$                                                                                                    |
| <b>o</b> Cut<br>Add Preset -<br><b>FILE</b><br>Copy<br>on Add Graphics Layer<br>KN.<br>Add<br>Bookmarks Go<br>Paste<br>Explore<br>Basemap<br>- [iii] Copy Path<br>To XY<br>Data -<br>٠<br>$\sim$                                                                                                    | <b>ET</b> Attributes<br><b><i><u>unitaris</u></i></b><br>$\Pi$ Clear<br>Select Select By Select By<br>Attributes Location<br>$\overline{\phantom{a}}$                                                                              | <b>Pause B</b> Lock<br>Sync<br><b>CHE</b><br>$\mathsf{A}$<br>View Unplaced<br>Remove<br>Measure Locate Infographics Coordinate<br>Convert Download<br>More -<br>Map -<br>Conversion                                                                                                    |
| $\Gamma_{\rm M}$<br>Clipboard<br>Navigate<br>Layer                                                                                                    | Selection<br>$\overline{\mathrm{G}}$                                                                                                    | $\overline{\omega}$<br>Offline<br>$\Gamma_{\rm M}$<br>Inquiry<br>Labeling                                                                                                    |
| Map X<br>$+ 1 x$<br>Contents<br>Smyrna<br><b>F</b> Search<br>$\mathfrak{p}$ .<br><b>Bombay H</b><br>旺<br>Y<br>$\cdots$<br>Nationa<br>Wildlife Ref<br><b>Drawing Order</b><br>$\blacksquare$ Map<br>Dover<br>▲ √ Anchorage Merge2<br>Ted Ha<br>Kent<br>Conser<br>4 benthicsubstrate_habitype_CI2<br>Ar<br>4 benthicsubstrate_habitype_CI1<br>Delaware<br>Milford<br>· 图 25 皿干砂<br>1:534,794<br>▲ benthicsubstrate_habitype_Cl<br><b>ETT</b> Anchorage Merge2 X<br>Field: 團 團 Selection: 『■ 硬 點 目 圓 目<br>⊿ Anchorage<br>OBJECTID_12 <sup>+</sup> Shape <sup>*</sup><br>OBJECTID anchorageT<br>Polygon ZM<br>363 unrestricted<br>4 benthicsubstrate_habitype<br>$1160$ <null><br/>Polygon ZM<br/>Iz.<br/>Click to add new row.<br/>V World Topographic Map<br/>Vorld Hillshade</null> | 0/v <br>557<br>Woodbine<br>Sea Isle City<br>Cape May<br>Avalon<br>Selected Features: 2        2<br>537,125.56E 4,323,464.56N m $\vee$<br>CFR<br>name<br>33 CFR 110.138<br>35-foot Anchorage<br>$\leq$ Null $\geq$<br><null></null> | $? + 4 ×$<br><b>Modify Features</b><br>Somers I<br><b>回 Clip</b><br>$\odot$<br>Ocean<br>Change the selection.<br>▲ Anchorage_Merge2 (2)<br>35-foot Anchorage<br>$0$ ft $\sim$<br><b>Buffer Distance:</b><br>自<br>When clipping features<br>Discard (Remainder)<br>Ę<br>$\circledcirc$<br>Discard the area that intersects<br>$\equiv$<br>Preserve<br>肩<br>$\circ$<br><b>RNC</b><br>Preserve the area that intersects<br>1327<br><null><br/>Split<br/><math>\circ</math> <math>\blacksquare</math><br/>Preserve both areas</null> |
| <b>E</b> I< i+ 2 of 2 selected<br>Ξi<br>$\circ$<br>$O$ Type here to search                                                                                                    | Filters: 3 Mil 2<br>$+ 100\% + \frac{1}{20}$                                                                                                    | Clip<br>$\sqrt{C}$ Clip all editable features<br>Geoprocessing Create Features   Modify Features<br>1:31 AM<br>45°F Clear へ 国 口 (1)<br>m<br>4/5/2022                                                                                                    |

**Figure 3-21. Select Polygons and Save Edits.**

# <span id="page-31-1"></span><span id="page-31-0"></span>**CHAPTER 4 4.1 Calculate Results**

After clipping each layer to fit the geographic location of the consultation, the area was computed using ArcGIS toolbox functions. For these calculations, we utilized the "calculate geometry attributes'' tool. This tool uses the geographic coordination system to calculate the area of a polygon layer within the mapping software. The tool adds information to a feature or layer's attribute field representing the spatial or geometry characteristics and location of each feature, such as length or area and x-, y-, z - coordinates. This tool is useful because it can convert the area into any desired unit.

<span id="page-31-2"></span>4.1.1 Calculating Geodesic Area of a Polygon

- 1. Open the Attribute Table of the Layer and under the "Data" tab click "Fields" in the design section. This opens a window that will let you add or delete data attributes for the layer.
- 2. Scroll to the bottom of the Fields Table and click the bottom row to add a new field.
- 3. Name the new attribute and change attribute settings. Since we will be using this field to calculate the area the "Data Type" will be "Long" and the "Number Format" will be "Numeric". The data field name created for the hard substrate layer was called "Area\_Acres".
- 4. When the Numeric window pops up, view the number display settings and adjust if necessary.
- 5. In the "Analysis" tab click the toolbox in the Geoprocessing section.
- 6. When the Geoprocessing pane opens on the left, search for "Calculate Geometry Attributes" and click the function.
- 7. In the "Calculate Geometry Attributes" pane, select the layer you would like to calculate the area for. "Target attribute" is the field created in the previous steps or "data field" where the geometry attributes will be calculated (e.g., "Area Acres").
- 8. "Property" is the calculation function. The NJWP analysis utilized the "Area (geodesic)" function.
- 9. "Area Unit" is the unit that the calculation will be produced in. The NJWP analysis produced results in the unit of Acres.
- 10. "Coordinate System" will be used to determine coordinates, length, and area. By default, the input features' coordinate system is utilized.
- 11. After the parameters are set, click "Run".
- 12. The finished calculation for area is displayed in the data field you created, in this case the field"Area\_Acres".

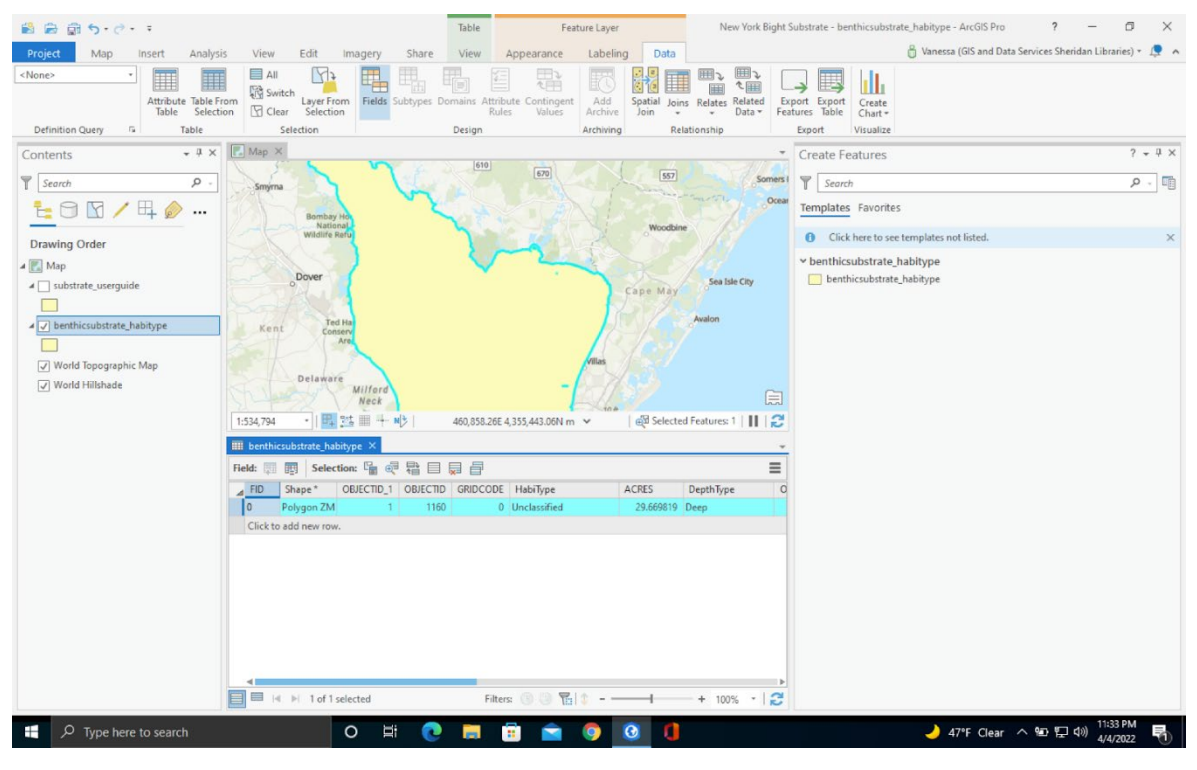

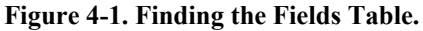

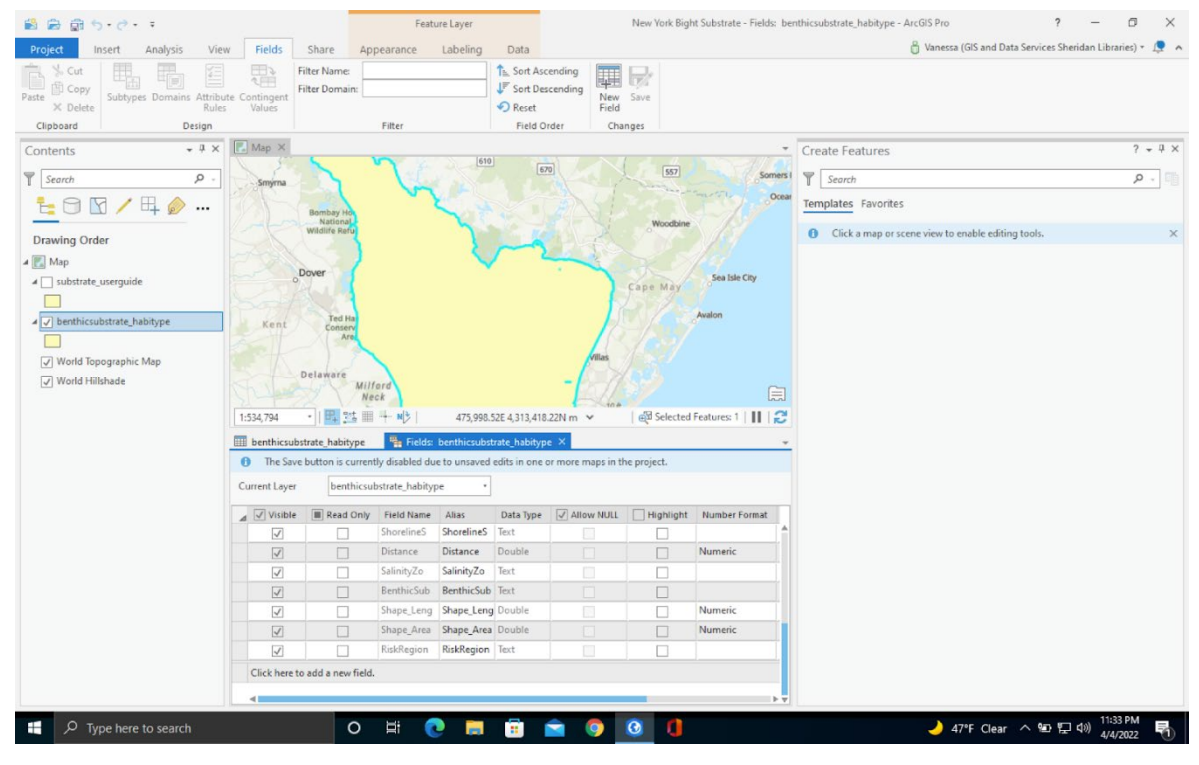

**Figure 4-2. Adding a New Attribute Field.**

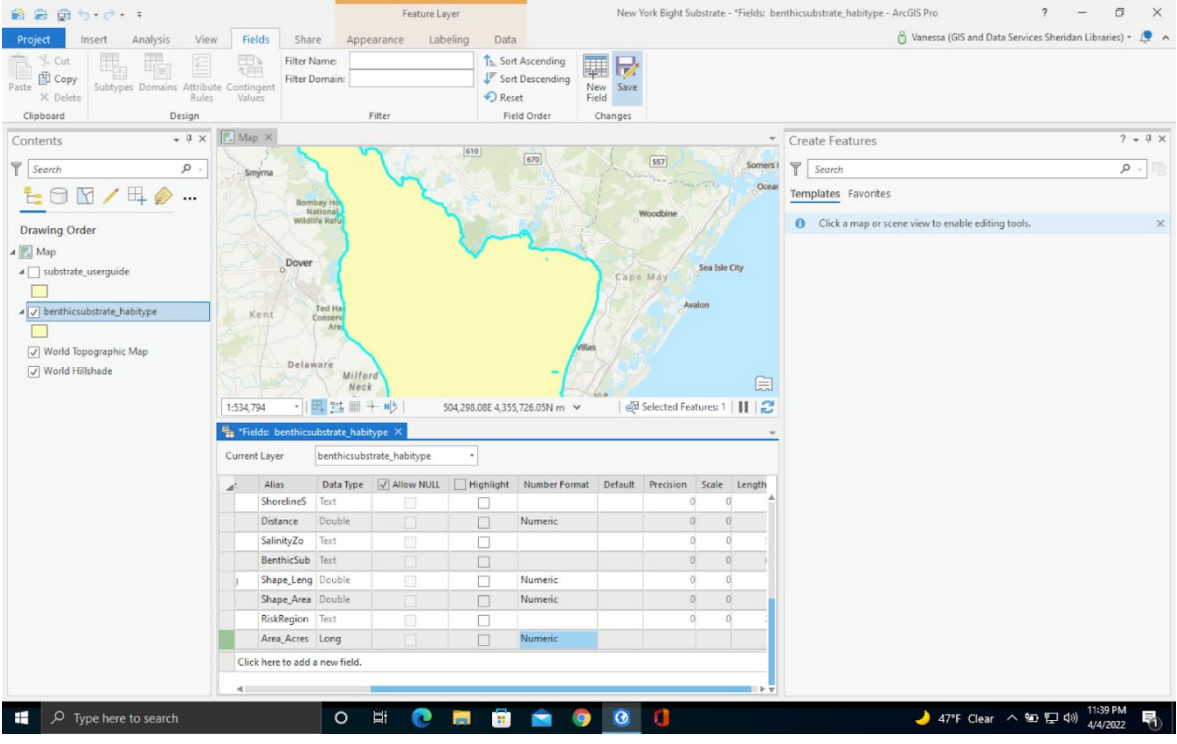

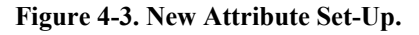

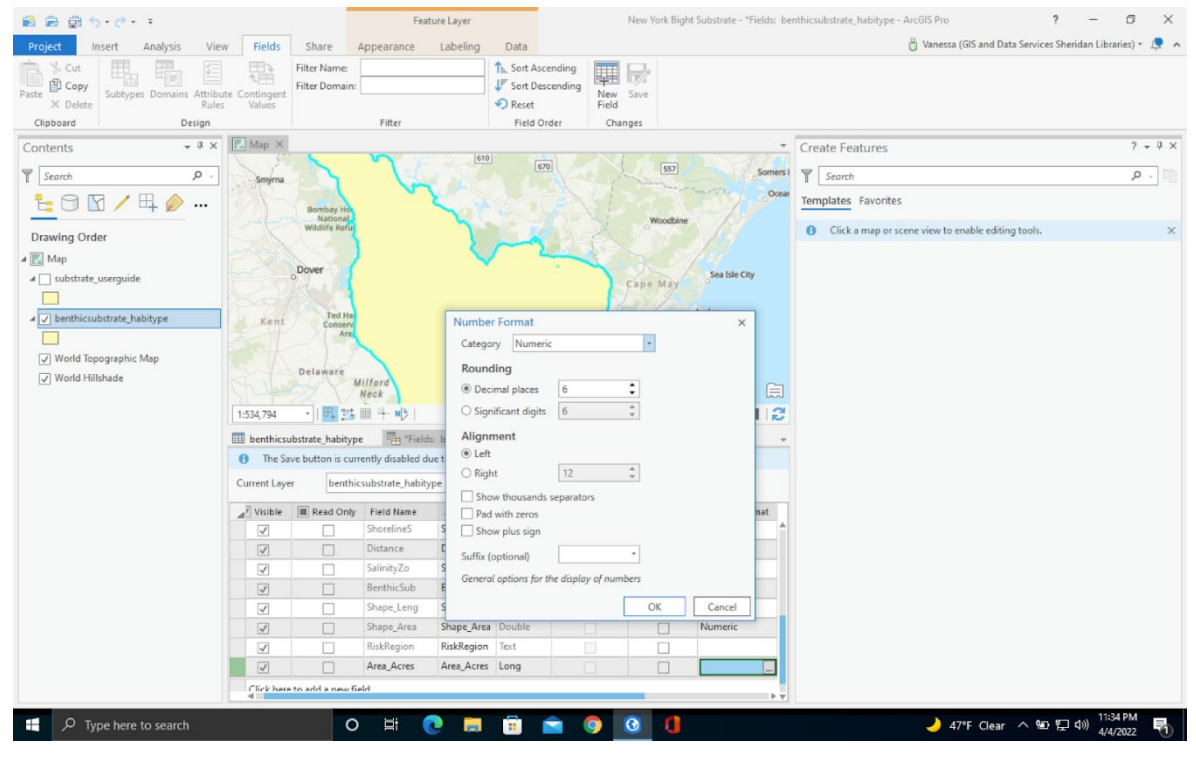

**Figure 4-4. Numeric Format Settings.**

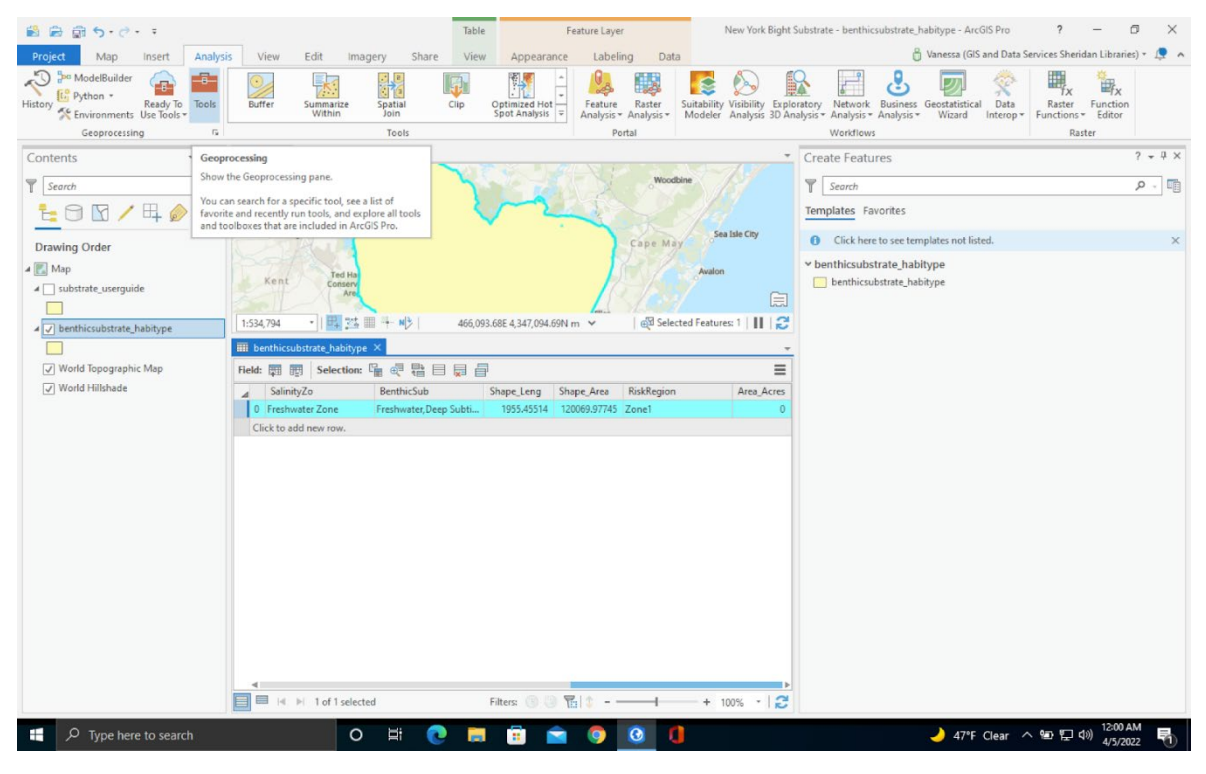

**Figure 4-5. Select the Geoprocessing Toolbox.**

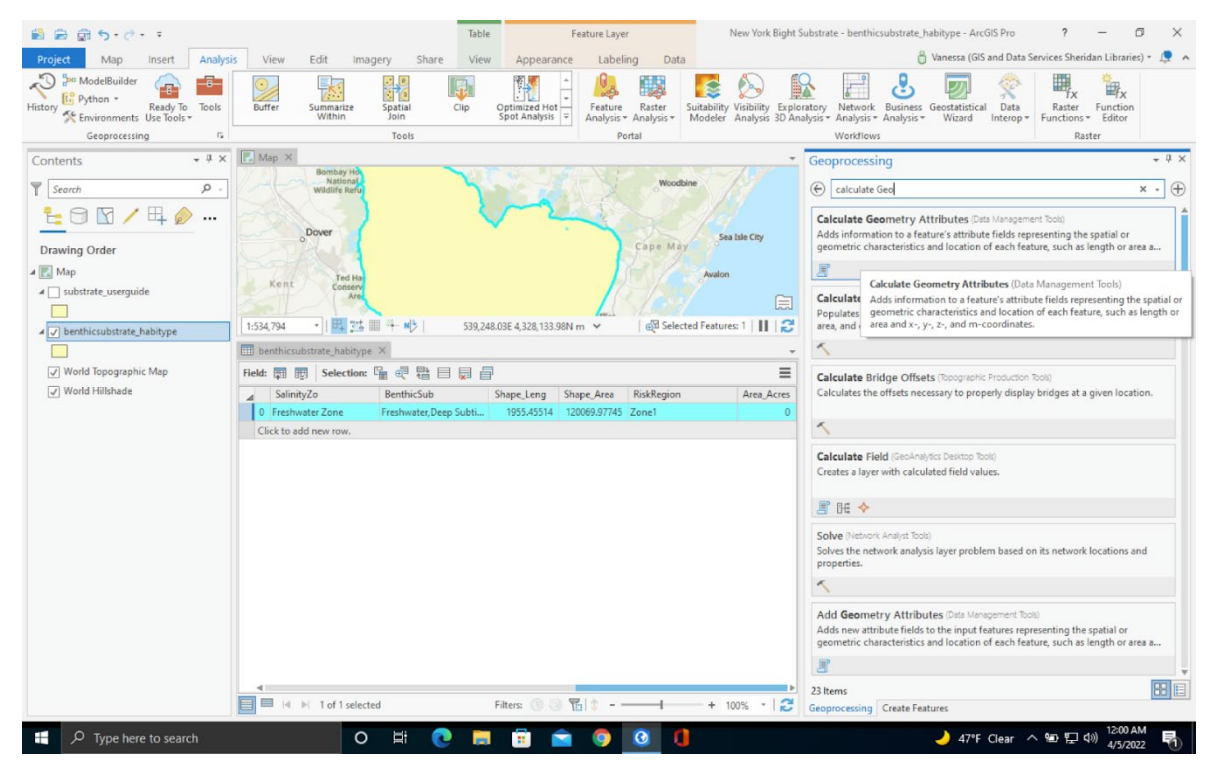

**Figure 4-6. Using the "Calculate Geometry Attributes" Tool.**

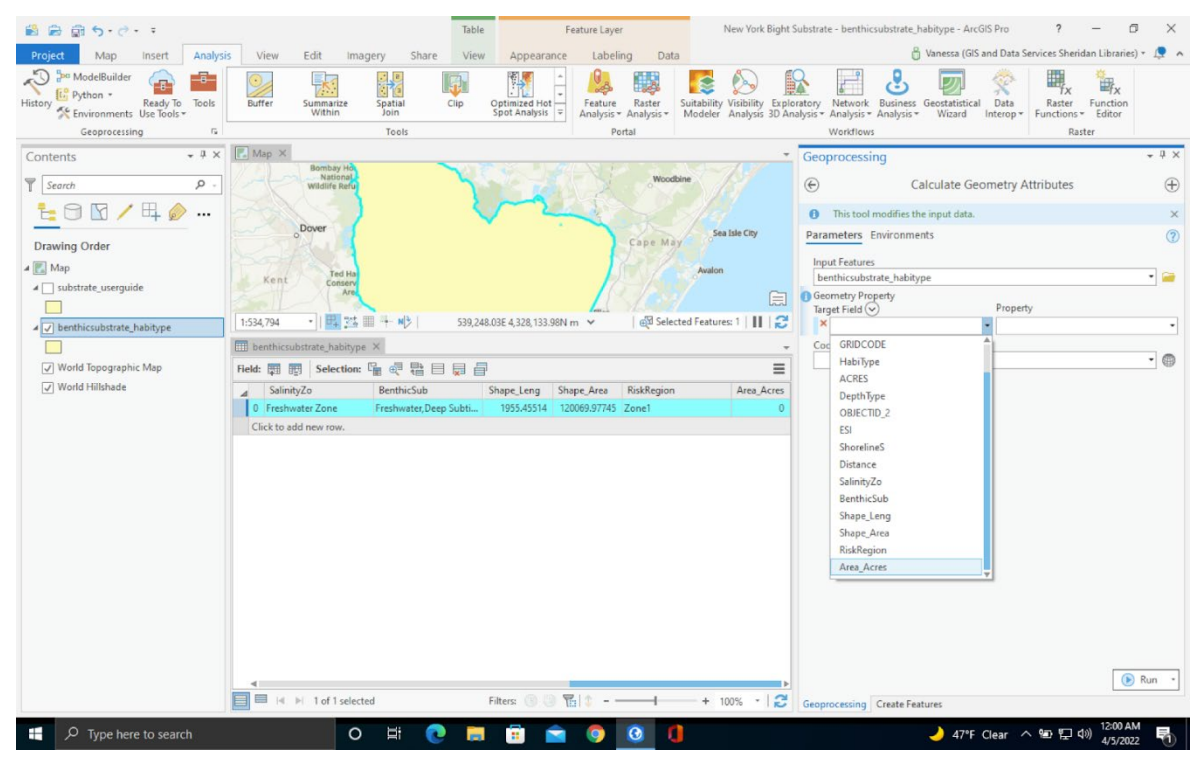

**Figure 4-7. Geometry Attributes Parameters.**

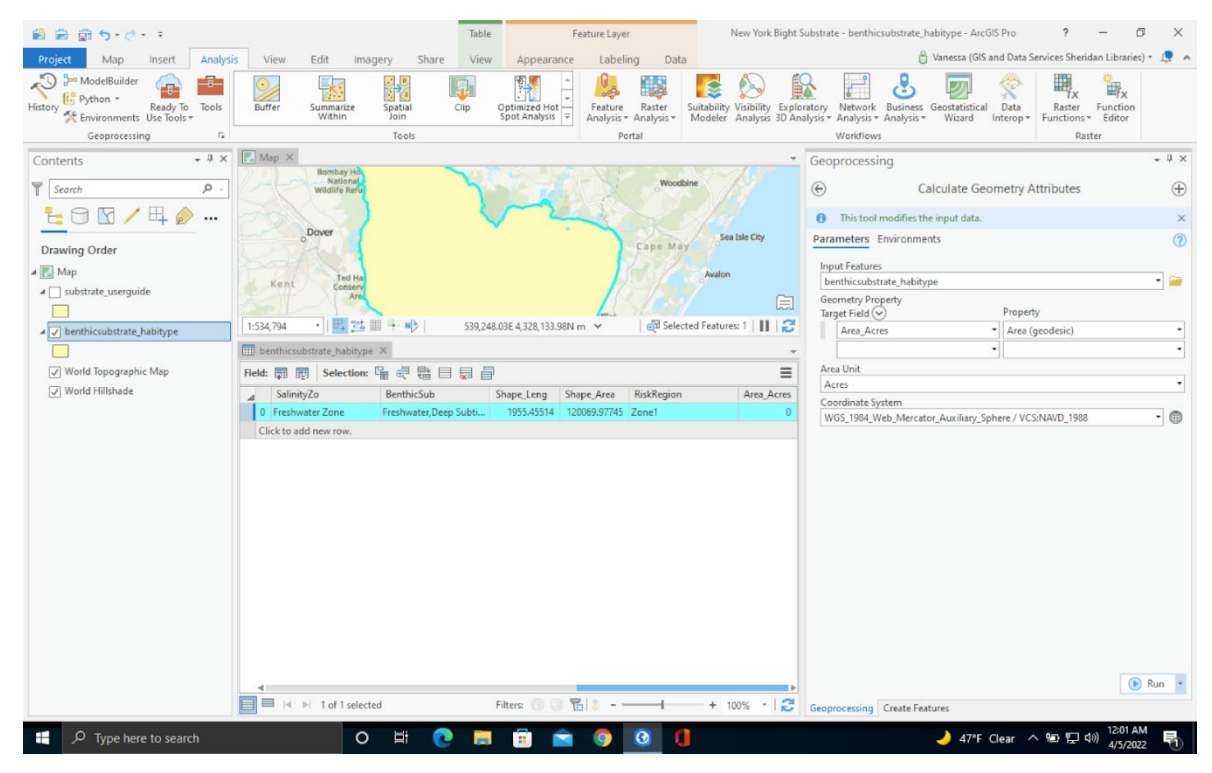

**Figure 4-8. Running the Calculations.**

| 命う・ペーマ<br>e                                                                                                    |                                                                                                    | Table<br>Feature Layer                                                                                                    | New York Bight Substrate - benthicsubstrate_habitype - ArcGIS Pro                                                                                                    |                                                                                                    |
|----------------------------------------------------------------------------------------------------|----------------------------------------------------------------------------------------------------|----------------------------------------------------------------------------------------------------|----------------------------------------------------------------------------------------------------|----------------------------------------------------------------------------------------------------|
| Analysis<br>Map<br>Insert<br>View<br>Project                                                                                                    | Share<br>Edit<br>Imagery                                                                                                    | View<br>Labeling<br>Appearance                                                                                                    | Data                                                                                                    | Vanessa (GIS and Data Services Sheridan Libraries) +<br>俚                                                                                                    |
| D <sub>G</sub> ModelBuilder<br>도<br>d.<br>L. Python<br>Ready To<br>History<br>Tools<br>Buffer<br>Environments Use Tools                                                                                                    | 器<br>$\overline{\mathbf{u}}$<br>œ.<br>Spatial<br>Clip<br>Summarize<br>Within<br>Join                                                                                                    | Raster<br>Feature<br>Optimized Hot-<br>Spot Analysis $\mp$<br>Analysis v Analysis v                                                | Network Business Geostatistical<br>Suitability Visibility Exploratory<br>Modeler Analysis 3D Analysis - Analysis - Analysis -                                                                                                    | 画 <sub>x</sub><br>Data<br>Raster<br>Function<br>Wizard<br>Interop *<br>Functions *<br>Editor                                                                                                    |
| $\overline{\Gamma_{\mathbf{M}}}$<br>Geoprocessing                                                                                                    | Tools                                                                                                    | Portal                                                                                                    | Workflows                                                                                                    | Raster                                                                                                    |
| $\boxed{P}$ Map $X$<br>$-1x$<br>Contents<br><b>F</b> Search<br>$\mathfrak{a}$ .<br>ш<br><br><b>Drawing Order</b><br>$\blacksquare$ Map<br>⊿ substrate_userguide<br>1:534,794<br>J benthicsubstrate_habitype<br>V World Topographic Map<br>V World Hillshade<br>A | <b>Bombay Ho</b><br>National<br><b>Wildlife Refu</b><br>Dover<br>$\circ$<br>Ted Ha<br>Kent<br>Conserv<br>Are<br>· 国 达里斗叫<br><b>III</b> benthicsubstrate_habitype ><br>Field:   丽   Belection: 『 e 』 豊 目 目 目<br>SalinityZo<br>Distance<br>0 Freshwater Zone<br>Click to add new row. | Cape May<br>539,248.03E 4,328,133.98N m $\vee$<br>BenthicSub<br>Shape_Leng<br>Freshwater, Deep Subti<br>1955.45514 120069.97745 Z. | $\overline{\phantom{a}}$<br>Geoprocessing<br>Woodbine<br>$\circledast$<br>This tool modifies the input data.<br>$\bullet$<br>Sea Isle City<br>Parameters Environments<br><b>Input Features</b><br>Avalon<br>benthicsubstrate habitype<br>Geometry Property<br>原<br>Target Field (v)<br>Selected Features: 1       2<br>Area Acres<br>Area Unit<br>$\equiv$<br>Acres<br>Shape Area<br>R Area Acres<br>Coordinate System<br>547296 | $-4x$<br>$\bigoplus$<br><b>Calculate Geometry Attributes</b><br>$\times$<br>$\circledR$<br>- 6<br>Property<br>* Area (geodesic)<br>$\bullet$<br>$-0$<br>WGS_1984_Web_Mercator_Auxiliary_Sphere / VCS:NAVD_1988 |
| $\blacktriangleleft$<br>E                                                                                                    | H H 1 of 1 selected                                                                                                    | The 1<br>Filters:<br>$(3)$ . $(3)$<br>$\frac{1}{2}$                                                                                | Calculate Geometry Attributes completed.<br>Ø<br>View Details Open History<br>$+ 100\% - \frac{1}{2}$<br>Geoprocessing Create Features                                                                                                    | $\n  Run\n$                                                                                                    |
|                                                                                                    |                                                                                                    |                                                                                                    |                                                                                                    |                                                                                                    |
| $O$ Type here to search                                                                                                    | Ξi<br>$\circ$                                                                                                    | и.                                                                                                    |                                                                                                    | 47°F Clear へ 9 12 (1)<br>4/5/2022                                                                                                    |

**Figure 4-9. Finished Calculations Displayed in the Attribute Table.**

# <span id="page-37-1"></span><span id="page-37-0"></span>**CHAPTER 5 5.1 Illustrating Layouts**

A page layout in ArcGIS is a collection of map components that are grouped on a page for map printing. Each layout can contain one or more map frames that depict the data and layers in the ArcGIS project. These layouts are a useful tool to develop research figures. A layout page can incorporate several components; an ordered collection of map layers, a scale bar, a graticule, north arrow, a map title, descriptive text, and a legend.

#### <span id="page-37-2"></span>5.1.1 Map Frames

Map frames, which can refer to any map or scene in the project or no map at all, are used to add maps to layouts. Scene layers are used to visualize 3D material. Layout files can be utilized as templates, when the same layout will be used in several projects, a map frame without a map is beneficial. Map frames can only be edited when in the activation mode. You can put a map frame in activation mode by right-clicking the map frame in the Contents window and selecting "Activate". When a map frame is activated, you can adjust the visibility of layers, map extent, and symbology. The map that a map frame links to can be modified at any time after it has been created by reactivating the map frame.

## <span id="page-38-0"></span>**5.2 Creating a Layout**

Layouts can be customized to fit any project and display multiple maps and layers for a project. Elements in a layout can be chosen, moved, and scaled once they have been added to the layout to obtain the desired style and feel. To create a blank layout, insert a new layout file from the Import Layout gallery, or import a layout file to add a layout to a project. The steps below describe how to create a map from a blank layout file in ArcGIS.

<span id="page-38-1"></span>5.2.1 Illustrating a Map from a Blank Layout File in ArcGIS

- 1. Within the Insert Tab click "New Layout". Here, you can choose the desired paper size. A new layout tab will open next to the map tab in the mapping window.
- 2. Select "Map Frame" in the Insert tab and choose the map source for the layout. Then, drag the box on the page to resize and place the map.
- 3. The map layers should appear in the contents window on the left, and the map should be visible. You can change what layers are displayed on the map by checking and unchecking the boxes next to the layer names.
- 4. To activate the map frame, right-click the map in the contents pane and select "Activate."
- 5. To adjust a layer's symbology, under the "Feature Layer" window, in the "Appearance" tab, click symbology. The symbology editing pane will open on the right. Here, the appearance of the layer can be customized. The symbology can also be changed in the map frame, which is useful for looking at the data even if a layout isn't used.
- 6. In the symbology window, you can change the symbol, label, colors, and description of the layer. The transparency of the layer was adjusted to fifty percent. The symbol for the Delaware River area was changed to 10% crosshatch by clicking the drop down box next to "Symbol" in the symbology window.
- 7. Under the Map Frame window, click "Format" and close the map activation.
- 8. Text boxes can also be added to the layout. Under the "Insert" tab, in the "Graphics and Text" section, click the "Straight Text" box.
- 9. Drag the text box to size to create a title. The title for this layout is "Delaware River Area."
- 10. To add a legend, go to the "Insert" tab, in the "Map Surrounds" section, and click the "Legend" icon. Layer names can be edited in the layer's properties to be reflective in the legend.
- 11. Drag the legend to size under the map frame. The activated layers should automatically populate in the legend.
- 12. Repeat the previous steps to add the north arrow and scale bar.
- 13. The scale bar should be in the same units as the results you want to depict. For this example, the example displays the scale in miles. This project used river miles as units, and nautical miles were not used as units.
- 14. You may examine and alter the properties of a layout at any time after it has been created. To do so, open the "Layout Properties" window by right-clicking the layout name in the Contents pane and selecting "Properties".
- 15. After the layout is completed, you can export the completed map at a high resolution to share. You can also export to programs such as excel for further analysis. Under the "Share" tab, in the export section, click "Layout".

16. When the export window opens on the left, you can adjust the export properties. Click "Export" to save and share the layout as an image.

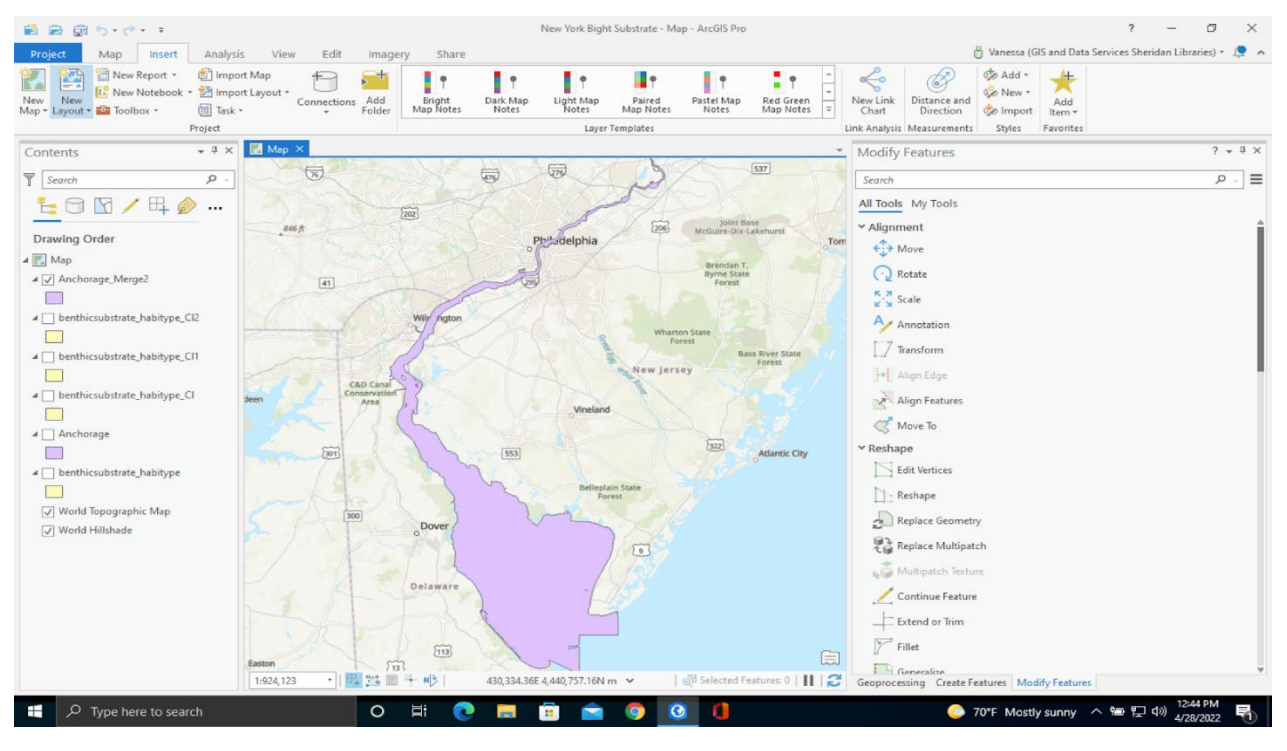

**Figure 5-1. Creating a Layout and Map.**

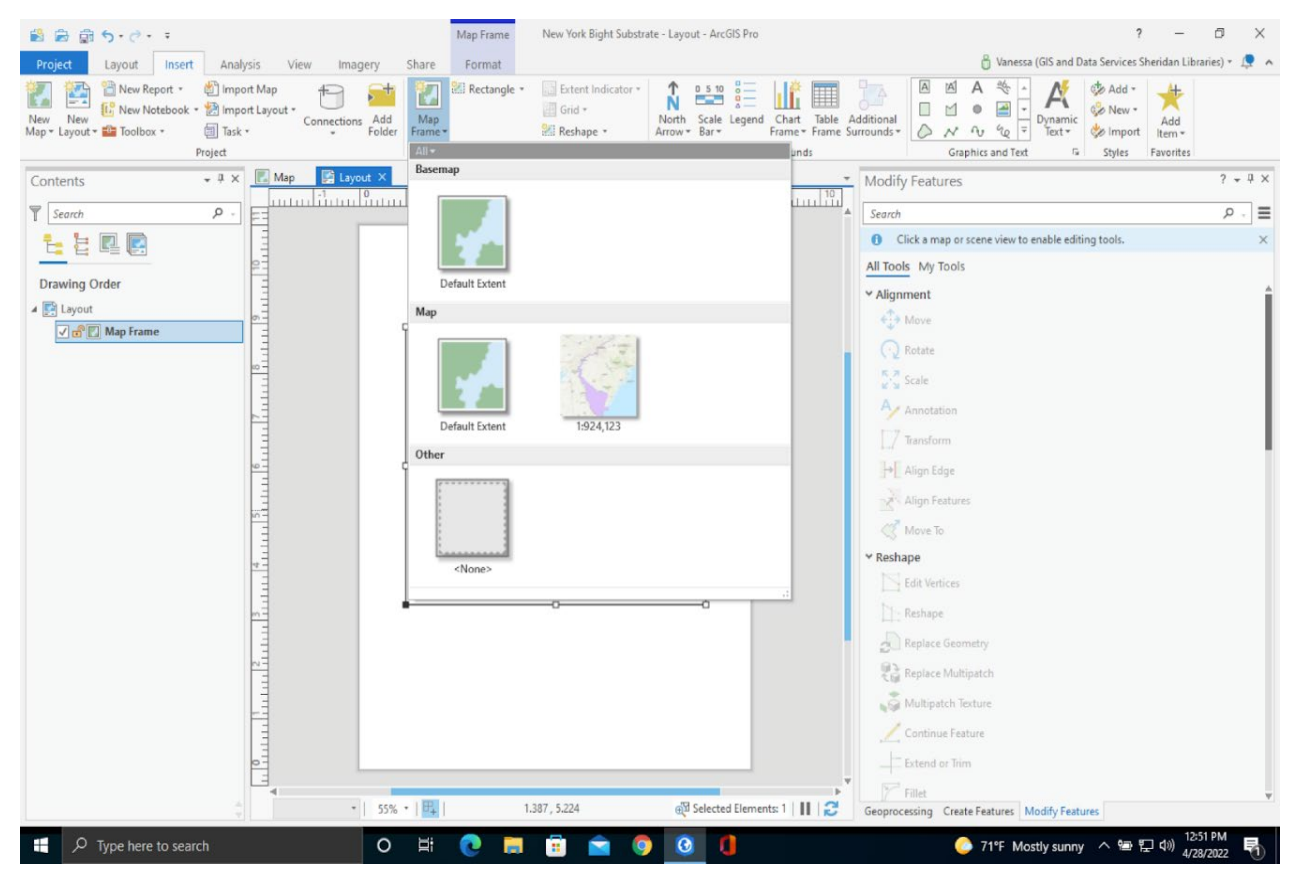

**Figure 5-2. Select Map Frame.**

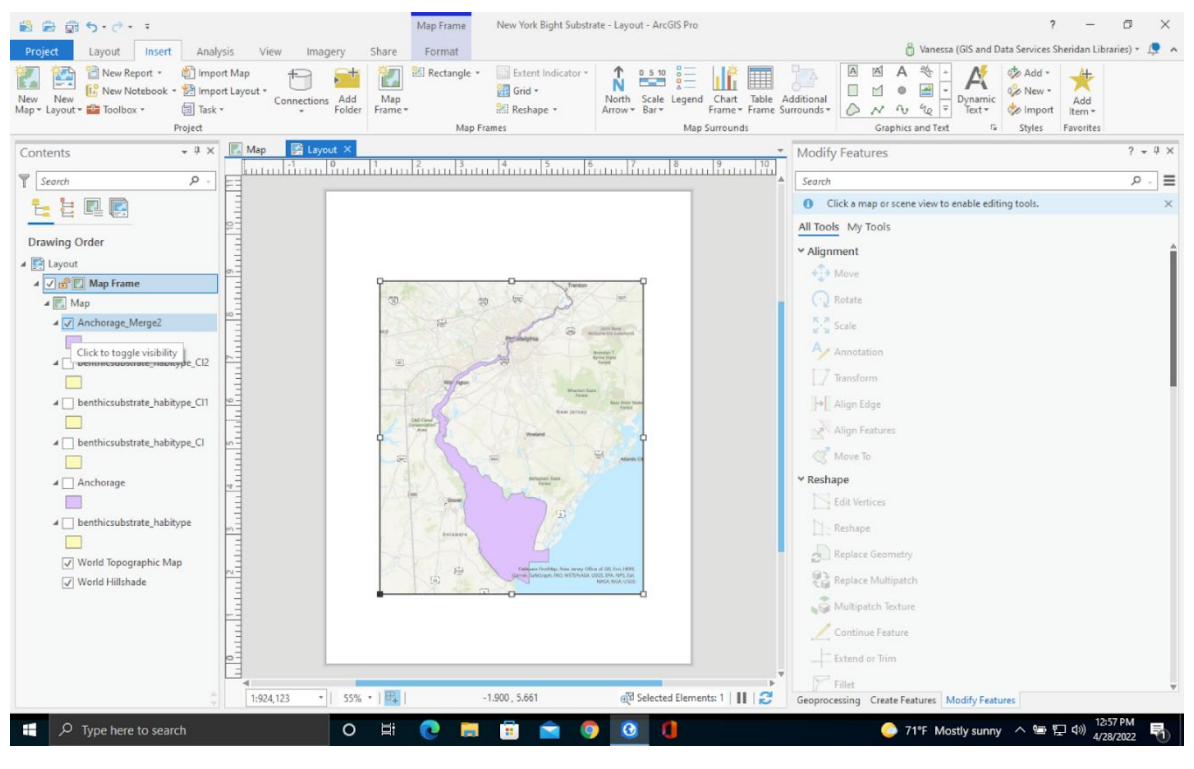

**Figure 5-3. Changing Layers Visible in the Layout.**

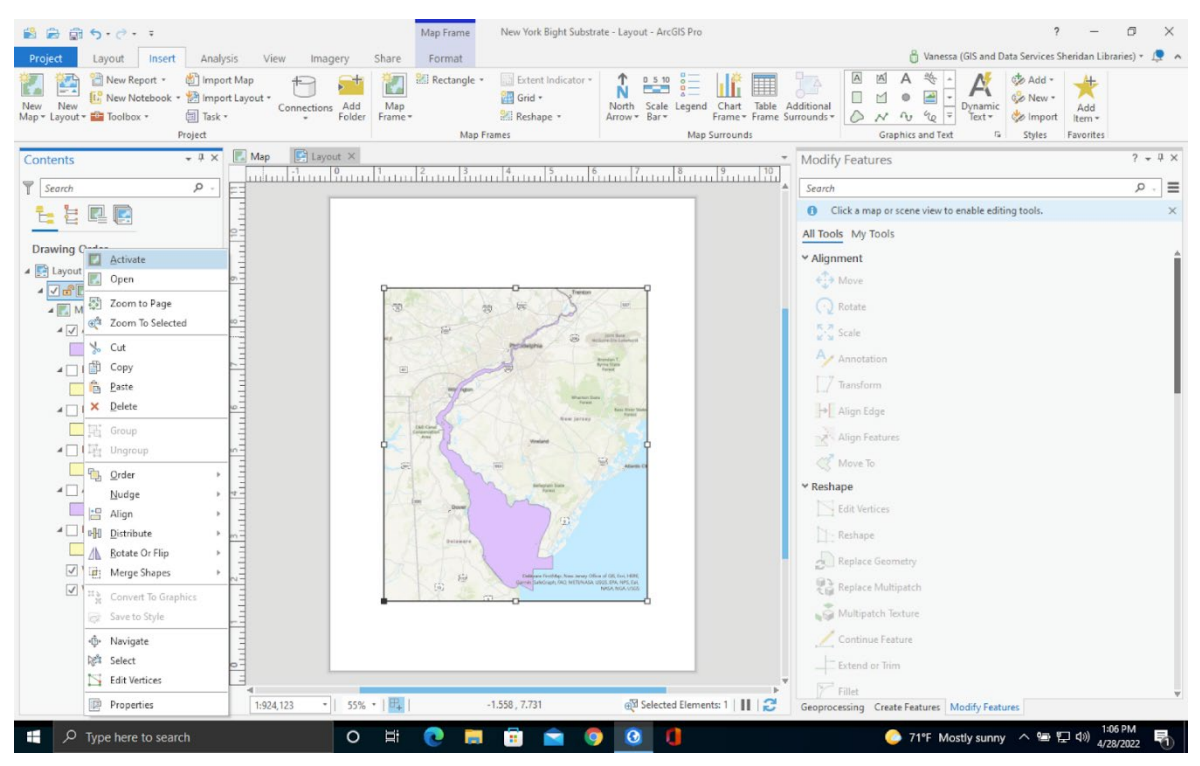

**Figure 5-4. Activating the Map Frame.**

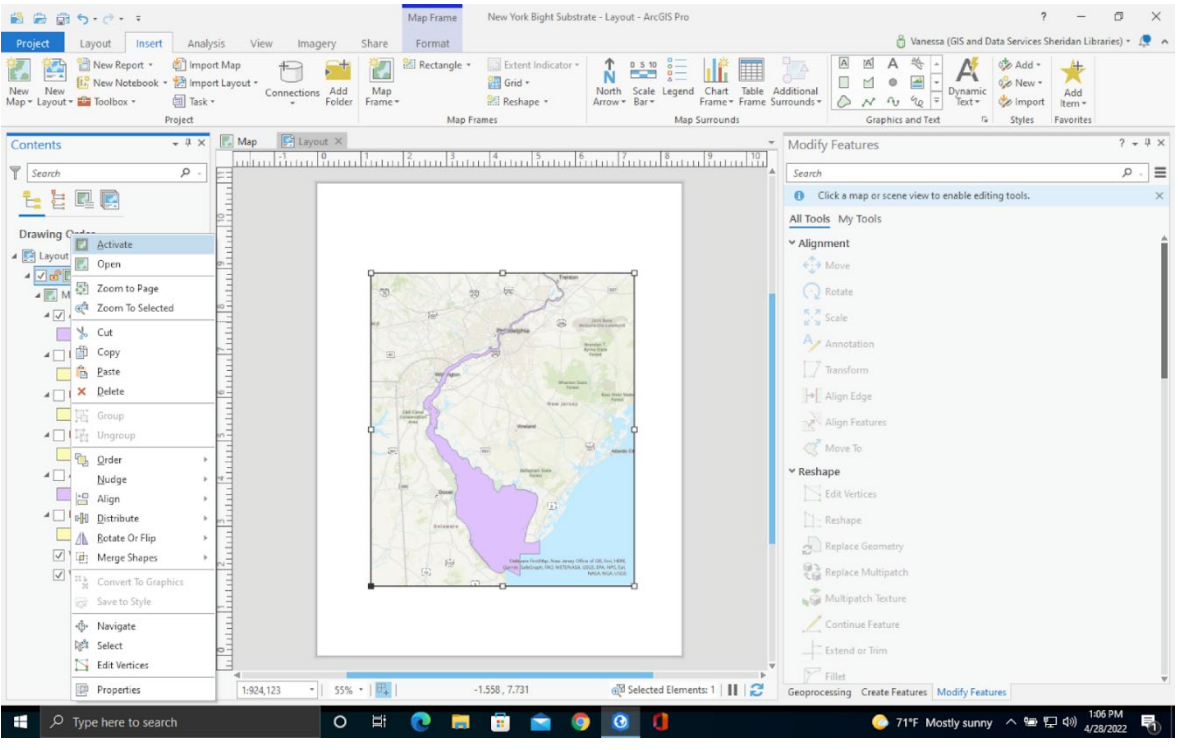

#### **Figure 5-5. Activating the Map Frame.**

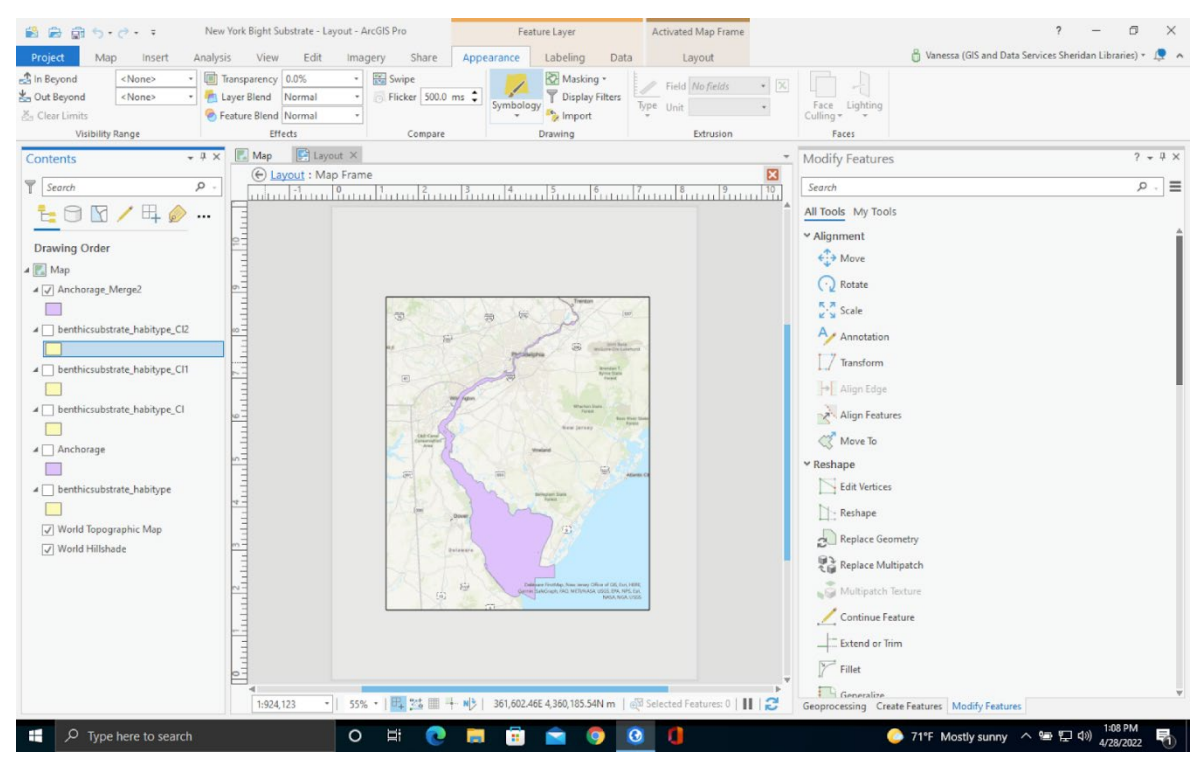

**Figure 5-6. Changing the Symbology.**

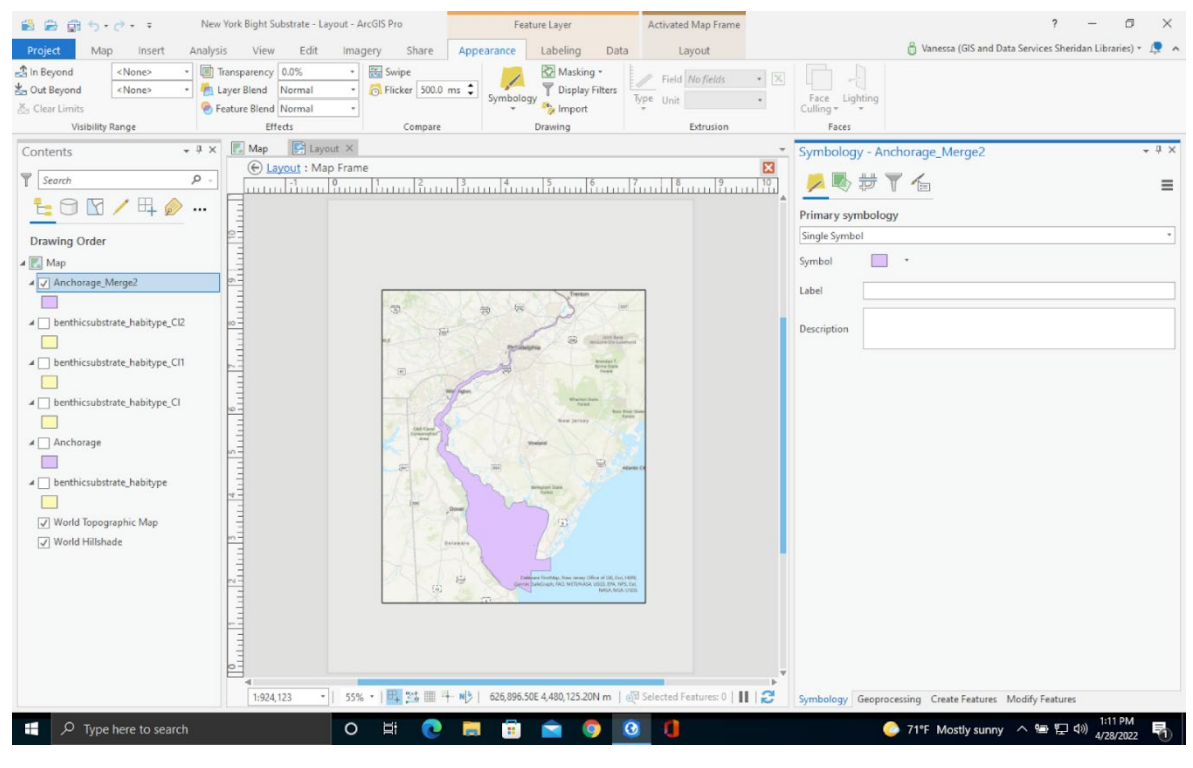

**Figure 5-7. The Symbology Window.**

| New York Bight Substrate - Layout - ArcGIS Pro<br>略会命 ち・さ・す                                                                                                    | Feature Layer<br>Activated Map Frame                                                                                                    | σ<br>$\overline{\phantom{a}}$<br>$\times$                                                                                           |
|----------------------------------------------------------------------------------------------------|----------------------------------------------------------------------------------------------------|----------------------------------------------------------------------------------------------------|
| Analysis<br>Project<br>Map<br>View<br>Share<br>Insert<br>Edit<br>Imagery                                                                                                    | Labeling<br>Appearance<br>Data<br>Layout                                                                                                    | Vanessa (GIS and Data Services Sheridan Libraries) + 19 A                                                                           |
| In Beyond<br>Transparency 50.0%<br>Swipe<br><none><br/>٠<br/><b>L</b> Out Beyond<br/>O Flicker 500.0 ms +<br/><none><br/>Layer Blend<br/>Normal<br/>&amp; Clear Limits<br/>Feature Blend Normal<br/>Visibility Range<br/>Effects<br/>Compare</none></none>                                                                                                    | Masking *<br>$= 50$<br>Field No fields<br>Display Filters<br>Symbology<br>Type Unit<br>Import<br>Drawing<br>Extrusion                                                                                                    | Face<br>Culling +<br>Lighting<br>$\rightarrow$<br>Faces                                                                             |
| $\Box$ Layout $\times$<br>$\mathbb{Z}$ Map<br>$-4x$<br>Contents<br>→ Layout : Map Frame<br>$F$ Search<br>$\rho$ .<br>Ш.<br>Y<br><br><b>Drawing Order</b><br>$\blacksquare$ Map<br>4 / Anchorage_Merge2<br>$\circledcirc$<br>▲ benthicsubstrate_habitype_Cl2<br>4 benthicsubstrate_habitype_CI1<br>$\Box$<br>▲ benthicsubstrate_habitype_Cl<br>▲ Anchorage<br>4 benthicsubstrate_habitype<br>V World Topographic Map<br>V World Hillshade<br>55% ·   图 24 图 十 | $\blacksquare$<br>արմեկավ առվեստիտակատիճաննատիտակատիպակատին<br>每<br>c<br>63<br><b>Delaware</b><br>Financial Age, Assoc convey Collision of City, Exec, 14088.<br>应<br>THE SANDAGE, RAD. MICROWASA, USUS, EPA, NPS, Eat.<br>60<br>$\boxplus$<br>368,736.42E 4,506,877.54N m   @ Selected Features: 0       2<br>$N\geq$ | $-4x$<br>Symbology - Anchorage_Merge2<br>一<br>1<br>$\equiv$<br>Primary symbology<br>Single Symbol<br>Symbol<br>Label<br>Description |
| 1:924,123<br>$\overline{\phantom{a}}$                                                                                                    |                                                                                                    | Symbology Geoprocessing Create Features Modify Features                                                                             |
| Ξi<br>Q<br>$\circ$<br>Type here to search<br>÷                                                                                                    |                                                                                                    | 1:15 PM<br>唏<br>● 71°F Mostly sunny へ ● 口 (1)<br>4/28/2022                                                                          |

**Figure 5-8. Adjusting Layer Transparency.**

| New York Bight Substrate - Layout - ArcGIS Pro<br>略会命 ち・さ・す                                                                                                    |                                                    | Feature Layer                                                                                                    | Activated Map Frame          |                                                            |                                          |                                                                              |                                 |
|----------------------------------------------------------------------------------------------------|----------------------------------------------------|----------------------------------------------------------------------------------------------------|------------------------------|------------------------------------------------------------|------------------------------------------|------------------------------------------------------------------------------|---------------------------------|
| Project<br>Analysis<br>Map<br>View<br>Insert                                                                                                    | Share<br>Edit<br>Imagery                           | Labeling<br>Appearance<br>Data                                                                                                    | Layout                       |                                                            |                                          | Vanessa (GIS and Data Services Sheridan Libraries) +                         | $\mathbf{P}$                    |
| Transparency 50.0%<br>In Beyond<br><none><br/><b>Th</b> Layer Blend<br/>Out Beyond<br/><none><br/>Normal<br/>Feature Blend Normal<br/>&amp; Clear Limits<br/>Effects<br/>Visibility Range</none></none> | Swipe<br>٠<br>O Flicker 500.0 ms +                 | Masking *<br>Display Filters<br>Symbology<br>Import                                                                                                    | Field No fields<br>Type Unit | $\star$   $\!\times$<br>Lighting<br>Face<br>٠<br>Culling - |                                          |                                                                              |                                 |
| Map<br>$-1x$                                                                                                    | Compare<br>$\Box$ Layout $\times$                  | Drawing                                                                                                    | Extrusion                    | Faces                                                      |                                          |                                                                              |                                 |
| Contents<br>$F $ Search<br>$\rho$ .<br>田<br>Ħ<br>K<br>$\cdots$                                                                                                    | E Layout : Map Frame                               | ատվճառվետովետովետովետովետովետովետովետովետով»։                                                                                                    |                              | 図<br>$\odot$<br>Gallery Properties                         | Symbology - Anchorage_Merge2             | Format Polygon Symbol                                                        | $-4x$<br>$\equiv$               |
| <b>Drawing Order</b>                                                                                                    |                                                    |                                                                                                    |                              | Type here to search                                        |                                          | a                                                                            | Project styles -                |
| $\blacksquare$ Map                                                                                                    |                                                    |                                                                                                    |                              | Symbols found: 154                                         |                                          |                                                                              |                                 |
| 4 / Anchorage_Merge2<br>4 benthicsubstrate_habitype_CI2                                                                                                    | $\circledcirc$                                     | 碗<br>曲                                                                                                    |                              |                                                            | Cultural<br>Cemetery Commerc             | Education Governme                                                           | Health/<br>Medical              |
| 4 benthicsubstrate_habitype_CI1                                                                                                    | $\Xi$                                              |                                                                                                    |                              | Industrial                                                 | Landmark/<br>Land<br>POI                 | Park                                                                         | Recreation Water (area)         |
| 4 benthicsubstrate_habitype_CI<br>▲ Anchorage                                                                                                    |                                                    |                                                                                                    |                              | Green<br>(Pastel)                                          | Blue<br>Yellow<br>(Pastel)<br>(Pastel)   | Pink<br>Orange<br>(Pastel)<br>(Pastel)                                       | Green<br>(Bright)               |
| 4 benthicsubstrate_habitype<br>V World Topographic Map                                                                                                    |                                                    | ω                                                                                                    |                              | Blue<br>(Bright)                                           | Yellow<br>Orange<br>(Bright)<br>(Bright) | Pink<br>Green<br>(Muted)<br>(Bright)                                         | Blue<br>(Muted)                 |
| Vorld Hillshade                                                                                                    | 50                                                 | <b>Dalaware</b><br>on Finantiday, Now Jersey Office of OK Day, HERE<br>砂<br>Gerran SaleDright ARCI METERIASA, USSS, EPA, NPS, Eat.<br><b>NAVA NAVA LINER</b> |                              | Yellow<br>(Muted)                                          | Pink<br>Orange<br>(Muted)<br>(Muted)     | 10% Crosshatch<br>Crossi<br>Style: ArcGIS 2D                                 | <sup>n</sup> 's Simple<br>latch |
|                                                                                                    |                                                    |                                                                                                    |                              | Circular<br>Gradient                                       | 叉<br>Cropland<br>Glacier                 | Category: Common<br>Tags: multilayer;black<br>Linear<br>Mangrove<br>Gradient | Open<br>Pasture                 |
|                                                                                                    |                                                    |                                                                                                    |                              | 圓                                                          |                                          |                                                                              |                                 |
| 1:924,123                                                                                                    | ·   四 25 皿 干 mb<br>55%<br>$\overline{\phantom{a}}$ | 368,736.42E 4,506,877.54N m   @ Selected Features: 0       2                                                                                                 |                              |                                                            |                                          | Symbology Geoprocessing Create Features Modify Features                      |                                 |
| Q<br>Type here to search                                                                                                    | $\circ$<br>耳                                       |                                                                                                    |                              |                                                            |                                          | ● 71°F Mostly sunny へ 雪 口 (1)                                                | 1:15 PM<br>唏<br>4/28/2022       |

**Figure 5-9. Changing the Layer Display Pattern.**

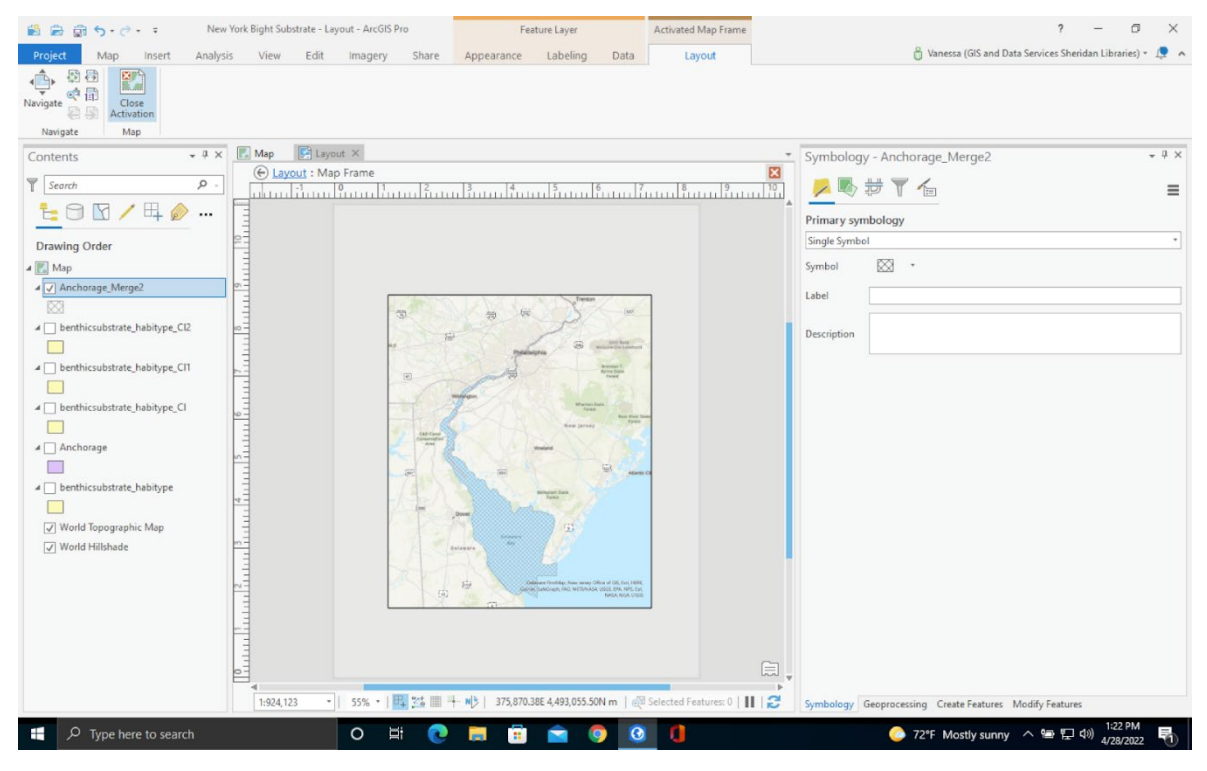

**Figure 5-10. Close the Map Activation.**

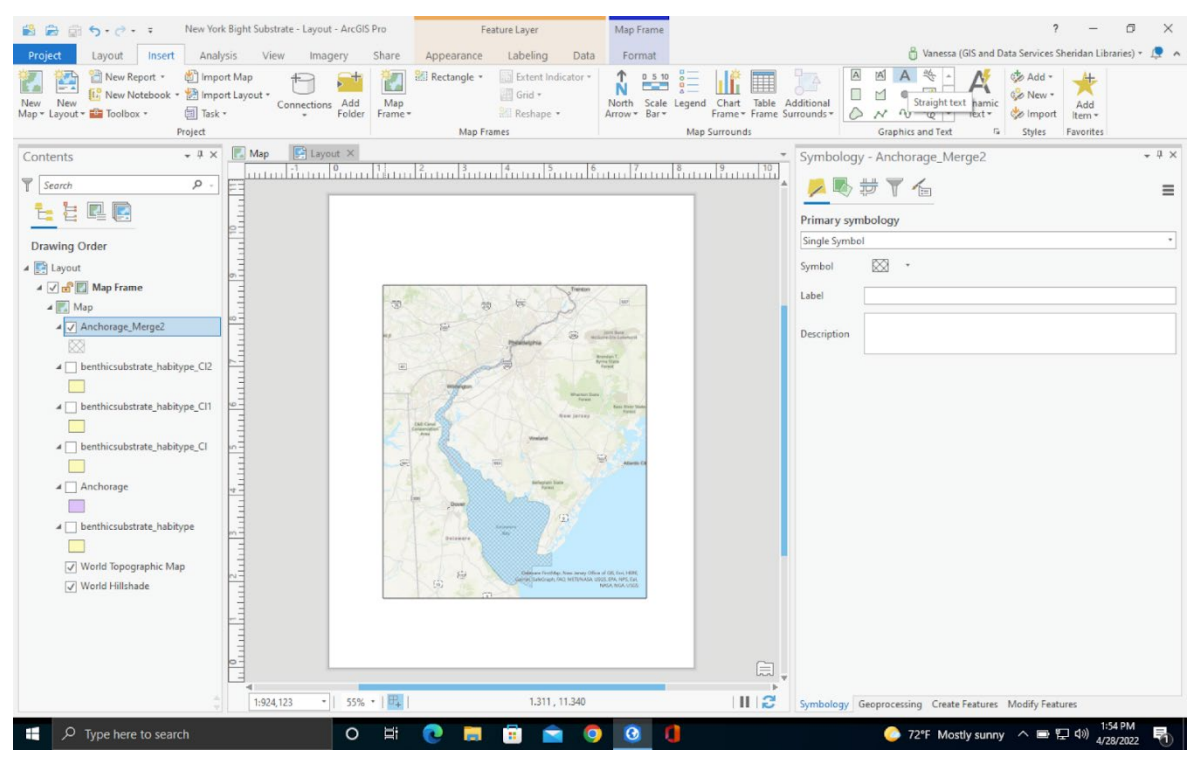

**Figure 5-11. Adding Text to a Layout.**

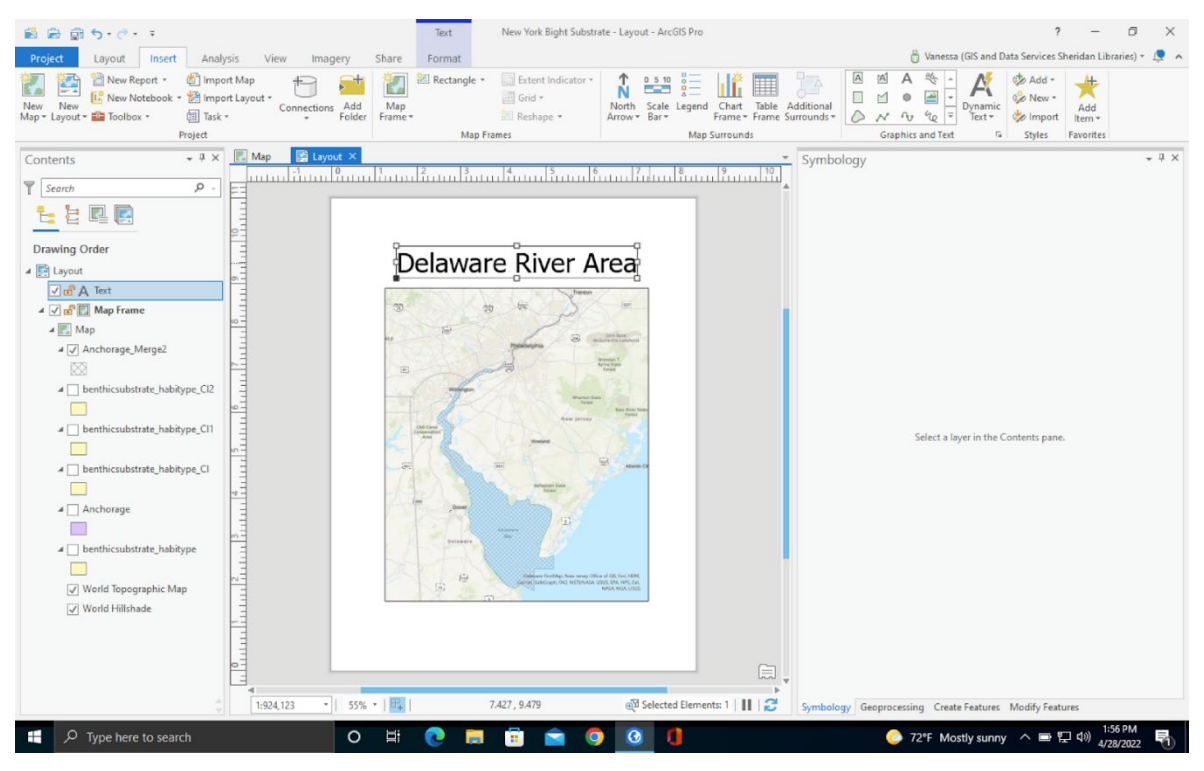

**Figure 5-12. Create a Title for the Layout.**

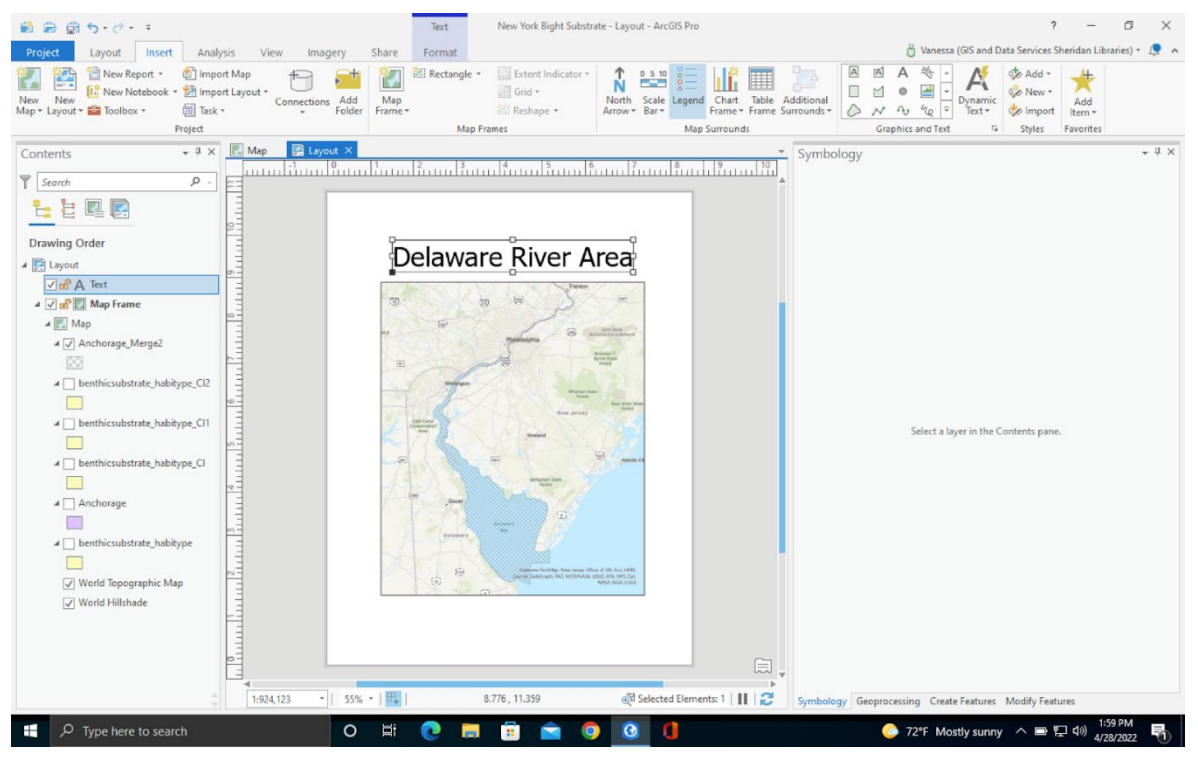

**Figure 5-13. Adding a Legend to the Layout.**

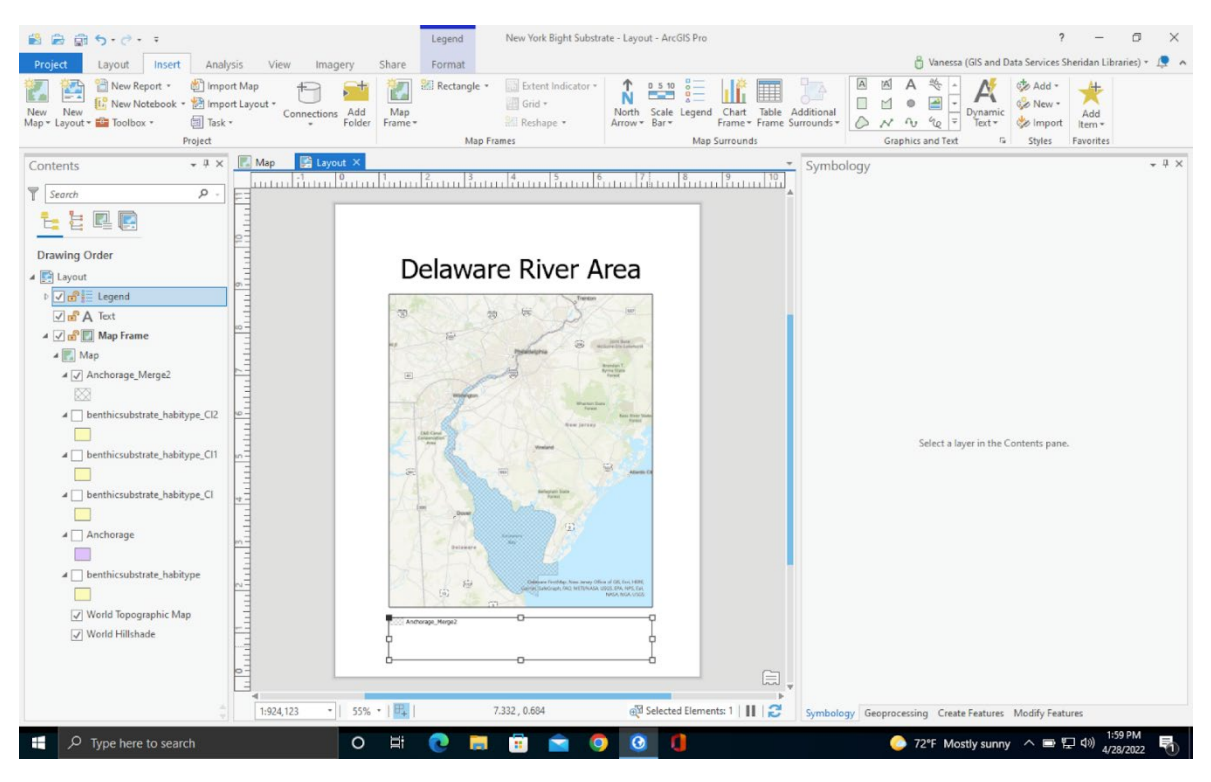

**Figure 5-14. Place the Legend on the Layout.**

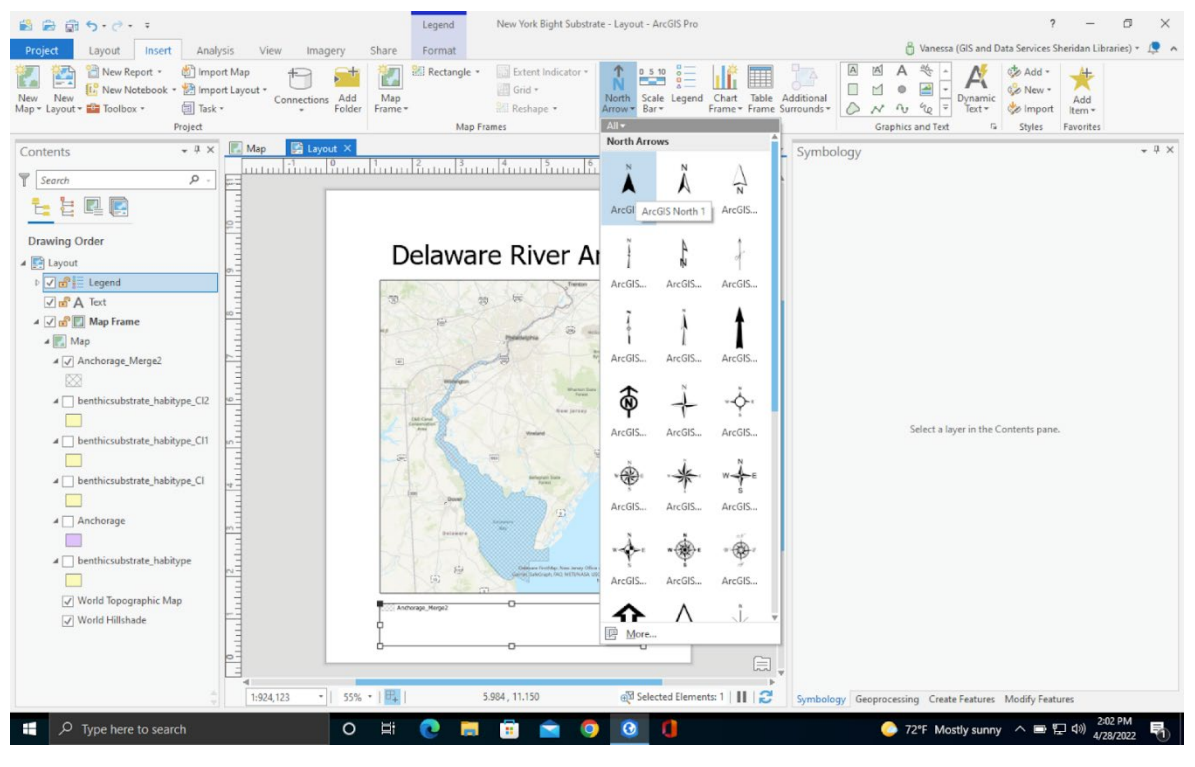

**Figure 5-15. Inserting a North Arrow.**

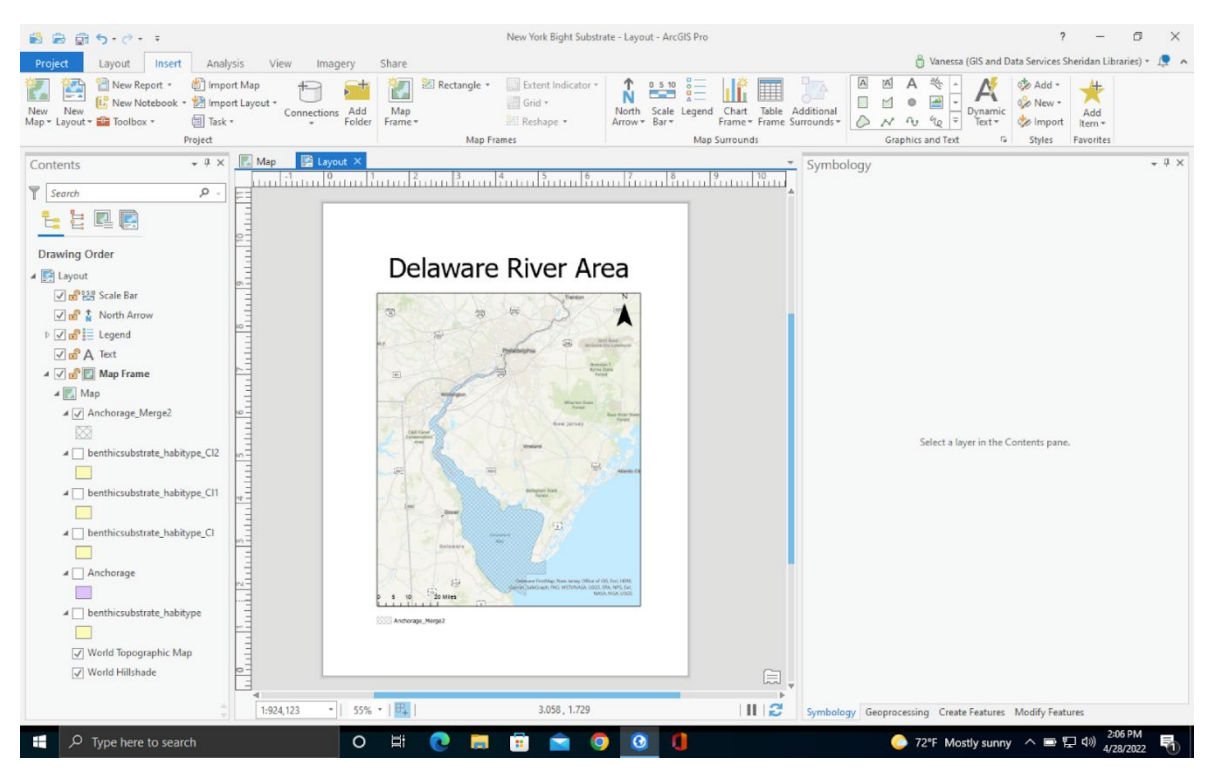

**Figure 5-16. Inserting a Scale Bar into the Layout.**

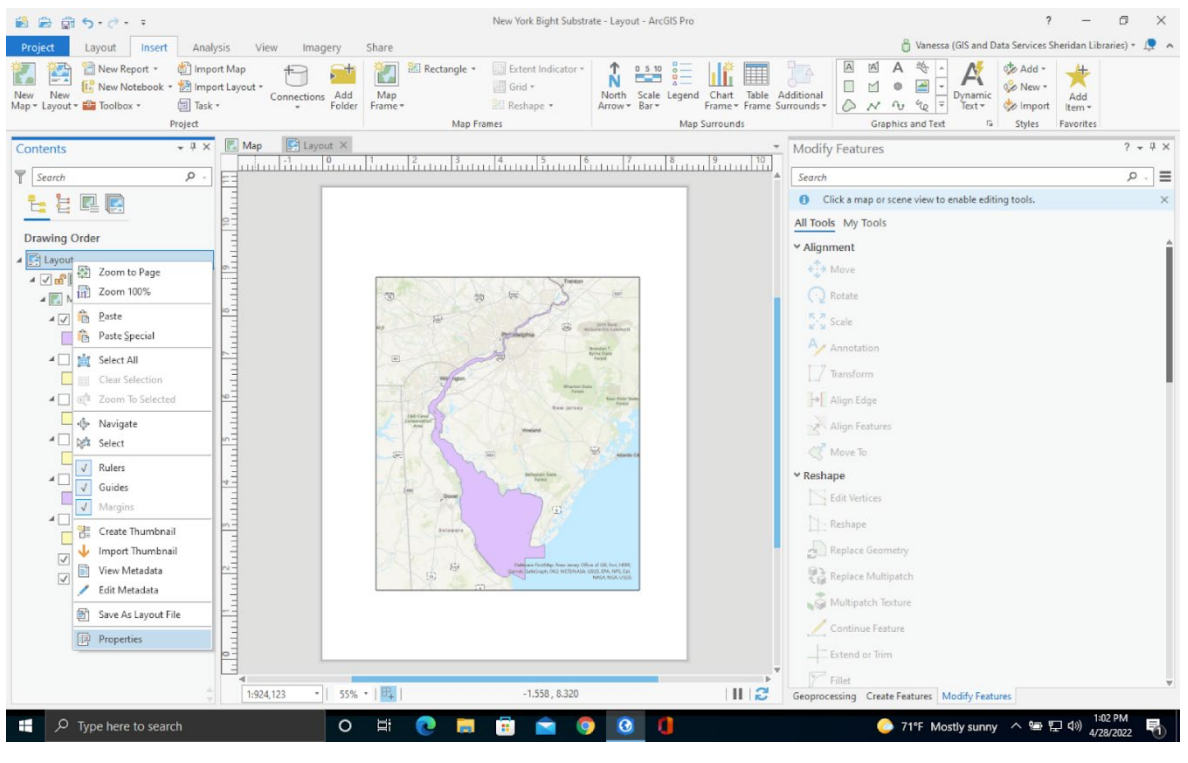

**Figure 5-17. Finding the Layout Properties.**

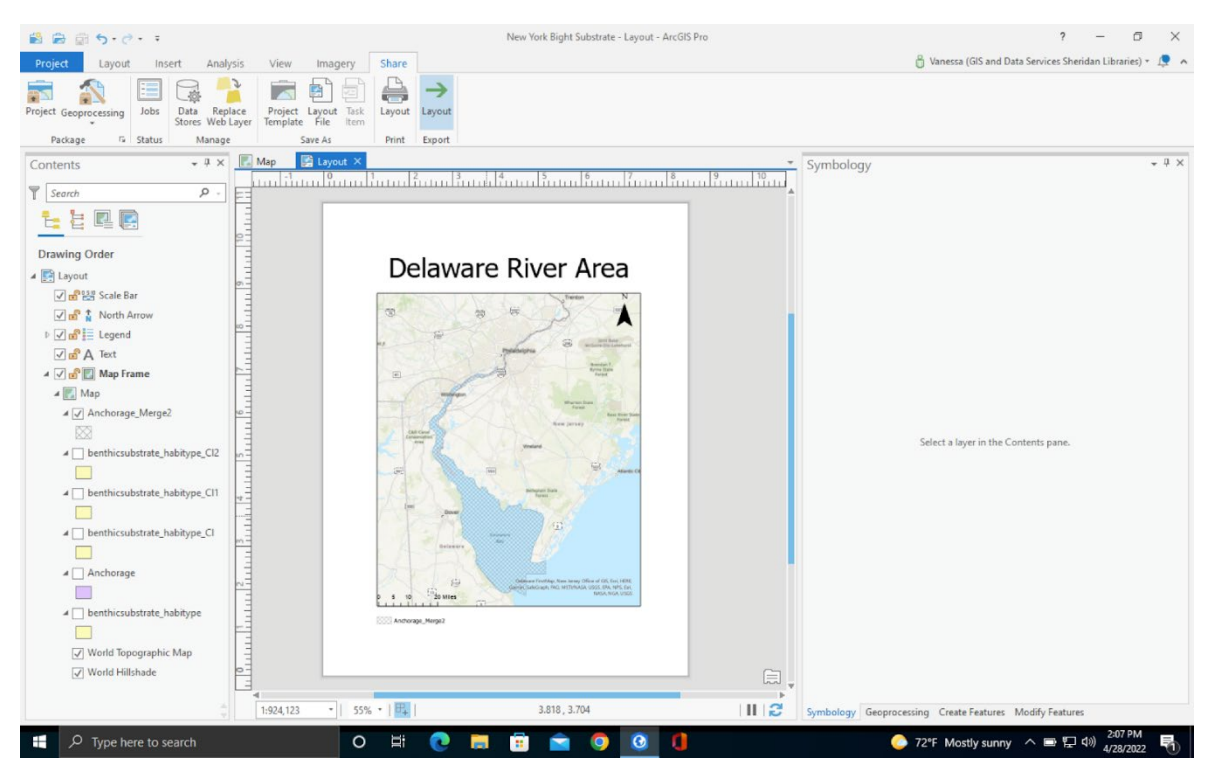

**Figure 5-18. Exporting the Layout.**

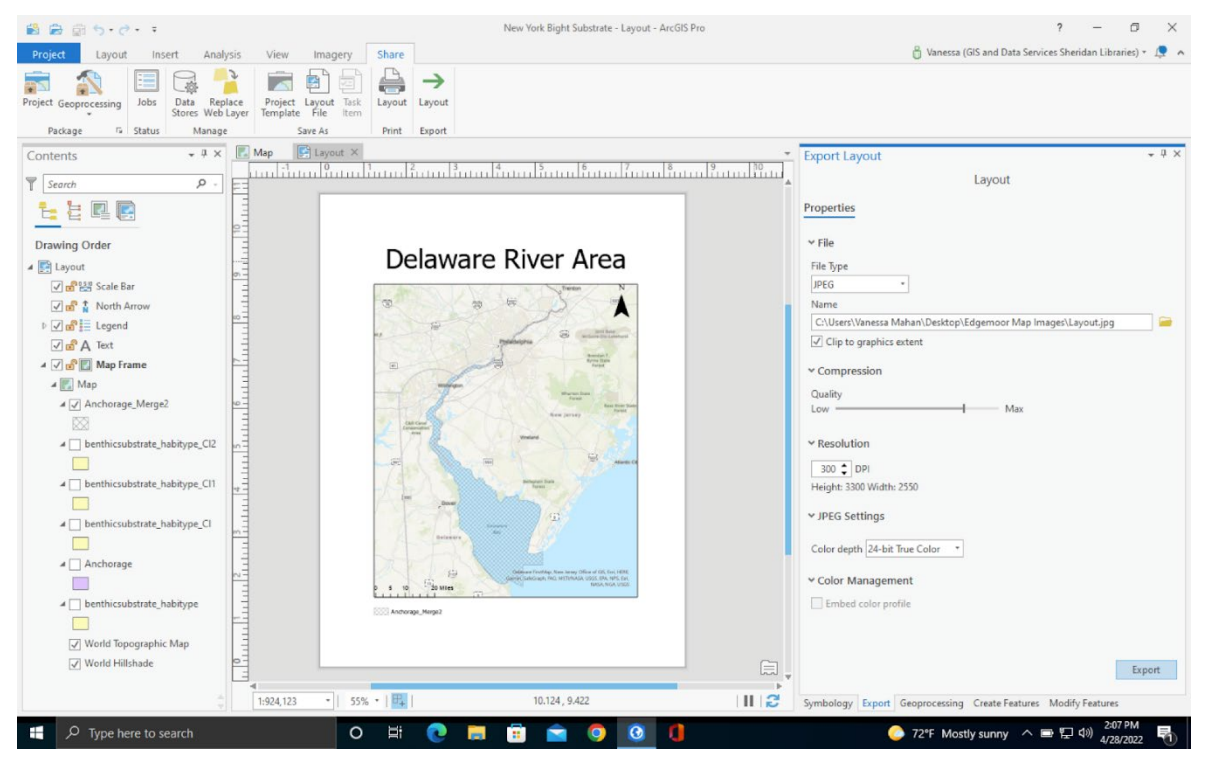

**Figure 5-19. Export Setting for Maps.**

## <span id="page-50-0"></span>**CHAPTER 6**

## <span id="page-50-1"></span>**6.1 GIS Analysis Results**

The table [below](#page-50-2) shows all of the project layers and their designated calculations from the GIS analysis. The geographical range and location of each layer is defined in River Miles along the Delaware River.

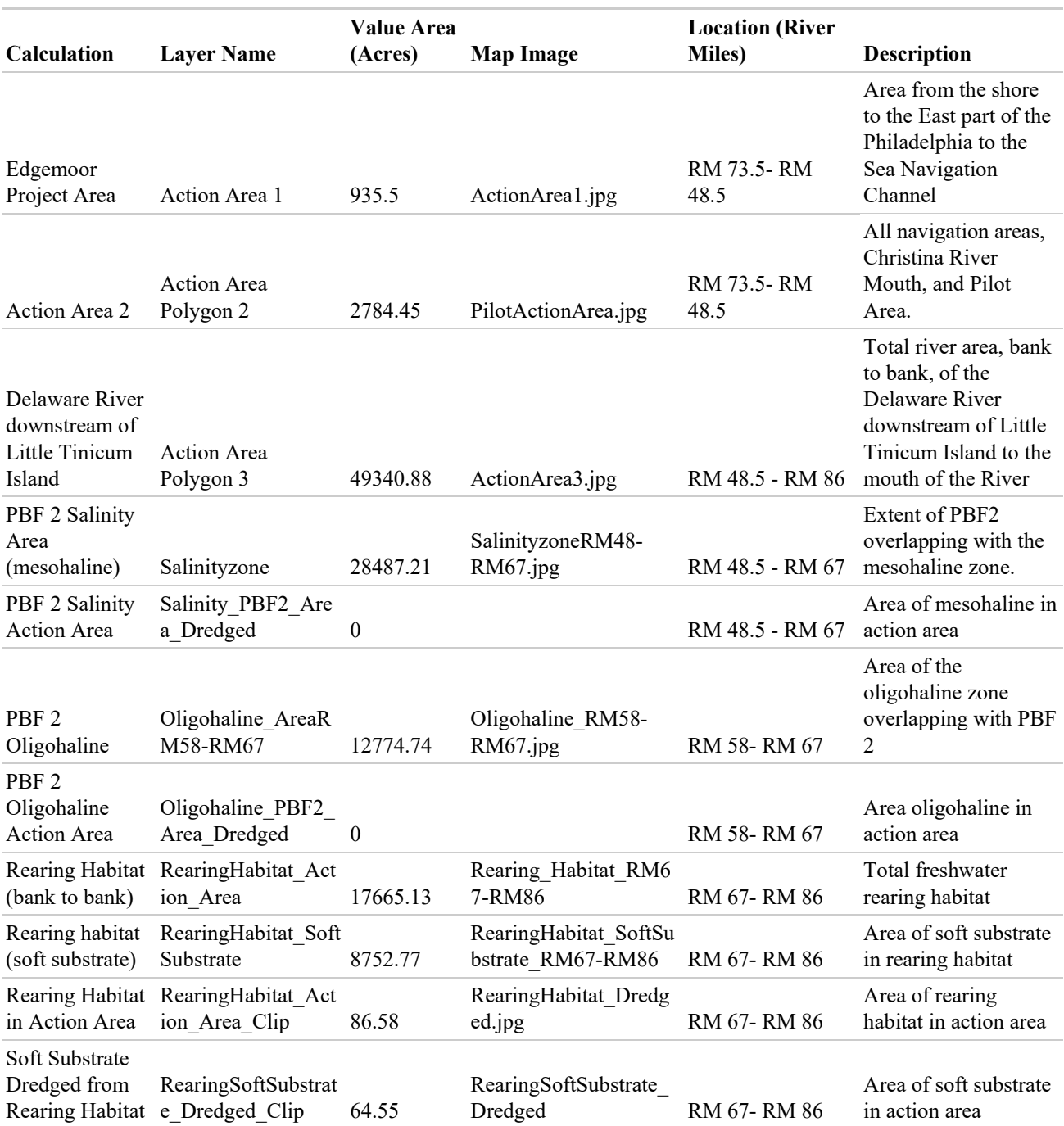

#### <span id="page-50-2"></span>**Table 6-1. Results of geodesic area calculations from ArcGIS.**

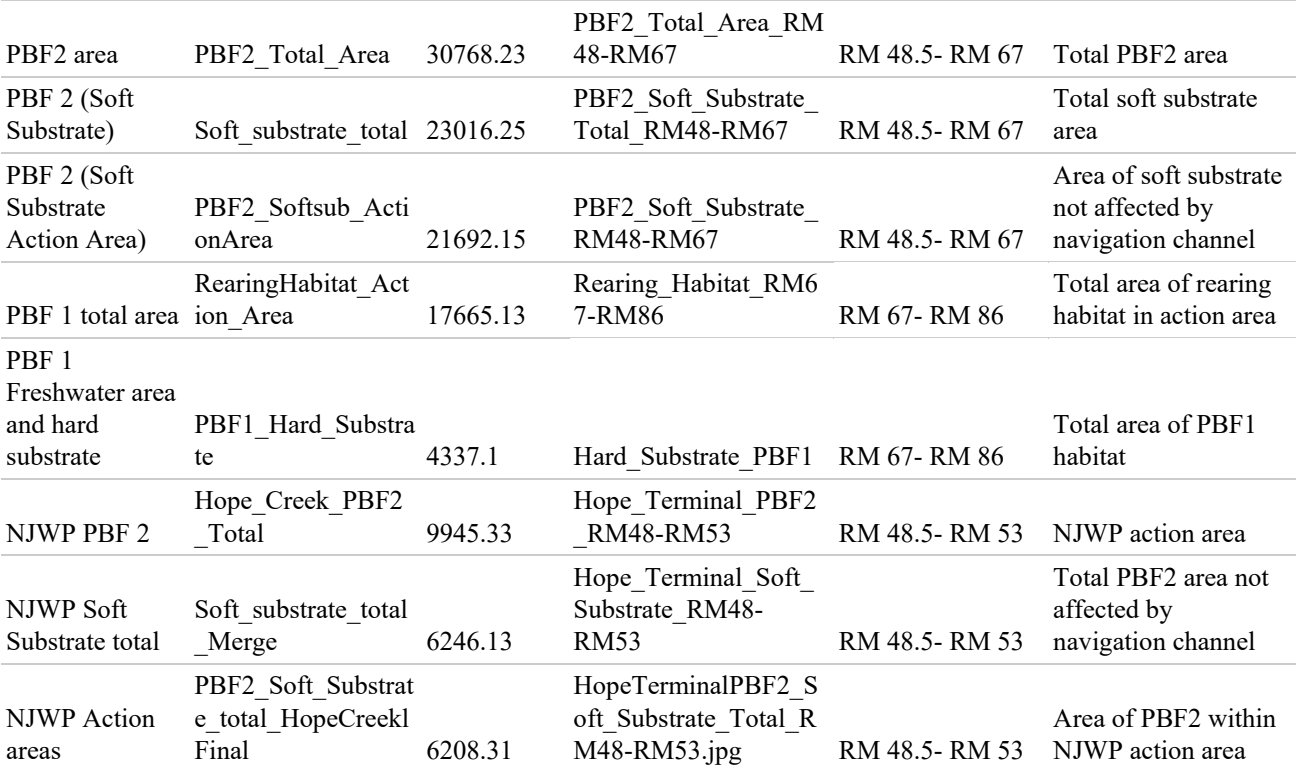

## <span id="page-52-0"></span>**6.2 Incorporate Results**

ArcGIS was used to support the development of the biological opinions for two projects: the proposed construction of the Edgemoor Terminal in Delaware and the proposed construction of the New Jersey Wind Port in New Jersey (NJWP) also known as the "Hope Creek Port" BiOp.). This project demonstrated that the analysis in biological opinions benefit from using geo-spatial data and GIS software (ESRI ArcGIS in this case) by providing quantitative results and graphical representation of action area, PBFs, and other features included in the effects analysis. For federal actions used in this project, we focused on calculating the action area for the Edgemoor Terminal while analyzing geographic extent of activities impacting critical habitat (foraging habitat supporting acclimation to increasingly saline waters (PBF 2)) for the NJWP. In the biological opinion, NOAA Fisheries first calculated impacts to habitat and effects to species within the action areas, e.g., as shown in [Figure 6-1](#page-53-0) and [Figure 6-2.](#page-53-1) Here, we show how the results of our GIS analysis were used to calculate the area of the Edgemoor Terminal project within the lower Delaware River estuary. We also show how GIS calculations of PBF 2 are used to analyze dredging for the NJWP.

#### <span id="page-52-1"></span>6.2.1 Edgemoor Terminal

For the Edgemoor Terminal, we used ArcGIS to delineate the portion of the action area that is defined by construction activities and the associated stressors [\(Figure 6-1\)](#page-53-0). Note that the action area also includes vessel traffic from the mouth of the Delaware River to the mouth of the Delaware Bay during operation of the terminal; this is not included in the calculations for this GIS project. Stressors from the project include: (1) dredging and associated turbidity, (2) sound from pile driving; (3) vessel (i.e., tug) traffic in the channel from Wilmington Port to the construction site and dredge disposal areas; (4) and vessel traffic at a compensatory mitigation site at Fox Point, which is just upstream of the port site. This project lies within the predicted PBF 1 habitat present in the Delaware River from RM 67 - RM 133.

#### <span id="page-52-2"></span>6.2.2 Calculations for Edgemoor Terminal

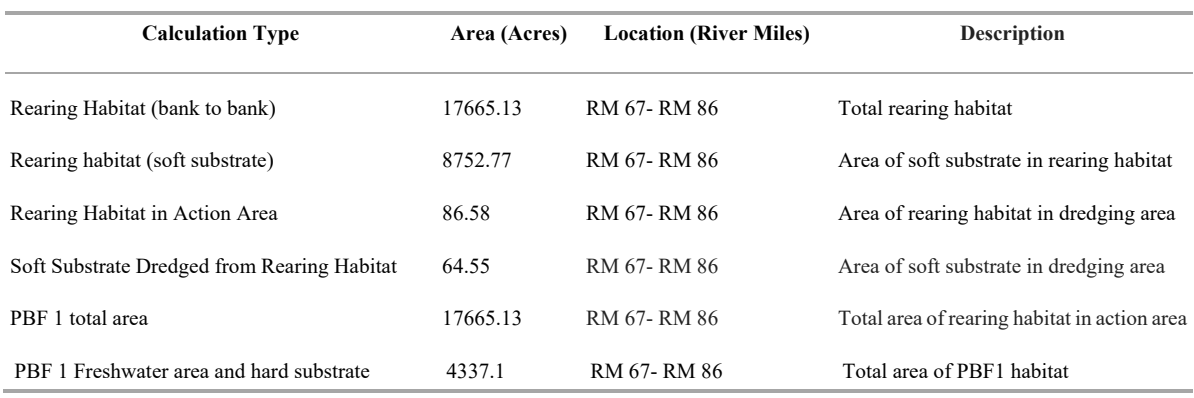

#### **Table 6-2. Calculations for the Edgemoor Project.**

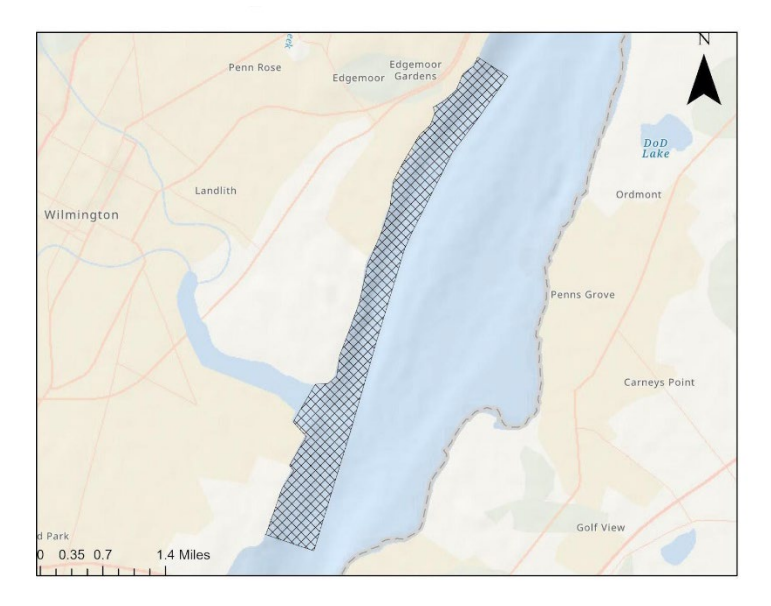

XXX Edgemoor Action Area

#### <span id="page-53-0"></span>**Figure 6-1. Project Area for Edgemoor Terminal Project.**

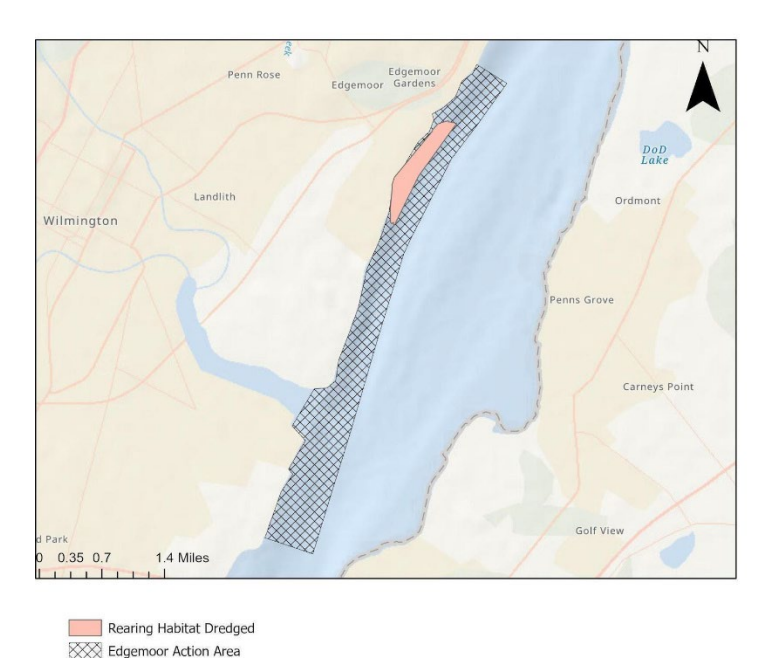

<span id="page-53-1"></span>**Figure 6-2. Habitat Area (solid shading) Impacted by Proposed Dredging for Edgemoor Terminal**

Deriving these graphics based on existing datasets for the study is an important ability tool that helps quantify action areas and present it graphically. [Figure 6-2](#page-53-1) depicts the habitat area that will be impacted by the proposed dredging for the Edgemoor Terminal Project. Visual graphics can also allow officials to understand the baseline conditions (current existing habitat conditions like salinity boundaries and substrate patch type) for the study area before the proposed construction or project. Baseline activities are all activities that affect the environment and species within the action area and knowing their geographic extent is a very useful measure to assist with the subsequent environmental analysis.

#### <span id="page-54-0"></span>6.2.3 New Jersey Wind Port

Quantifying the geographic extent of environmental impacts for the NJWP provided the background information and evidence to show that this project may adversely affect the habitat for Atlantic sturgeon within the Delaware River. Using GIS software to crossreference the location of key resources for Atlantic sturgeon (e.g., soft substrate within critical habitat where salinity is 0.5 to 30 ppt, i.e. PBF 1) with current habitat disruptions (e.g. navigation channel, anchorage areas) and proposed habitat disruptions (proposed/maintenance dredging), we were able to calculate the area of resource and habitat loss within the Delaware River. This allows for a more accurate and thorough description of how the proposed NJWP will affect Atlantic sturgeon habitat.

For this project, the action area overlapping PBF 2 was determined by construction activities, projected vessel traffic during construction and operation of the NJWP, construction at a mitigation site, and stressors associated with these activities. First, we defined and quantified the acreage of the action area. The action area, which included the 530-acre project area, the 120-acre mitigation site, and other areas impacted by the project activities, was roughly 2,604 acres in total [\(Table 6-3\)](#page-54-1). During the Port's operation, boats will sail between the Pilot Area at the Delaware Bay's mouth and the Port.

Within this area, approximately 85 acres will be impacted by construction dredging, mitigation dredging, and continuous impacts from vessel traffic. This area was defined previously within the dredging footprint of the NJWP. Because of the continued disturbance to soft substrate within the access channel, turning basin, and berth, these impacts are considered long-term. In addition, approximately one acre will be permanently converted from soft substrate to hard substrate to mitigate for loss of essential fish habitat under the Magnuson-Stevens Fishery Conservation and Management Act. Thus, assuming all impacted areas consist of soft substrate, the proposed project will impact approximately 86 acres of PBF 2.

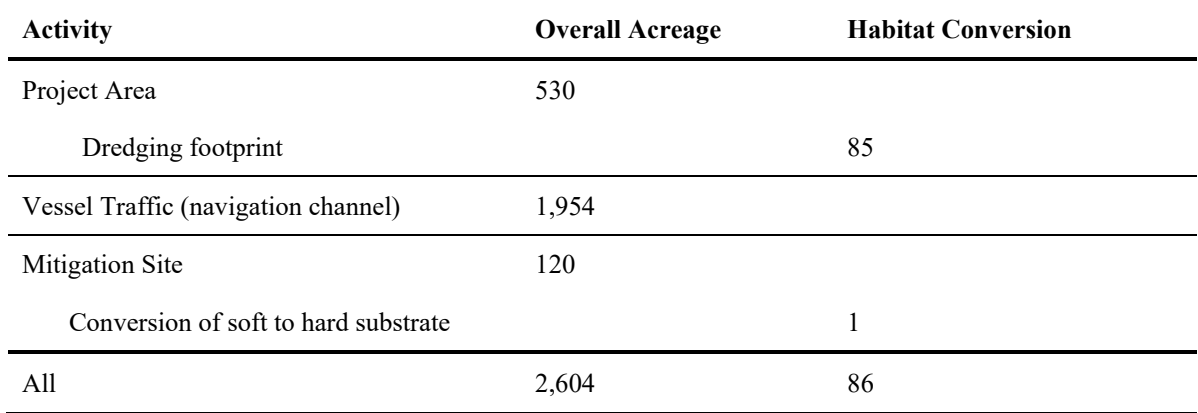

<span id="page-54-1"></span>**Table 6-3. Acreage of the New Jersey Wind Port Action Area within PBF 2 and acreage of long-term habitat impacts to PBF 2. Acreages are from the biological assessment provided by the USACE.**

For the NJWP, the final impacts in terms of the proposed action in the biological opinion was "may adversely affect but not likely to adversely modify or destroy critical habitat

designated for the New York Bight DPS of Atlantic sturgeon" (NMFS 2022). Now, we look at the GIS results that impacted this decision.

In this section, the results from the NJWP analysis will be shown to demonstrate how the findings assisted in making this determination. The results below are sample values that assisted the biological opinion.

This GIS analysis was used to predict where PBF2 habitat is present within the Delaware River and to estimate the portion of this habitat that could be impacted by the proposed NJWP. These calculations were completed using subsets of the layers described in [Chapter](#page-13-0)  [2.](#page-13-0) All layers used and subsets derived from these layers are listed in [Table 6-1.](#page-50-2) These calculations may also be useful in future biological opinions (see [Chapter 7.](#page-60-0))

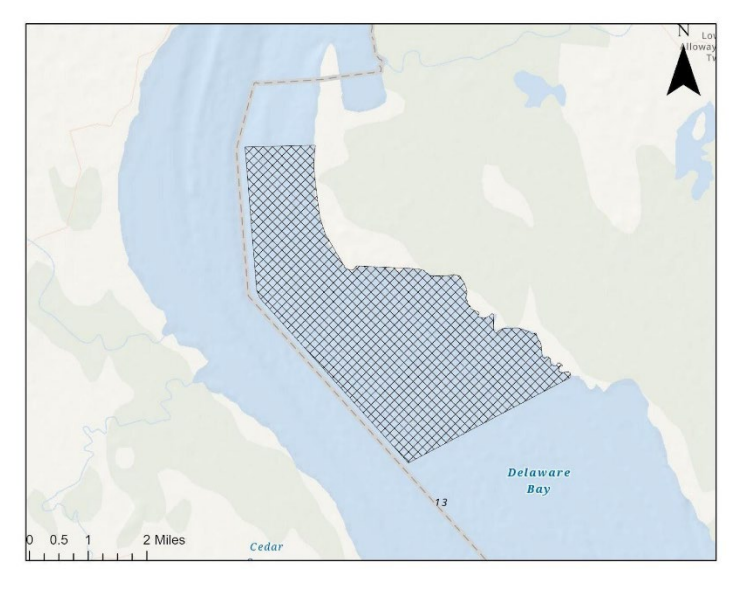

XXX NJWP Project Area

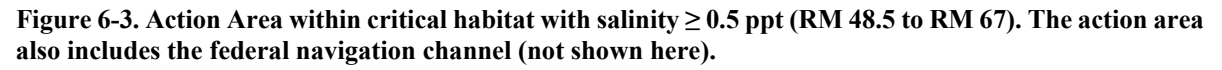

The data subsets were compiled by following a series of merging and clipping techniques to display the study area. Then, the layers were split by the estimated salinity boundary to predict the total possible reach of PBF1 and PBF2 habitat within the Delaware River. These results are listed under the layer "RearingHabitat\_Action\_Area" shown in [Table 6-1.](#page-50-2) Rearing habitat calculations are used to assess direct impacts to Atlantic sturgeon critical habitat within the action area.

After determining the extent of PBF1 and PBF2 habitat, the "Benthic Substrate Habitat Types, Delaware Bay (DNREC)" layer was used to predict where areas of hard and soft substrate exist within PBF1 (freshwater and hard substrate) and PBF2 (salinity greater than 0.5 ppt and soft substrate) habitat areas for the reach of the Delaware River considered here. The final predicted areas of PBF1 and PBF2 reach in the Delaware River are depicted below in [Figure 6-4](#page-57-0) and [Figure 6-5.](#page-57-1) Overlaying the layers for dredging with the layers of PBF1

and PBF2 showed that the construction of the proposed Edgemoor Terminal will not affect PBF 1 (no hard substrate within the dredged area) or PBF 2 (the terminal is located upstream of PBF 2) while the NJWP will affect PBF 2.

Subset Data Layers Used to Estimate Salinity Boundaries (Calculated within GIS)

- Salinityzone
- Salinity PBF2 Area Dredged
- Oligohaline AreaRM58-RM67
- Oligohaline PBF2 Area Dredged

Subset Data Layers Used to Estimate Patches of Hard Substrate and Soft Substrate (Calculated within GIS)

- RearingHabitat Action Area
- RearingHabitat SoftSubstrate
- RearingHabitat Action Area Clip
- RearingSoftSubstrate Dredged Clip
- PBF2 Total Area
- Soft substrate total
- PBF2 Softsub ActionArea
- RearingHabitat Action Area
- PBF1 Hard Substrate

GIS can be used to assess and quantify the geographic extent of environmental impacts. By utilizing GIS software to georeference the NJWP project area, habitat areas with significant dredging can be located and the extent of impacts can be quantified. In analyzing impacts to foraging habitat and PBF 2, the total area of PBF 2 within the action area and the area impacted is used to calculate percent of impacts.

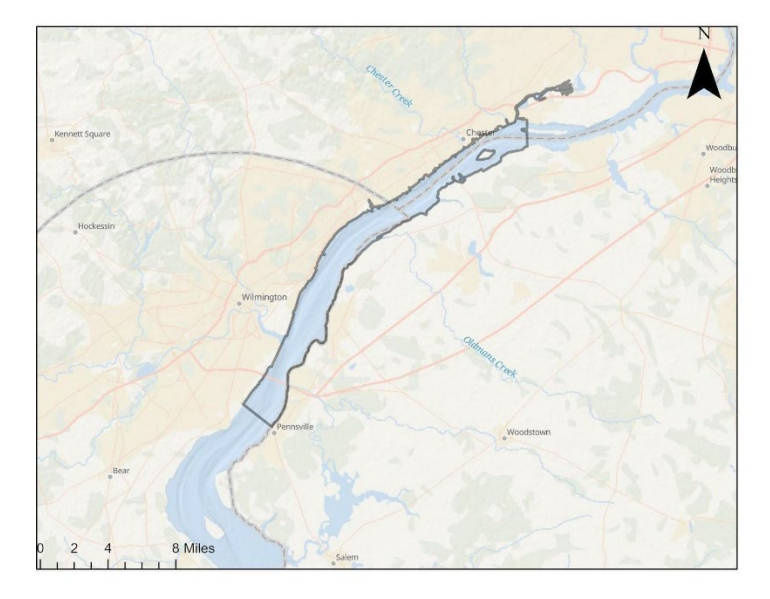

Total PBF1 Habitat

<span id="page-57-0"></span>**Figure 6-4. Map of the PBF1 Habitat within the Delaware River.**

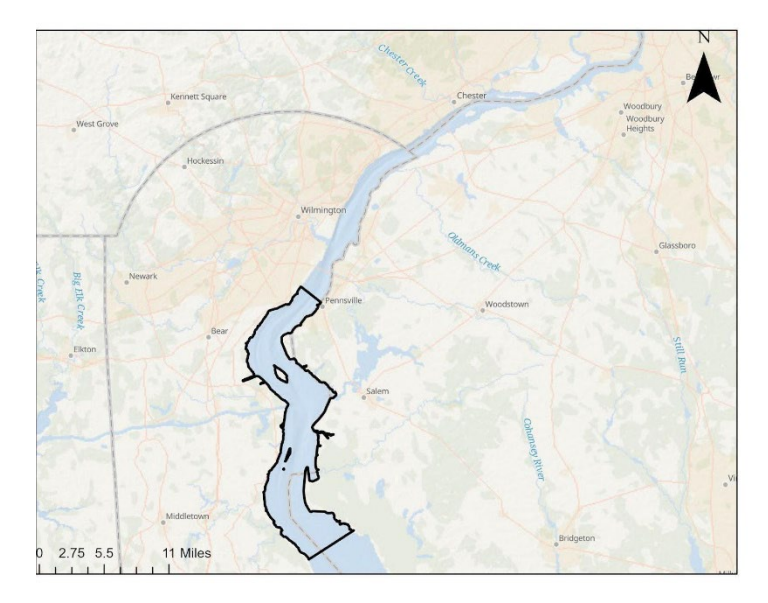

PBF2 Total Area

<span id="page-57-1"></span>**Figure 6-5. Map of the PBF2 Habitat within the Delaware River**

## <span id="page-58-0"></span>**6.3 Calculating the Action Area for the NJWP**

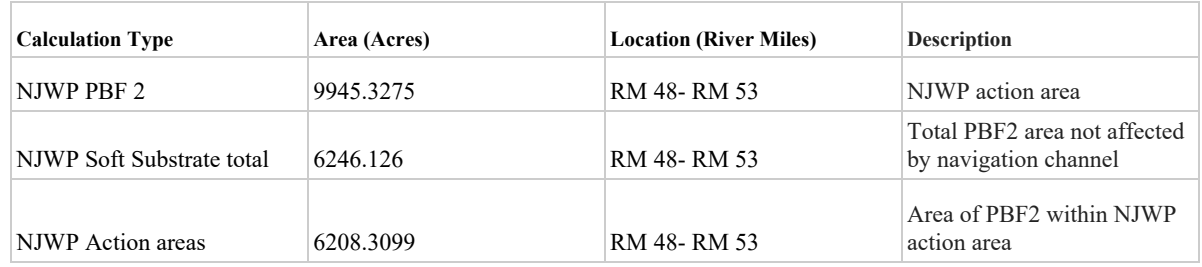

**Table 6-4. New Jersey Wind Port Calculations.**

The action area for the New Jersey Wind Port was calculated within the critical habitat of the Delaware River to be 6,208.3 acres. The action area includes the 85-acre dredge footprint and one acre of habitat conversion from soft to hard substrate for the compensatory mitigation. [Figure 6-6](#page-58-1) depicts the PBF 2 habitat within the Delaware River, NJWP Project Area and the area of the Navigation Channel from RM 48.5 to RM 67.

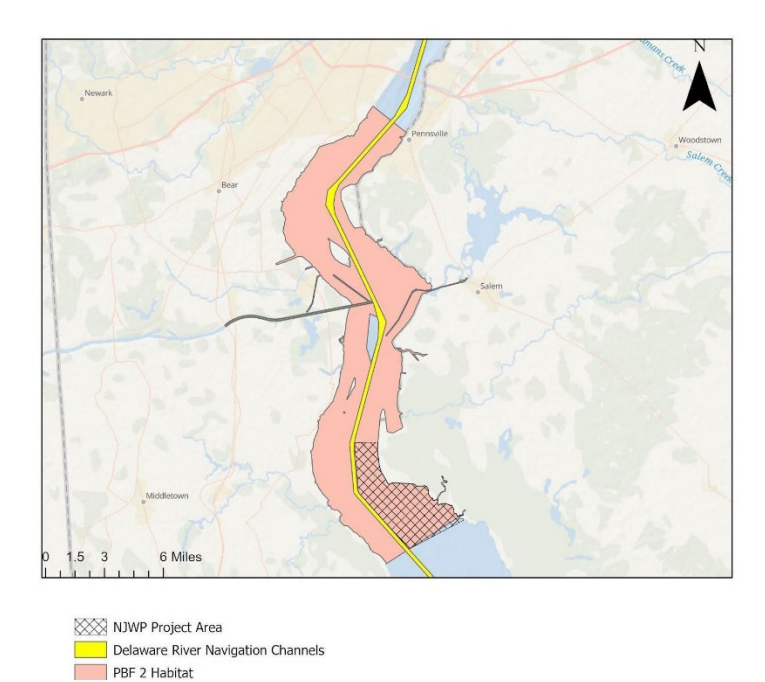

<span id="page-58-1"></span>**Figure 6-6. PBF 2 Habitat Area with the NJWP Action Area and Navigation Channel RM 48.5 to RM 67.**

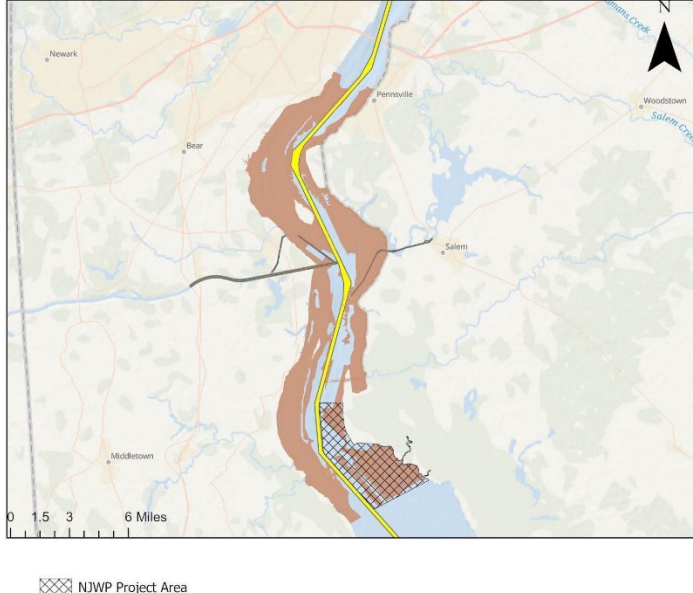

Soft Substrate in PBF 2 Habitat Delaware River Navigation Channels

**Figure 6-7. Soft Substrate Area with NJWP Action Area and Navigation Channel RM 48.5 to RM 67.**

The 2017 report by the Partnership for the Delaware Estuary was used in the analysis to calculate the area of the oligohaline (relative lower salinity) and mesohaline (relative higher salinity) zones, which reflects the gradient between them. The overlap between soft substrate areas and the mesohaline portion of PBF2 within the Critical Habitat of the Delaware River and the action area was then determined. Since sturgeon move up the salinity gradient (i.e., downstream) as they mature and get larger, they require incremental levels of salinity to acclimate. As such, predicting where the action area lies within the PBF habitat along the salinity gradient will both estimate what life stages of Atlantic sturgeon could be impacted by the action and its impacts on critical habitat PBF 2. In this case, the higher salinity portion of PBF 2 as well as older juvenile sturgeon were expected to be impacted.

To recap, the area of mesohaline and soft substrate patches that intersect from RM 48.5 to RM 53 were quantified using the "Merge", "Clip", and "Calculate Geodesic Area" tools in ArcGIS to understand the total predicted impact of this construction on critical habitat for Atlantic sturgeon. The NJWP action area layer used to quantify how much of the predicted PBF2 habitat would be impacted by the proposed NJWP. Calculating the proposed project impact area for the NJWP (action area) that lies within the PBF2 habitat can estimate the area and percent of habitat that may be adversely affected or modified.

## <span id="page-60-0"></span>**CHAPTER 7**

## <span id="page-60-1"></span>**7.1 Benefits and Limitations of Incorporating a GIS Analysis into a Federal Consultation**

There are several direct benefits of using GIS to analyze environmental impacts, such as, transparency to stakeholders, quantitative results, clear metadata, and creating a replicable process. Utilizing GIS can provide a more detailed understanding of impacts to ecosystems from proposed projects and allow stakeholders to make more well-informed decisions about projects that may have a large impact on their surrounding environment.

Further, GIS analyses can provide quantification of geographic or areal extents of certain activities. They can also provide graphic representation of changes in temporal distributions. These outputs are also information, which should be accompanied by complete metadata ensuring that data are easy to find, use, preserve, and re-use. Another benefit of using quantitative data is that it relies on metrics that can help to remove biases from the research and make findings more accurate and replicable. However, there is always some subjectivity about how lines and areas are drawn.

There are also several indirect benefits to incorporating a GIS analysis into a federal consultation. GIS software is easy to learn and use and can keep record of cumulative impacts over time. GIS analyses can also uncover high-risk environmental areas and be reused to solve problems or support additional consultations. Further, this process can be used to inform whether specific regulatory goals (e.g., impacting no more than 5% of the rearing habitat within the next year) are achievable. Online tools and data portals can provide a good stepping-stone to understand the data layers, the information and extent provided in them, and the issues surrounding each project.

The Delaware River is a study area that is rich in geospatial data and has an abundance of open source datasets which makes it more accessible to complete a GIS analysis than other Rivers. However, accessibility to sturgeon-specific datasets is a limitation. Access to data, having available data, and the quality of the data will affect the accuracy of the GIS analysis. Although GIS analyses can provide numerous benefits to federal consultations, some limitations exist as described below.

#### **Common Limitations in GIS**

#### **Type of Data**

The analysis that can be conducted is limited by the type of data (e.g. point, polygons, or lines) available.

#### **Study Area**

The research area of analysis is determined by the action area and is often a limitation in a GIS analysis. The study area limits the data available for analysis. If the study area is too small or too large, visualizing significant changes from the data may be difficult.

#### **Lack of Available Data**

A lack of data, particularly accurate data, will restrict the scope of research and sample size, or it will be a substantial impediment to discovering a trend and a meaningful link between geospatial data and environmental impacts. If the sample size is too small, finding significant relationships from the data will be difficult, as statistical tests typically require a larger sample size to ensure a representative distribution of the population.

#### **Lack of Prior Research**

Citing previous research studies is usually the cornerstone of a literature evaluation, but GIS analyses are not as popular as other methods of research for environmental data. This could potentially lead to a lack of prior GIS research in a variety of environmental areas of focus. For example, Atlantic sturgeon have a lack of extensive geospatial data and previous geospatial research.

#### **Data Quality**

Available data does not indicate high-quality data. Many datasets are subject to their own limitations and biases. Data quality is another cornerstone of any GIS installation and application, as trustworthy data is required for the user to receive useful results.

#### <span id="page-61-0"></span>**7.2 Data Gaps**

The UN Environment Programme (UNEP) examined the framework of Sustainable Development Goal indicators in March 2019, but could only formally examine the status of 30 environmental indicators at the worldwide level owing to a lack of data (Christensen, and Olhoff, 2019). This framework is an example of limitations in existing data. The use of GIS can help identify and locate existing gaps in data. Some limitations uncovered for the Delaware River within the GIS analysis include current data, such as outdated records of salinity, substrate and sturgeon distribution. This can help lead to better funding allocation and research projects that increase data availability.

As we move into the future, it is important for these datasets to be accessible and maintained so that researchers can continue to use them in quantitative analyses. With future innovations in remote sensing, big data, and artificial intelligence, there will likely be more scenarios in which GIS analyses can be used to assist biological opinions. For that reason, we suggest investigating this topic more in the future.

## <span id="page-61-1"></span>**CONCLUSION**

This document provides guidance for the use of GIS analyses in biological opinions. GIS analyses can be used to summarize, quantify, compare, and visualize the geographic extents of baseline habitats and action areas to assist future analysis of impacts for the ESA Section 7 federal consultation process. Incorporating geographical analyses can improve the consultation process by understanding overlaps, minimizing conflicts, quantifying impacts, and increasing transparency for stakeholders within the federal process. There are limitations based on lack of data and staff resources. However, online tools such as ERMA or NOAA's Geoplatform make data more accessible for GIS analyses Despite the limitations, incorporating a GIS analysis into a federal consultation can lead to a more informed decision making process.

## <span id="page-62-0"></span>**REFERENCES**

Christensen, John M., and A. Olhoff. "Emissions gap report 2019." United Nations Environment Programme (UNEP): Gigiri Nairobi, Kenya (2019).

Jones, Cynthia. M. (2006). Estuarine and diadromous fish metapopulations. Marine Metapopulations, 119–154.<https://doi.org/10.1016/b978-012088781-1/50007-8>

National Marine Fisheries Service (NMFS). Greater Atlantic Regional Fisheries Office. (2022). National Marine Fisheries Service Endangered Species Act Section 7 Biological Opinion USACE Permit for the New Jersey Wind Port (NAP-2019-01084-39): Construction and Operation of the New Jersey Wind Port. https://doi.org/10.25923/J8GZ-G091

Partnership for the Delaware Estuary. 2017. Technical Report for the Delaware Estuary and Basin 2017. L. Haaf, S. Demberger, D. Kreeger, and E. Baumbach (eds). PDE Report No. 17-07. 379 pages.

Shrimpton, J. M. (2012). Seawater to freshwater transitions in diadromous fishes. Fish Physiology, 327–393.<https://doi.org/10.1016/b978-0-12-396951-4.00007-4>

USACE. (2015a). Demersal fish assemblages of New York / New Jersey harbor and nearshore fish communities of New York Bight. USACE New York District.